## جزئيه االختبار الفصلي

**الوحده االولى )الجزء االول(:**

**مدخل الحاسب االلي وتقنيه المعلومات**

**مكونات الحاسب االلي**

**...تعريف الحاسب...**

**الحاسوب : هو جهاز الكتروني تتكامل من خالله المكونات البرامجيه في عمليه ادخال البيانات ومعالجتها ومن ثم تخزينها أو اخراجها بعده طرق .**

**او عباده عن جهاز الكتروني مصنوع من مكونات منفصله يتم ربطا ثم توجيهها باستخدام اوامر خاصه لمعالجه واداره المعلومات بطريقه ما وذلك بتنفيذ ثالث عمليات اساسيه هي:**

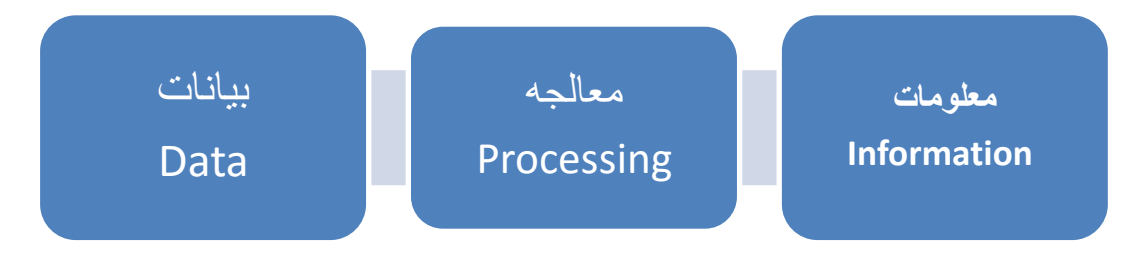

**البيانات : مجموعه من المواد االولية الخام التي ال يمكن االستفاده منها في صورتها الحاليه. المعومات : مجموعه من البيانات التي خضعت لعملية المعالجه لتشكيل معلومة يستفاد منها. المعرف : مجموعه المعلومات التي صنفت ورتبت لغاية االدراك.**

....**نظام الحاسب...**

**هناك العيديد من المفاهيم والمصطلحات بعالم الحاسب االلي والتي يتحتم على الطالب الجامعي االلمام بها ومعرفتها ومن تلك المفاهيم:**

- **Hardware .1**
- **Software .2**
- **Information Technology .3**

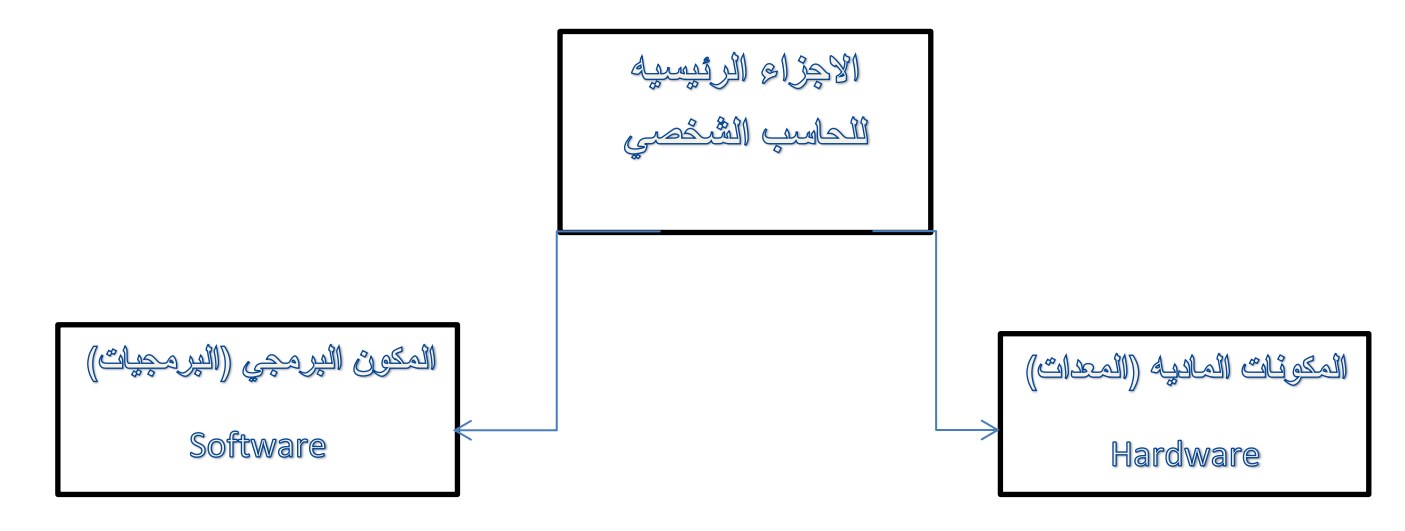

**\*هل تستطيع ان تعرف تلك المصطلحات؟**

**...وقفه مع مصطلح )تكنلوجيا المعلومات(...**

**هي عباره عن مجموعه االدوات التي تساعدنا في استقبال المعلومات ومعالجتها وتخزينها وسترجاعها وطباعتها ونقلها بشكل الكتروني سواء كانت على شكل نص او صوت او صوره او فديو وذلك بستخدام الحاسب .**

**...آليه عمل الحاسب االلي...**

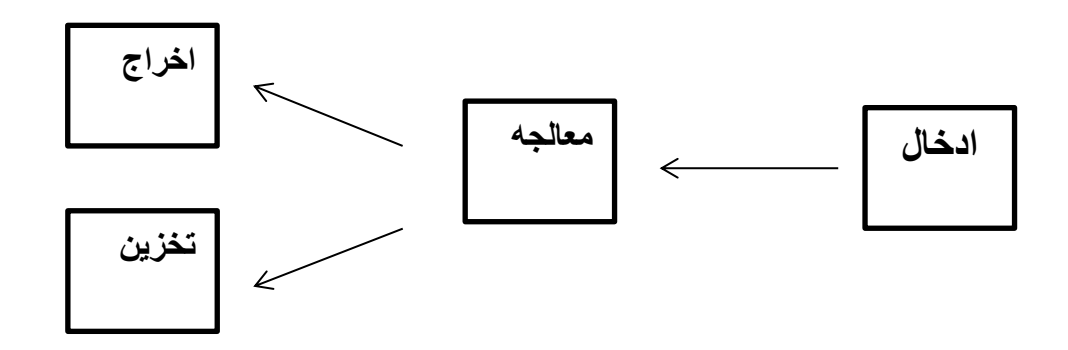

**...اجيال الحاسوب...**

**يعتبر جهاز مارك ) mark)من اجهزة الحاسوب االولى ) إلكتروميكانيكي ( حيث تم بناء كجهد مشترك بين البحريه االمريكيه و شركه IBM وثم تنفيذه في جامعه هارفارد**

- **.1 الفترة الخاصه بوالدة اجهزة الحاسب الكترونيه 1930\_1950م أول جهاز حاسوب إلكتروني بالكامل يسمى إينياك ENIAC تم بناءة عام1946م**
	- **.1 الفترة الخاصة بوالده اجهزة الحاسب الكترونيه1930\_1950م .2 الجيل االول 1950\_1959م .3 الجيل الثاني 1959\_1965م .4 الجيل الثالث 1965 \_1975م .5 الجيل الرابع 1975 \_1985م .6 الجيل الخامس 1985\_حتى االن .**

**...انواع الحاسبات )حسب عملها وتقنيتها(...**

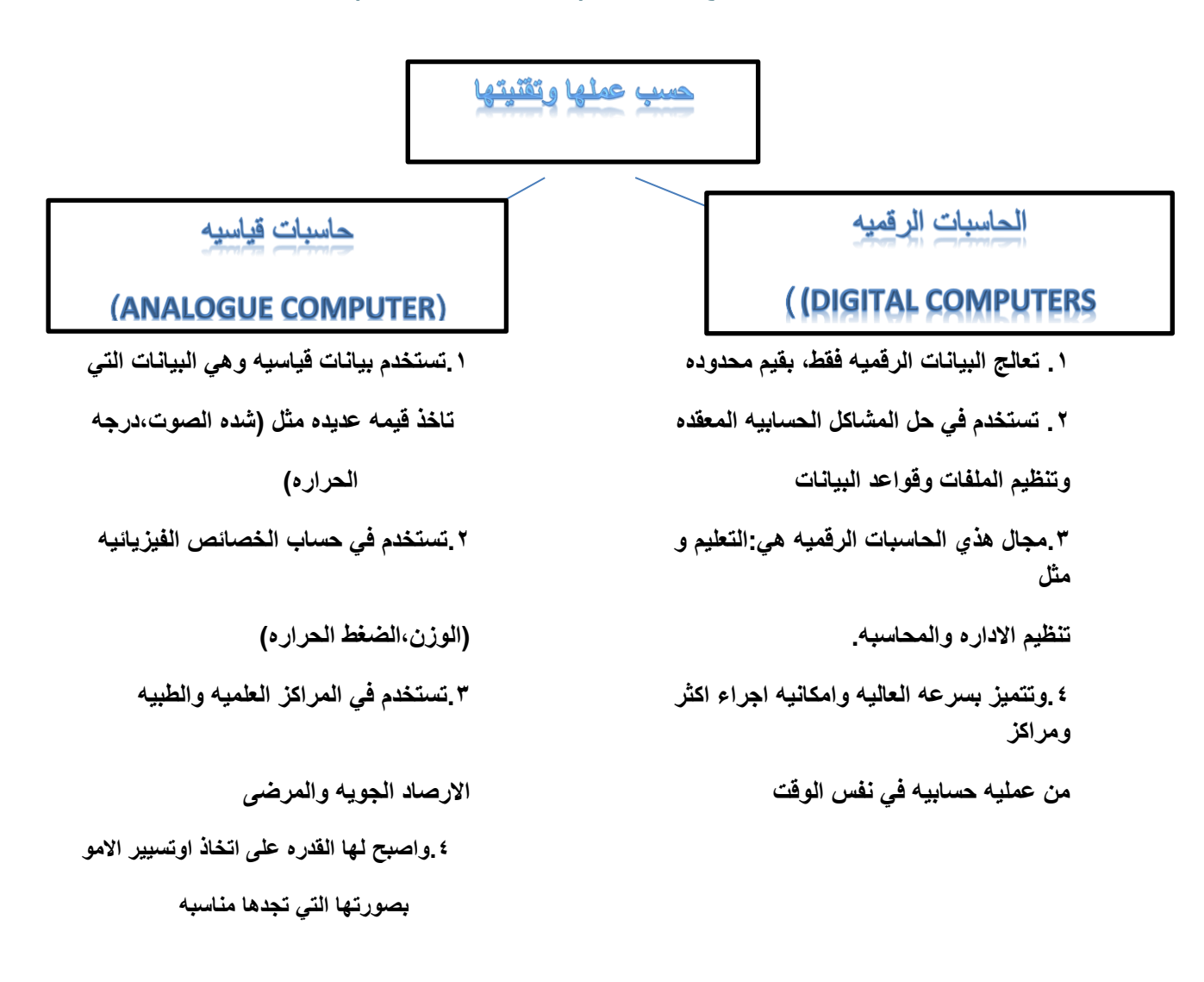

 **...انواع الحاسب حسب حجمها...**

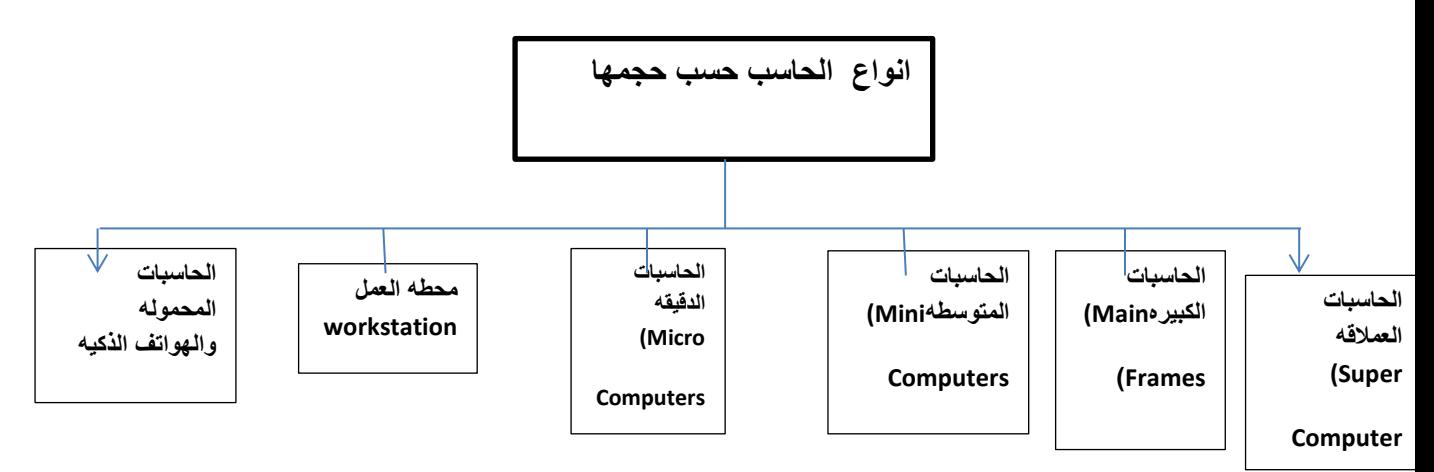

### **الحاسوب العمالق)SuperComputer ):**

- **.1 تتميز بالحجم الكبير والقدرة الفائقه والسرعة على المعالجة حيث انها تعتبر االت سريعة جدا ولديها القدرةعلى تشغيل العشرات من البرامج في وقت واحد**
	- **.2 تتميز بامكانية ربطها بالمئات من الوحدات الطرفيه**
- **.3 تكلفتها باهظه جدا لذلك نجدها في الشركات الكبيرة مثل ارامكو وو البنوك المكزية والشركات**

**العمالقة و مؤسسات البحث العلمي وعمليات الطيران الفضاء والتنبؤ الجوي الحاسوب الكبير(Frames Main ):**

**.1 تمتاز بسرعتها العالية جدا وتملك سعة تخزين عالية .2 وقدرتها على خدمة مئات المستخدمين في الوقت نفسه .3 وهو النوع الشائع في الجامعات وشركات والبنوك الطيران واالتصاالت. .4 ترتبط هذه الحواسب اغالبا مع طرفيات عن طريق نظام timesharing الحاسوب المتوسط )Computers Mini):**

**.1 حجم اقل من الحواسيب الكبيره بحجم خزانه الملفات .2 تستخدم في االعمال التجاريه الكبيره والمعقده نوعا ما .3 تحتاج الى عدد اليتجاوز الثمانيه افراد تقريبا للعمل عليها لكنه أصبح مهمال الن الحاسوب الدقيق )الكتبي او الشخصي( أصبح ذا قدره فائقه توازي الحاسوب المتوسط بحجم اقل** 

**:)Micro/Personal Computers( الدقيق الحاسوب**

- **.1 منتشر االستخدام حيث اصبح سريعا في قدرات المعالجة وكبيرا في قدرات تخزين .2 تسمى بالحاسبات الشخصيه computer personal**
	- **.3 يعتمد عليه في الكثير من الشركات الصغيرة**

### **...انواع الحاسوب )حسب الحجم(...**

**محطات العمل (Workstation):**

**تشبه محطة العمل الحاسوب الدقيق من حيث ان مستخدمه واحد ولكنه أقوى من حيث المعالجة للبيانات والتخزين ، إمكانيه عرض الرسوم أو الوان بدقة عاليه على شاشة عرض الجهاز ولهذا يستخدم هذا النوع من قبل المهندسين والعلماء و في المختبرات والمصانع أي المجالت التي تطلب معالجة عاليه جدا**

**انواع الحواسيب:**

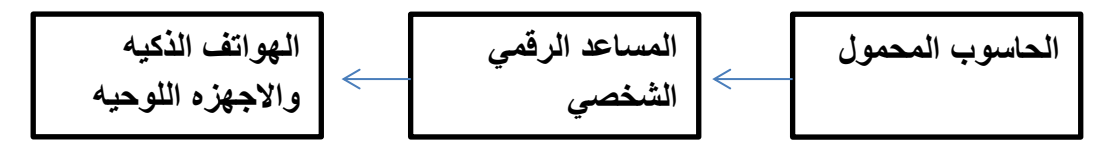

### **.1 الحواسيب المحموله(Laptops(:**

**بحجم حقيبه اليد لها نفس القوه الحواسيب الشخصيه اال انها اغلى ثمنا الن يمكن نقلها .**

### **.2 حواسيب الجيب(Palmtop):**

**حواسيب صغيره تمسك باليد notepad تمتلك شاشه ولوحه مفاتيح صغيره اسعارها منخفضه قياسا بانواع الحواسيب االخرى.**

### **.3 حواسيب الشبكه(Computers Network(:**

**حاسوب يسمى الخادم server يتصل مع مجموعه طرفيات مثل الحاسب الشخصيه clients**

**...المكونات الماديه للحواسب الشخصي...**

- **)Central Processing Unit – CPU( المركزيه المعالجه وحده .1**
- **(Arithmetic and Logic Unit - ALU(والمنطق الحساب وحده .2**
	- **.3 وحده التحكم(Unit Control)**
	- **.4 وحده الذاكره)Unit Memory)**
	- **.5 وحدات االدخال (Units Input)**
	- **.6 وحدات االخراج)Units Output)**
	- **.7 ادوات التخزين )Unit Storage).**

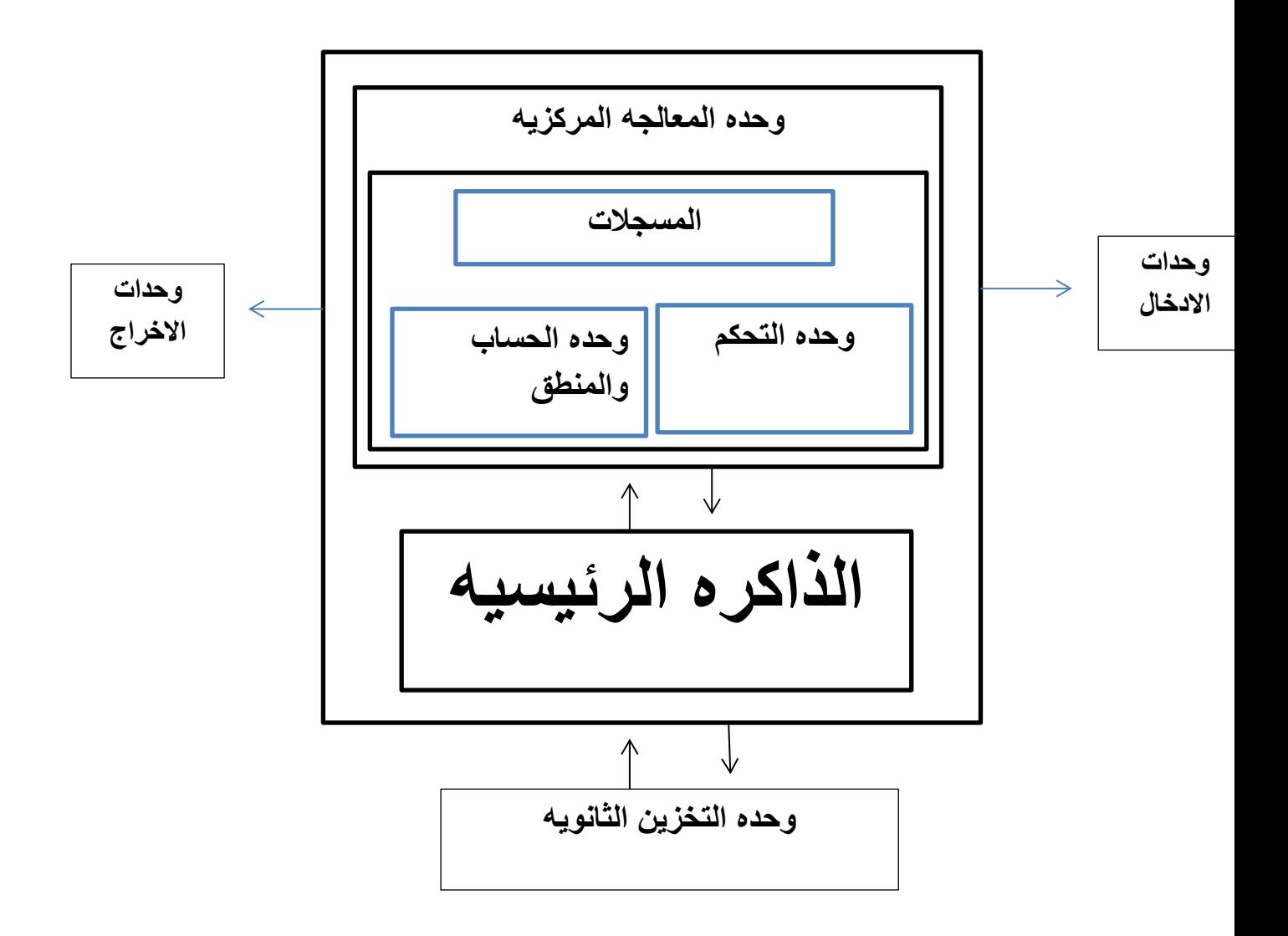

 **...االجزاء الرئيسيه للحاسوب الشخصي...**

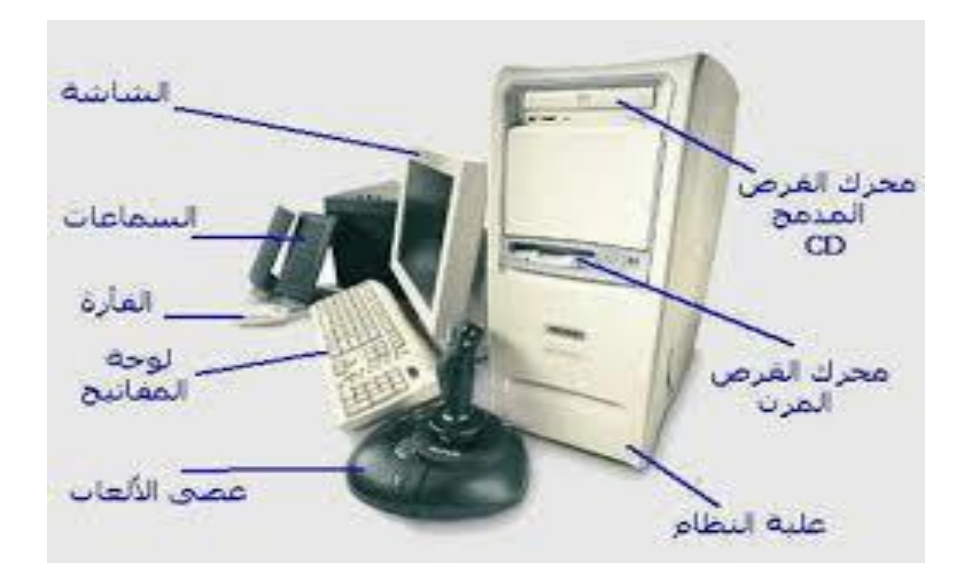

 **...اجزاء الحاسوب\_وحده النظام...**

**.1 وحده النظام:**

**الصندوق الذي يحتوي بداخله وحده المعالجه المركزيه cpu والبرمجيات التي تحكمه كما يحتوي الذاكره الرئيسيه ومشغالت االقراص ومزود الطاقه .**

### **...اللوحه االم...**

**تعٌزف اللوحة االم : ًهي اللوحة او الشريحة او القطعة االساسيه في الكبيوتر و التي تحتوي على كل اجزاء الجهاز االساسيه . و التًي تشكل مجتمعة الكمبيوتر .و بتالي فٍيمكن اعتبارها و ببساطة القالب او الجسد . الذي يضم باقي االعضاء مثل المعالج و الذاكره و ٍغيرها من عتاد الجهاز االساسي.**

 **...وحده المعالجه المركزيه...**

- **تعد وحدة المعالجة المركزيه ) المعالج ( بمثابة العقل للحاسوب**
	- **تقوم بأغلب العمليات التي تتم داخل الحاسوب**
- **مسؤله عن تشغيل مختلف البرامج وتنسق عمل مختلف المكونات**
- **تحتوي قدر صغير من الذاكرة على شكل مسجالت ) Registers ) تستخدمه للقيام بهذه العمليات**
	- **تستخدم ايضا للذاكرة الرئيسيه( RAM ) الخاصه بالحاسوب**

**...مكونات وحده المعالجه المركزيه...**

**تقع الCPU على لوحه الكترونيه تدعى اللوحه االم اذ يقع عليها جميع الدوائر االلكترونيه واللوحه المسانده المضافه للحاسوب تتم فيها المعالجه الفعليه للبيانات وتدعى احيانا المعالج الميكروي (microprocessor )يتكون في الحواسيب الصغيره من رقاقه معالج ميكروي واحد اما في الحواسيب الكبير ه فيتكون من انواع مختلفه من الرقاقات والدوائر وتعتمد قوه الحاسوب على نوع المعالج الميكروي**

**تكون وحدة المعالجه المركزيه في 3 وحدات أساسيه هي :**

- **Control Unitالتحكم وحدة**
- **Arithmetic Logic Unitوالمنطق الحساب وحدة**

**Registers المسجالت أهم الشركات المصنعه لوحدة المعالجه المركزيه :**

- **http://www.intel.coml INTEL ( انتل شركة**
- **http://www.amd.com ) AMD (دي إم إي شركة**
- **http://www.viatech.com) CYRIX ( سيركس شركة**

### **...وحده التحكم...**

**تقوم وحدة التحكم ينظم وتوجيه مهام وحدات الحاسوب المختلفه ، وهي للحاسوب بمثابة الجهاز العصبي لالنسان فهي الوحدة التي تتحكم بتنظيم خطوات تنفيذ البرامج المختلفه.**

**تتكون وحده التحكم من عدد من الدوائر االلكترونيه تمكنها من القيام بالمهام المختلفه المنوطة بها.**

 **...وحده الحساب والمنطق...**

- **تقوم بإنجاز العمليات الحسابيه والمنطقيه المختلفه على البيانات حيث المعالجة الفعليه للبيانات تتم في هذه الوحدة فقط**
	- **يمكن تلخيص العمليات التي تقوم بها وحده المعالجة المركزيه بما يلي:**
- **.1 العمليات الحسابيه المختلفه الجمع ، الطرح ، القسمه ، الضرب والرفع لالس**
- **.2 العمليات المنطقيه أو) OR ) و ) AND ) وعمليات النفي )NOT ) وغيرها من العمليات المنطقيه المشتقه االخرى**
	- **.3 عمليات المقارنه وتشمل العالقات المعروفه ) <> ، > ، = ،> ... (**

 **...المسجالت...**

- **مناطق تخزينيه صغيره ولكنها سريعه جدا.**
- **يختلف عدد ونوع والطول هذه المسجالت من حاسوب أخر حيث أن ذلك من العوامل الرئيسيه التي تؤثر على أداء وكفاءه الحاسوب.**
- **هناك المسجالت عامه االغراض registers purpose general تستخدم من طرف واحده الحساب والمنطق الجراء مختلف العمليات ولكل منها عنوانه الخاص.**

 **...وحدات االدخال ...**

- **.1 لوحه المفاتيح)Keyboard):تحتوي على الحروف االبجديه واالرقام وعالمات الترقيم وباالضافه تحتوي على مفاتيح اختياريه خاصه تسمى مفاتيح الوظائف .Function Key**
	- **.2 الفاره)Mouse(:**

**تتكون من علبه بالستيكيه صغيره في اسفلها عجله وعندما تتحرك الفاره تتحرك العجله فتكون نبضات الكترونيه تنتقل الى نظام الحاسب عبر السلك الذي يصل الفاره بالحاسب فيتغير موقع المؤشر في الشاشهcursor – وهو عباره عن نقطه مضيئه على الشاشه تشير الى موقع معين**

- **.3 كره المسار)Ball Track): تعتبر فأره اكترونيه كبيره فهي تولد المعلومات نفسها التي تولدها الفأره كما تستخدم الدائره نفسها المستخدم في الفاره واالختالف يكمن في ان كره المسار تبقى في موضعها حيث تتحرك اصابع المستخدم وتدحرج الكره في االتجاه المطلوب وتاخذ كرت المسار حيزا اقل وفي بعض االحيان تكون جزءا من لوحه المفاتيح.**
	- **.4 االدخال بلمس لوح خاص(Screen Touch): يستخدم لوح مسطح حساس للمس صغير الحجم كبديل للفاره عندما يتحرك االصبع على الوح يتغير موقع مؤشر الشاشه تبعا لذالك.**
		- **.5 االدخال بلمس الشاشه(Screen Touch(:**

**شاشه للمس حساسه لضغط عليها يمكن للمسخدم ان يصدر تعليمات للحاسب بالمس الشاشه حيث يمكن ان تحدد مكان اللمس ومن ثم ارسال معلومات حلو الموقع الملموس الى وحده المعالجه والتي تنفذ التعليمات المطلوبه.**

- **.6 القلم الضوئي(Pen Light): يستخدم في عمليه االختيار والرسم والكتابه على الشاشه وهو اما ياتي على شكل قلي ضوئي عباره عن قضيب حساس خفيف الوزن يحتوي على خاليا ضوئيه في راسه لمس هذا القضيب لشاشه العرض يحدث تيار من الشحنات الكهربائيه يستخدم في تغيير موقع المؤشر او اختيار التعليمات وباستخدامه ايضا يمكننا رسم صوره على الشاشه ومن ثم تمثيلها رقميا وتخزينها في الحاسب .7 الماسح الضوئي)Scanners):**
	- **يتم تحويل محتى الصفحه الى معلومات اكترونيه تخزن وتستخدم في الحاسب وهي مشابها تماما الى الالت التصوير الموجوده في المكتبات. تاتي على عده شاكال فمنها: ماهو مصطح كاله التصوير وتستخدم لتصوير الصفحات والصور وتدعى bed flat ومنها ماتوضع الورقه فيها مثل الفاكس وتدعىsheetfed**

**.8 الماسح المحمول في اليد(HandHeld):**

**والتي تستخدم في تصوير جزء من الصفحه او قراءه شيفره البضاعه الموجوده في المحالت التجاريه. وكما يستخدم لهذا الغرض ماسحات مثبته في مكانها تدعىScanners Stationary هي بحجم الطاوله تمر عليها البضاعه.**

**وايضا يوجد الماسحات االسطوانيهScanner Drum:والتي تلتف فيهاالورق المطلوب تصويره على االسطوانه .**

- **.9 عصا التحكم(Joystick): عباره عن عصا تمسك باليد مثبته بقاعده متصله بالحاسب وتتحرك في جميع االتجاهات لتتحكم بالحركه على الشاشه قد تزود بمجموعه ازرار لتاديه بعض المهام ومن اهم استخداماتها في ممارسه االلعاب باستخدام الحاسوب .**
	- **.10 الميكرفون Microphone:**

**يستخدم في تسجيل االصوات في الحاسب كما يستخدم في نقل المعلومات من المستخدم الى الحاسب وبالتالي القيام بمهمه او نقل حديث المستخدم الى معالج النصوص فيتحول الحديث الى نص مكتوب بدال من ادخاله عبر لوحه المفاتيح وفي كل حاله نحتاج الى برمجي خاص .**

**.11 مشغالت االقراصDrives Disk: يممكن ادخال البيانات من االقراص المرنه او االقراص الضوئيه او أي نوع من وسائط** 

**التخزين التي يتم ادخالها في مشغالتها الخاصه حيث يتم قراءه ماتحتويه من معلومات وتخزينه في ذاكره الحاسب .**

**.12 الكاميره الرقميه Camera Digital :**

**هي كاميره تشبه الكميره التي تستخدم في التصوير اال ان وسط التخزين هنا ليس فيلم انما ذاكره خاصه بالكامره او قرص مرن يمكن التقاط الصور وتخزينها او مسحها من خالل الكاميرا ومن ثم ربط الكاميرا بالحاسب او ادخال القرص المرن في الحاسوب .**

**.13 كاميرا الفديوCamera Video:**

**كاميرا توضع على شاشه الحاسب لتصوير المستخدم اثناء المؤتمرات الفديويه او لنقل صوره المتحدث او الصوره المتحركه عبر االنترنت او يمكن تصوير لقطات معينه وتخزينها داخل حاسوب وعرضها فيها بعد باستخدام برمجيات خاصه .**

**...وحدات االخراج...**

**.1 شاشه العرض المرئيUnit Display Video:**

**تعتبر من اهم المعدات الظهار الرسوم والنصوص وتسمى ايضا المراقب Monitor النها تمكن المستخدم من مراقبه العمليات التي تحدث في النظام وهناك عدت انواع منها :**

- **:) Cathode Ray Tube (CRT)الكاثود االشعاع انبوب تشبه شاشه التلفاز اال انها اكثر وضوحا تاخذ حيزا كبيرا كما انها ثقيله الوزن .**
	- **.2 شاشه العرض المسطحDisplay Panel Flat :-**

**شاشه مستويه تستخدم في الحواسيب laptop وتبلغ سماكته 5.0 انش ، اكثر شيوعا شاشه السائل البلوريDisplay Crystal Liquid وهذا النوع من الشاشات يأخذ حيز صغير ويتميز بخفه وزنه اال انه غالي الثمن .**

**\*هناك عدة امور يجب اخذها عند شراء الشاشه:**

- **االلوان Color:تعتمد جوده االلوان على نوعيه الشاشه اذا كانت crtاو مسطحه كما تعتمد على بطاقه الشاشه Adapter Graphic**
- **حجم الشاشهSize Screen :يقاس حجم الشاشه قطريا من الزوايا ويتراوح االن من 15 ال17 انش في الشاشه الصغيره ومن 19 الى 21 انش في شاشه العرض الكبيره** 
	- **الكثافه النقطيهResolution : هي عدد النقاط او pixelsالتي تظهر على الشاشه كان عدد النقاط يقدر من 640 نقطه عرضيا ب480 نقطه راسيا حيث عرفت ب**

**) Video Graphics Array (VGA) وتتراوح الكثافه النقطيه من 800 نقطه عرضيا ب600 نقطه راسيا في بطاقات** 

> **)Super VGA (SVGA) الى 768 \*1024 في بطاقات )XVGA (VGA Extended)**

> > **:LED Displaysاالضويه .3**

**عندما تنظر الى وحده النظام في جهازك او وحده العرض ترى ضوء صغير يضيء في حاله التشغيل بلون االحمر او االزرق وغيرها هذي االضويه تشير الى ان االله تعمل كما تشير الى مستوى نشاط االله .**

**.4 الطابعات Printers:**

**تستخدم الخراج النتائج على الورق ويوجد تباين بين الطابعات في الحجم والسرعه والثمن والكثافه والتي تقاس بعدد النقاط في االنش )dpi (inch per dot )وكما هو واضح كلما زاده الكثاف النقطيه كلما كانت الطابعه اجود . ويعتمد شراء الطابعه على : الميزانيه، االلوان المطلوبه ،حجم ونوع المخرجات،ميزات الطابعه المختلفه .**

### **وهناك انواع لطابعات :**

- **:Daisy Wheelالعجله طابعات تستخدم عجله محفوره عليها احرف ورموز وعندما تبدء عمليه الطباعه تدور العجله حتى تصل الى الرمز المطلوب فتضرب مطرقه العجله من الخلف فيصبح الرمز على الورقه بواسطه شريط التحبير وهذه الطابعه مطرقيه وتطبع نسخا كربونيه وهي بطيئه ومزعجه .**
- **طابعات المصفوفه النقطيه Matrix Dot :- طابعه مطرقيه رمزيه تطبع حرفا واحدا في الوقت الواحد تعمل كالتالي: الرمز عباره عن مجموعه من النقاط المرتبه بشكل معين على شكل مصفوفه يتكون رئس الطابعه من مجموعه دبابيس يمتد منها دبابيس معينه اثناء حركه رئس الطابعه Head Print على عرض الورقه من اليسار الى اليمين حيث تضرب على شريط التحبير مكونه الرمز على شكل نقطه ويتحكم حجم وعد الدبابيس المستخدمه في راس الطابعه بنوعيه المخرجات وتستخدم في طباعه المسودات .**
- **طباعه النفث الحبريInkjet: طابعه رمزيه تطبع الرموز بستخدام سيل قطرات الحبر التي تندفع من فوهة معينه تتوجه الى موقعها الصحيح على الورقه باستخدام صفائح تقوم بشحنها كهربائيا. وقد تستخدم هذه الطابععه عبوه ملونه واحده او عده عبوات كل منها بلون مختلف بالرغم من سرعه هذه الطابعات وهدوئها وجوده طباعتها العاليه اال ان تكلفتها تشغيلها عاليه نسبيه الى الطابعات النقطيه وعجله ديزي . وتناسب هذه الطابعات المكاتب التي تشكل فيها الطابعات المطرقيه مصدر ازعاج يصرف عن العمل كما تناسب النظم التي تحتاج الى سرعه عاليه وجوده كبيره في الطباعه .**
- **:- Laser Printersالليزر طابعه طابعه صفحيه تطبع صفحه واحده في الوقت الواحد بتصويرها وتستخدم لهذا الغرض عبوهToner واشعه الليزر التي تتصف بجوده عاليه والهدوء**

**والسرعه العاليه وامكانيه طباعه كميه هائله من الورق ولكن لتكلفتها الباهظه تستخدم غير الملونه منها بكثير .**

**.5 الراسماتPlotters:**

**آله رسم ملونه شبيهة بالطابعه تحتوي اقالما تدار بواسطه الحاسب وبرمجيه خاصه الظهار النتائج على شكل خرائط وررسومات واشكال بيانيه وصور توضيحيه تمتاز بدقه اخراجها للرسومات بالقارنه مع الطابعه تستخدم في الهندسه المعماريه ودراسه الزالزل االرضيه وفي انظمه التصميم باستخدام الحاسب cad**

**.6 السماعاتSpeakers:**

**تستخدم الخراج الصوت واما تكون على شكل سماعات مستقله اوعلى شكل سماعات صغير تضع على الرئس.**

**.7 المنسقات الصوتيهSynthesizers Speech:**

**الخراج الحديث تحتاج الى سماعات اال ان يحدث هنا ان تقوم برمجيه خاصه بتاليف الحديث ومن ثم اخراجه عبر السماعات فمثال يمكن ان تدخل عباره ماعبر الميكرفون فتقوم البرمجيه باعاده قراءه العباره باساليب واصوات مختلفه او ان تدخل نصا او ثيقه فتقوم البرمجيه بقراءتها .**

- **.8 اوساط التخزينMedia Removable: تستخدم لتخزين الوثائق فمثال:االقرص المرنه والضوئيه ويستفاد منها في نقل الوثائق الى اجهزه اخرى او عمل نسخه احتياطيه .**
	- **.9 جهاز العرضProjector:**

**وهو جهاز يربط بالحاسب ويعرض برمجيات ووثائق مخزنه في ذاكره الحاسب على الحائط او على لوح بشكل مكبر** 

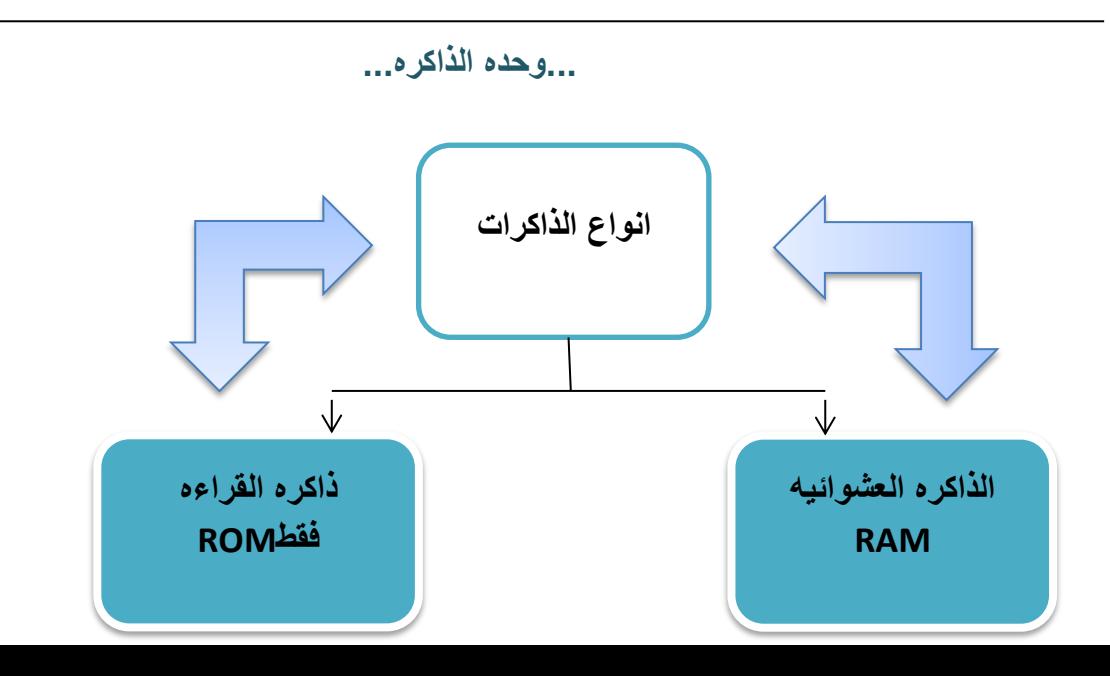

**.1 الذاكره الرئيسيه RAM(ذاكره الوصول العشوائي( :**

**اختصارMemory Access Random أي ذاكرهالوصل العشوائي تعمل هذه الذاكره عند تشغيل الجهاز فالبد من أي ملف الي برمجيه او ملف بيانات ان يحمل على القرص الصلب الى الذاكره الرئيسيه للعمل عليه، ان جميع مايقوم به المستخدم يخزن في هذه الذاكره الى ان جميع مايقوم به المستخدم في هذه الذاكره الى ان يتم حفظه على القرص الصلب او يتم اغالق الجاز .ويفقد محتواه عند قطع التيار الكهربائي وتقسم RAMالى مجموعه لها نفس الحجم وكل موقع يخزن تعليمه او جزء من البيانات ولكل موقع عنوان خاص . ذاكره الوصول العشوائي**

- **ذاكره الوصول العشوائي**
- **تفقد محتويات بمجرد ايقاف التشغيل الجهاز او النقطاع التيار الكهربائي**
- **تستخدم لاللحتفاظ المؤقت بالبيانات اثناء العمل على الجهاز والملفات القابله للتغبر والكتابه عليها**
	- **لذلك يتم تخزين البيانات في وحده التخزين قبل ايقاف الحاسوب**
		- **هي ذاكره للمستخدم يمكنه التعامل معها وتعديل بياناتها.**

### **.2 الذاكره الرئيسيه ROM( ذاكره القراءه فقط(:**

**اختصارMemory Only Read أي ذاكره القراءه فقط وهي ذاكره صغيره جدا تحتفظ بالتعليمات االزمه للحاسب لكي يبدا عمله عندما يبدا تشغيله واليحذف محتواه عند اطفاء الجهاز كما ان الحاسب اليمكن الكتابه عليها او استخدامه.**

**.3 ذاكره الكاشMemory Cache :**

**تتصل بcpu وتتسم بسرعه العاليه جدا وتخزن عليها البيانات والبرمجيات المستخدمه بكثره من قبل المستخدم مما يوفر وقت استدعائها من الذاكره الرئيسيه وبتالي زياده في االنتاجويه عاده ماتكون هذه الذاكره بسعه 516 كيلو بايت. ذاكره القراءه فقط ROM**

- **ذاكره القراءه فقط**
- **التفقد محتوياتها عند ايقاف تشغيل الجهاز**
- **تحتفظ بالبيانات االساسيه التي يحتاجها الجهاز لبدء تشغيل والغير قابله للتغير مثل)معلومات وحدات االدخال واالخراج المتصله بالجهاز وملفات نظام التشغيل(**
	- **ال يمكن تعديل البيانات االمن قبل مبرمجين متخصصين**
		- **:Flash Memory .4**

**نوع من انواع الذاكره الغير متطايرمثلROM الى انها تخزن البيانات في مجموعه كتل Blocks يتم التخزين والمسح في الكتله بحركه واحده تدعىFlash مما يجعلها اسرع من RAM الى انها اغال ثمننا. تستخدم االن في تخزين نظام االدخال /االخراج االساسي الخاص بالحاسب blosوهو عباره عن برنامج يتم تحميله عند تشغيل الحاسب للتعرف على وحدات االدخال واالخراج المتربطه معه كما يستخدم ايضا في الحاسب المحمول والطابع والكاميرا الرقميه والخلويات .**

 **...تمثيل البيانات في الذاكره...**

**ذاكره الحاسوب الرئيسيه تشبه ذاكره االنسان والذاكره الثانويه تشبه الدافتر والكتب كلتاهما تذكر االنسان بمعلومات معينه الى ان كل منهم تعمل بطريقه خاصه يتم تخزين البيانات والتعامل معها في الحاسب باستخدام النظام الثنائي أي بستخدام الرمز 0,1فقط ويدعى كل من هذين الرمزين بتBIT**

**كل 8بت يسمى بايت وهوعدد الوحدات الثنائيه االزمه لتمثيل رمز واحد في الحاسب كما انها الوحده التي تقاس بها سعه الذاكره.**

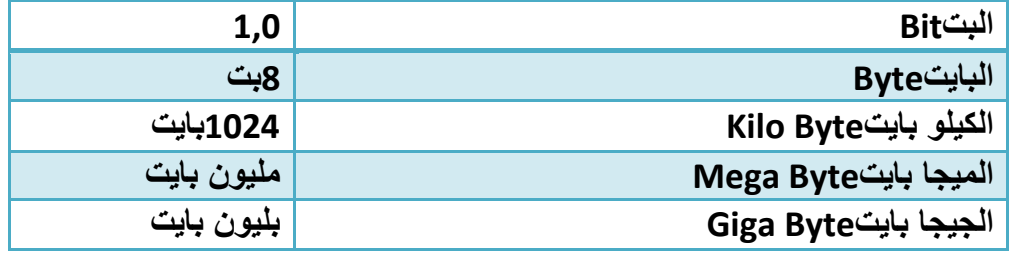

 **...قياس الذاكره ووحداتها...**

**الحاسوب آله إلكترونيه يتعامل مع التيار الكهربائي بحالتين :)1(في حاله موجود أو في)0( حاله غير موجود بالتالي يتعامل مع النظام الثاني digit binary حيث يتم تمثيل جميع الحروف واالرقام على شكل مجموعة مكونه من ثمانيه أرقام تسمى بايت ومنها الوحدات التاليه :**

**Byte = 8 bits**

### **Kilo byte ( kb ) = 1024 byte**

### **Mega byte ( mb )= 1024\*1024 byte Giga byte ( GB ) = 1024\*1024\*1024 byte**

 **...الدوائر االلكترونيه في ذاكره الحاسب...**

**تصنع ذاكره الحاسوبRAM من دوائر خاصه chips تجمع هذه الدوائر لتشكيل بطاقه صغيره cardsوتثبت هذه البطاقه في اماكن خاصه على الوحه االم في وحده النظام في الحاسب وكل بطاقه لها سعه تخزين معينه قد تكون 16او32او 64 او 128 ميجا بايت .**

**يمكن للمستخدم بعد ذالك ان يضيف ذاكره الى الحاسبه تثبت في اماكن خاصه لكن عليه ان ينتبه الى نوع الذاكره اصحتها لجهازه او ان يتاكد من طريقه التثبيت المناسبه .**

**...الذاكره الثانويهStorage Secondary ...**

- **تستخدم لتخزين البرمجيات والملفات والبيانات بشكل دائم قبل اغالق الجهاز وبعد ذالك يتمم تحميل ماتم تخزينه عليها على ذاكره RAMواتمام العمليه.**
	- **الذاكره الثانويه ابطا من الذاكره الرئيسيه في تخزين البيانات واسترجاعها**
	- **وهناك انواع مختلفه منها وكل وسط تخزين منها مشغل خاص توضع فيه قبل استخدامه.**

**...وحدات التخزين...**

**يحتوي الحاسوب على 3 انواع من محركات اقراص التخزين:**

- **.1 القرص الصلب (disk hard)**
- **.2 القرص المرن (disk floppy)**
- **) DVD . Cd \_rom )المدمجه االسطوانه .3 يعتبر ايضا drive flash او ال drive pen وذاكره الهواتف الخارجيه بانواعها من وحدات الذاكره الخارجيه .**

 **...انواع وحدات التخزين... انواع الذاكره الثانويه)وسائط التخزين(:**

**.1 الشريط الممغنط: عباره عن شريط بالستيكي رفيع السمك يغطي احد وجهيه ماده سهله الممغنطه كاكسيد الحديد**

**وقد كان عنصرا حيويا في الحواسيب الكبيره لسنوات عديده اما االن فقد اصبح هذا الشريط وسطا ذا كفاءه وموثوقه واقتصاديه لالحتفاظ بنسخ احتياطيه للكميات الكبيره من البيانات. وما يؤخذ عليه الوصول التتابعيه اذ اليمكن الوصول الى سجل معين اال بالمرور على جميع السجالت السابقه ويمن تشبيه الشريط الممغنط المستخدم في تخزين البيانات** 

**بالشريط المستخدم في تسجيل الصوتي .**

**.2 القرص الصلبDisk Hard:**

**اهم وسط تخزين لسرعته العاليه وسعته الكبيره التي تقاس ب الجيجا بايت كما انه يقع داخل وحده النظام. يتكون من مجموعه اقراص ممغنطه ومثبته كوحده واحده ويمكن اضافه اقراص صلبه الى الحاسب من داخل او الخارج.**

**.3 القرص المرنDisk Floppy:**

**وسط تخزين ممغنط ومغلفه بعلبه بالستيكيه صغير الحجم قطره 5.3 انش وخفيف الوزن ويمكن نقله بسهوله ورخيص الثمن وتبلغ سعته 4.1 ميجا بايت ويستخدم لنقل الملفات من الحاسب الخر وهو ابطا بكثير من القرص الصلب .**

**.4 القرض الضوئيROM-CD: يستخدم اشعه الليزر في قراءه المعلومات تصل سعته الى 650ميجا بايت وذالك فهو يستخدم لتخزين برامج تعداد الوسائط،وال يمكن التسجيل عليها او نسخها الى باستخدام مشغل خاص واليمكن التسجيل مره اخرى على القرص وتدعى R\_CDاما االقراص التي يتم مسحها واعاده الكتابه عليها فتدعىRW\_CD**

- **:Zip Drive .5 ويشبه االقراص المرنه في شكلها ولكنها تقوم بتخزين مقدار هائل من البيانات تبدا بمائه ميجابايت.**
	- **:Digital Versatile Diskالرقمي القرص .6 يستخدم تقنيه االقراص الضوئيه اال انه ذو سعه هائله تقاس بلجيجا بايت يستخدم**

**لتخزين االفالم بجوده عاليه جدا ويجل االن محل اشرطه الفديو حيث يستطيع تخزين فلم مدته ساعتين سعته من gb4.7الى gb.17**

**.7 البطاقه الذكيهcards Smart:**

**هي نفس حجم البطاقه االئتمانيه تحتوي دائره حاسوب فيها ذاكره ومعالج وموقع تخزين دائم عند ادخاله في مشغل خاص تسترجع البيانات المخزنه فيها حيث يتم عرضها او التعديل عليها ويمكن اعاده تعبئتها .مثال :بطاقه جيب تقص مده المكالمات المسموحه كلما اجريت مكالمه هاتفيه بطاقه الهويه الشخصيه او بطاقه ATM تعرض بياناتك الشخصيه.**  **...تخزين البيانات في الذاكره الثانويه...**

**تكمن اهميه الذاكره الثانويه في تخزينها مجموعه من البيانات تحتاج الن تحفظ بعيدا عن ذاكره الحاسوب الرئيسيه. وهذه المجموعه تعرف بالملفات FILESوتمتاز بحجمها الكبير وديمومتها فهي توجد مستقله عن البرامج عن البرامج التي تصنعها وتعدل عليها وتستخدمها . ان استخدام الملفات ضروري في تخزين البيانات التي اليتناسب حجمها مع حجم الذاكره الرئيسيه والتي يجب ان تبقى سليمه وكامله حتى بعد انتهاء عمل الحاسوب . كل ملف له اسم وامتداد واالسم يميز كل ملف عن االخر وللمستخدم الحريه في اختيار اسم الذي يرغبه للملف اما االمتداد فهو خاص بجهاز الحاسب حسب نوع الملف فالملفات التي تحمل االمتدادDoc هي وثائقWAVE ملف صوتMOV ملف فديو GIF صور وهكذا.**

 **...بغض النظر عن نوع الملفات فانها جميعها تخضع لنفس العمليات وهي...**

- **.1 صناعه الملف وتسميته وحفظه. (Save ,Name ,Create) .2 نسخ الملف وتحريكه وحذفه ) Delete ,Move ,Copy) .3 استرجاع المعلومات من الملف وتحديثها) Update ,Retrieve) .4 عرض الملف على الشاشه وطباعته (Print ,Display) .5 تنفيذ الملف (Execute) .6 تحميل الملف من القرص للذاكره الرئيسيه المكانيه نسخه من قبل االخرين على الشبكهUpload والعكس يسمى)Download) .7 تصدير الملف من البرنامج الذي تعمل عليه الى برنامج اخرExport والعكس يسمى Import .8 ضغط الملف بحيث يخزن من دون فراغات وبالتالي تصغير(Compress( .9 حمايه الملف من عبث االخرين او االصول الغير مخول او الفيروسات من خالل كلمات السر او تغير خصائصه كاخفائه او جعله للقراءه فقط ومن خالل برامج الوقايه من** 
	- **الفايروسات. (Protect)**

 **...آداء الحاسب...**

**يقصد هنا سرعه انجاز CPU للتعليمات او العمل المطلوب وتحدد هذي السرعه بعدت عوامل منها:**

**.1 سرعه ساعه الحاسبSpeed Clock:**

**للحاسب ساعه لها تردد معين ينفذ الحاسب تعليمه واحده كل دوره فكلما زادت دورات الساعه في الثانيه زاد عدد التعليمات التي ينفذهاcpu وباتالي زياده سرعه الحاسب**

**.2 سعه الذاكره الرئيسيهMemory:**

**قد تتحكم احيانا بسرعه الجهاز اذا كانت كميه العمل المطلوبه وحجم البرمجيات الالزمه التمامه اكبر من سعه الذاكره الرئيسيه سيضطر الجهاز الستخدام جزء من القرص الصلب كذاكره افتراضيه تحل محل الذاكره الرئيسيه الثانيه وكما هو معروف ان القرص الصلب ابطاا من الذاكره الرئيسيه مما يعني ابطا االنجاز .**

**.3 سرعه القرص الصلبDisk Hard :**

**سرعه االتخزين وسرعه االسترجاع من القرص الصلب تؤثر على سرعه العمل في الحاسب ذلك انه يحتفظ بالبرمجيات والملفات االزمه وتزداد سرعه القرص الصلب بازدياد سرعه دورانه كما ان سرعه القرص تؤثر طرديا على سرعته السباب تقنيه.**

**.4 سرعه النواقلSpeed Bus: الناقل في الحاسب يعمل عمل المراسل في المكتب فهو ينقل البيانات واالوامر بين اجزاء الحاسب ،اذن كلما زاد سرعته زاد انجاز العمل.**

**.5 وجود بطاقه الرسومAcceleration Graphics: استخدام هذي البطاقه والتي لها معالج خاص وذاكره خاصه في صناعه المخططات يفرغCPU لعملها االصلي وهوتنفيذ التعليمات واتمام الحسابات مما يزيد في انجاز العمل .**

# **Software League**

**البرامج أو البرمجيات)Software ) :** 

التعريف األول : **هي عباره عن مجموعه من األوامر والتعليمات مرتبه بتسلسل معين ويقوم الجهاز بتنفيذها لتحقيق غرض معين .** 

التعريف الثاني : **البرمجيات هي تطبيقات مبرمجه بلغات الكمبيوتر المختلفة تمثل حلقه االتصال بين الجهاز والمستخدم وبدون البرمجيات يتعذر على المستخدم العادي التعامل مع أجهزه الكمبيوتر .** 

 **تحتاج معدات الحاسب ) hardware ) الى برمجيات لتشغيلها .**

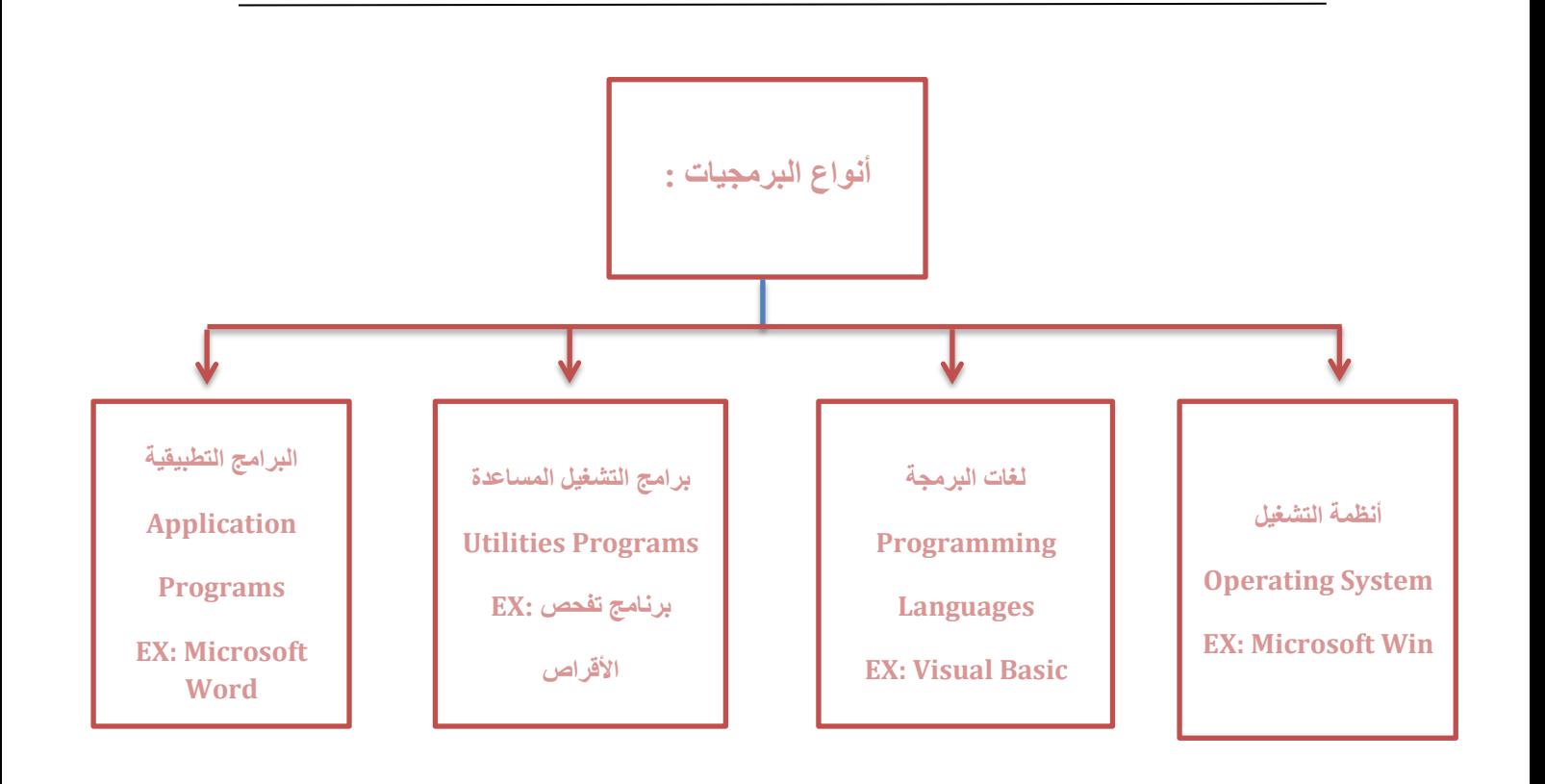

# (Operating System) فظام التشغيل

**تتمثل الوظيفة الرئيسية لنظام التشغيل في كونها حلقة الوصل ما بين المستخدم و جهاز الحاسوب.**

#### **• وظائف نظام التشغيل:**

- **.1 التحكم في مسار البيانات.**
- **.2 تحميل البرامج إلى الذاكرة.**
- **.3 التحكم في وحدة الذاكرة الرئيسية.**
- **.4 التحكم في وحدات اإلدخال و اإلخراج.**
	- **.5 اكتشاف األعطال.**

#### **انواع نظام التشغيل:**

- **.1 متعدد المهام.**
- **.2 متعدد المعالجه.**
- **.3 المشاركه الزمنيه.**
- **.4 نظام تشغيل شبكات الحاسب.**
- **.5 نظام تشغيل اجهزة الوقت الحقيقي.**

**أمثله على أنظمه التشغيل:** 

### **: Disk Operating System )Dos( القرص تشغيل نظام .1**

**هو نظام تشغيل قديم كان يستخدم خالل الثمانينيات وبداية التسعينيات مع حاسبات IBM الشخصية والحاسبات المتوافقة معها. يعتمد نظام التشغيل دوس على الواجهات النصية، التي تتطلب من المستخدم التعامل باألوامر الكتابية، ويستقبل فقط األحرف والرموز من المستخدم ال غير.**

### **خصائص نظام تشغيل القرص )Dos )System Operating Disk :**

- **.1 يتكون من مجموعة من البرامج و األوامر.**
- **.2 اليتيح للمستخدم تشغيل أكثر من برنامج في نفس الوقت .**
	- **.3 اليتيح تنفيذ أكثر من أمر .**
- **.4 يتعين أن تكون لديك خبرة في عالم الحاسوب لتعرف كيف تستخدمه.** 
	- **.5 ليس سهل االستخدام .**

### **.1 نظام تشغيل النوافذ )Windows ):**

**هو نظام تشغيل ذو واجهة رسومية GUI أي أنه يمكنك التعامل معه من خالل الفأرة والقوائم المنسدلة و لوحة المفاتيح.**

#### **.2 نظام التشغيل يونكس UNIX :**

**بدأ استخدام هذا النظام مع الحاسبات الكبيرة Mainframe والمتوسطة Minicomputers وقد تم تعديله للعمل على الحاسبات الشخصية COMPUTERS\_PCويتميز بإمكانية استخدامه مع عدة مستخدمين وكذلك إمكانية أدائه لعدة وظائف في وقت واحد.**

**و قد ظهر اصدار حديث من نظام التشغيل يونكس اطلق عليه لينكس حيث يتمتع بواجهة رسوميه.**

### **.3 نظام التشغيل نتوير Netware :**

**نظام تشغيل نتوير Netware هو نظام تشغيل خاص بشبكات الحاسبات الشخصية أنتجته شركة نوفيل Novell**

### **: OS/2 and OS/2 Warp وارب التشغيل نظام .4**

**نظام التشغيل /2OS والنسخة الجديدة منه Warp /2OS هو عبارة عن نظام تشغيل تم إنتاجه من قبل شركة IBM ، النسخة الجديدة منه تتمتع بالمميزات المتعددة ألنظمة التشغيل وأيضاً بقدرتها على تشغيل البرامج الخاصة ألنظمة التشغيل) Dos ( و)Windows )كما يتميز هذا النظام بالعمل على شبكات الحاسوب.**

### **.5 نظام التشغيل سوالريز Solaris :**

**يعتمد نظام التشغيل سوالريز Solaris على نظام التشغيل Unix حيث تم تطويره من قبل أنظمة صن Sun Microsystems لحاسبات Sun. يستخدم هذا النظام مع الحاسبات الشخصية والشبكات والحاسبات الكبيرة، وكان آخر إصدار له 9 Solaris .**

### **.6 نظام التشغيل ماك OS Mac :**

**نظام التشغيل OS Mac هو نظام تشغيل خاص لحاسبات ابل ماكنتوش Macintosh Apple أنتجته شركة Apple للحاسبات وتم العمل به سنة ،1984 كان هذا النظام أساسا ألنظمة التشغيل ذات واجهة التطبيق الصورية**

**Graphical User-GUI Interface .**

### **.7 أنظمة تشغيل لألجهزة المتنقلة Windows of Versions Mobile :**

**يتم استخدام نوعا ن من أنظمة التشغيل هما Embedded Windows وMobile Windows، في أجهزة الحاسبات اليدوية PC Handheld والمساعدات الشخصية PDA والهواتف النقالة واألجهزة المتنقلة وغيرها.**

# <u>Programming language) الغاث البرمجة</u>

### **اجيال لغات البرمجه:**

- **.1 لغه االله.**
- **.2 لغه التجميع.**
- **.3 اللغات عاليه المستوى**
- **.4 مولدات التطبيقات )Generators Application)**
	- **.5 برمجات الكائنات الموجيه**

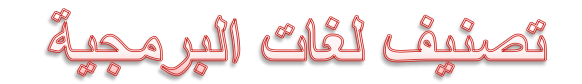

**يمكن تصنيف لغات البرمجة إلى :**

- **-1 لغات البرمجة عالية المستوى Language Level High**
- **-2 لغات البرمجة متدنية المستوى Language Level Low**

**لغات البرمجة عالية المستوى :**

- **من أهم هذه اللغات :**
	- **.1 لغة بيسك Basic .** 
		- **.2 سي . C .**
	- **.3 باسكال Pascal .**
- **.4 كوبل و لغات قواعد البيانات المختلفة.**
	- **.5 لغة الجافا و ال #C .**

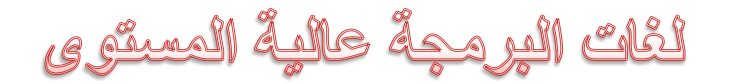

**تمتاز هذه اللغات بالخصائص التالية : -1سميت بهذا االسم ألنها قريبة من لغة اإلنسان.** 

**-2سهولة الكتابة و سهولة مراجعتها و فهمها و تعديلها إذا لزم األمر.** 

**-3ال يحتاج التعامل معها إلى وجود معلومات موسعة لدى المستخدم.** 

**-4كل لغة بوجه عام متخصصة بمجال معين فلغة بيسك تستخدم في المجاالت التعليمية و كوبل في المجاالت التجارية، و باسكال و سي في المجاالت العلمية.** 

**-5إمكانية التوثيق و ذلك المتالكها تعليمات تزود البرنامج بالمالحظات الالزمة لمتابعة البرنامج.**

**-6إ مكانية هيكلة البرنامج و تقسيمه إلى أجزاء مترابطة بحيث يستخدم الجزء المطلوب عند الحاجة.**

# لَكَاتُ الْفِرِ مِحِةُ مِتَّدَمْهِةُ الْمَسْتَوِي

#### **البرمجة متدنية المستوى :**

**فقد سميت بهذا االسم لبعد لغتها عن لغة اإلنسان العادية و ذلك ألنها تستخدم لغة األلة )النظام الثنائي( أو الرموز للتعبير عن التعليمات و من األمثلة عليها لغة التجميع )Assembly ) .** 

هي تتصف بما يلي **:** 

- **-1 صعوبة الكتابة بها ألنها تستخدم الرموز.**
- **-2 صعوبة متابعتها و فهمها و ذلك لبعدها عن لغة اإلنسان.**
- **-3 يحتاج المستخدم لمعلومات موسعة عن الحاسوب عند استخدامه لها.**
	- **-4 تستخدم من قبل المتخصصين في مجال الحاسوب.**
- **-5 يعتمد البرنامج المكتوب على نوع جهاز الحاسوب ألنه يعتمد على تركيبه الداخلي و بالتالي يصعب تنفيذ**  البرنامج الواحد على جهازين مختلفين خلافاً للغات البرمجة عالية المستوى و التي لا تعتمد إلى حد ما على **نوع الجهاز المستخدم.**

# المترجمات والمفسرات

## compiler and Interpreters

### **التعريف :**

**هو عباره عن برنامج يحول Code Source الى. Code Object**

#### **الفرق بين المترجم والمفسر:**

**المترجم:يترجم جميع البرنامج مره واحده فقط.**

 **المفسر: يترجم جمله واحده في الوقت الواحد نتيجه لذلك فان المفسر ينفذ بصوره ابطا وياخذ حيزا اكبر في الذاكره الرئيسيه**

# **Programs CLAL less**

**برامج الخدمات هي برامج نظم تقوم بأعمال معينة عادة ما تكون لها عالقة كبيرة بترتيب وتنظيم وإعداد وتصليح الحاسوب ومحتوياته ومن هذه البرامج :**

- **-1 برامج إدارة الملفات Programs Management File**
- **-2 برامج القضاء على الفيروسات Programs Antivirus**
- **-3 برامج تنظيم وتنظيف األقراص Programs Management Disk**
	- **-4 برامج ضغط الملفات Programs Compression File**
		- **-5 برامج النسخ االحتياطية Programs Backup**

#### **.1 برامج إدارة الملفات Programs Management File:**

**تساعد هذه البرامج المستخدم على ترتيب وتنظيم الملفات والتعامل معها ثم نسخ الملفات ونقلها وحذفها والبحث عنها وتغيير اسماءها وغيرها من العمليات .** 

### **.2 برامج القضاء على الفيروسات Programs Antivirus:**

**تساعد هذه البرامج المستخدم على القضاء على الفيروسات التي قد تصيب الحاسبات الشخصية او الشبكات، كما تمنع هذه البرامج اصابه الحاسبات بالفيروس والتنبيه وقت االصابة .** 

### **.3 برامج تنظيم وتنظيف األقراص Programs Management Disk:**

**تقوم هذه البرامج بتقييم الوضع الحالي لألقراص والتعرف على مشاكلها وتقديم التوصيات كما تقوم بعمل الالزم الصالح االجزاء التالفة sectors bad وتصليح الملفات التالفة او الممسوحة .** 

### **.4 برامج ضغط الملفات Programs Compression File:**

**تقوم هذه البرامج بضغط الملفات وبالتالي تصغير حجم هذه الملفات مما يساعد على توفير مساحه على االقراص ، يسهل عمليه نقل الملفات الكبيرة الحجم من موقع الى اخر ، ومن البرامج التي تقوم بضغط الملفات برنامج Zip Win .** 

### **.5 برامج النسخ االحتياطية : Programs Backup**

**تساعد هذه البرامج بعمل نسخ احتياطيه للبرامج والملفات المختزنة بصوره سهله وسريعة ، وتستخدم هذه البرامج بصوره اساسية في الجهات التي تقوم بحفظ بياناتها بشكل دوري .** 

# البرامج الثطبيقية (الجاهزة)

#### **البرمجيات الجاهزة :**

- o **يمكن تعريف حزمة البرمجيات الجاهزة على أنها مجموعة من البرامج الخاصة و المعدة لتنفيذ وظائف محددة مكتوبة من قبل شخص أو شركة محددة حتي يمكن شراؤها أو نسخها و استخدامها فورا.ً**
	- o **تمتاز هذه البرمجيات بسهولة االستخدام الستخدامها النوافذ و اللوائح وإمكانية استخدام المساعدة Help لالطالع على البرنامج و التعرف على ظروف تشغيله و كيفية االستفادة منه.**

### **يمكن تصنيف حزم البرمجيات الجاهزة إلى :**

**-1برنامج حزم المكاتب و تنفيذ عمليات الطباعة و التصميم المختلفة كمعالجات النصوص و البرامج المتخصصة بأعمال الطباعة و النشر.** 

- **-2برامج التصاميم الهندسية و التي يمكن استخدامها في مجال تصميم االبنية AutoCAD.**
- **-3برامج معالجة الجداول االلكترونية ) المعالجة المحاسبية و االحصائية و التمثيل البياني مثل برنامج )Excel)وغيرها** 
	- **-4برامج معالجة النصوص ) مايكروسوفت وورد (**
		- **-5مايكروسوفت أكسيس )قواعد البيانات (**
	- **-6 مايكروسوفت بوربوينت )أدوات العروض التقديمية (**
		- **-7فالش )تطبيقات الوسائط المتعددة(**
			- **-8برامج االلعاب الخاصة بالترفيه.**
		- **-9 البرامج التعليمية لمختلف المستويات.**

ائواع البرمجات تبعا للمصدر

### انواع البرمجات تعبا للمصدر :

- **.1 البرمجيات التجارريه )Software Commercial(**
	- **.2 البرمجيات المجازه لفتره)Shareware)**
		- **.3 البرمجيات المجانيه )Freeware)**
- **)Public Domain Software) العامه البرمجيات .4**

الواجهة في البرمجياتINTERFACES

**التعريف :**

**هي الطريقه التي يتخاطب بها المستخدم مع الحاسب .**

### **انواع Interfaces:**

- **)Command Line Interface(االوامر بكتابه التخاطب**
	- **)Graphical User Interface) الرسميه الواجهة**

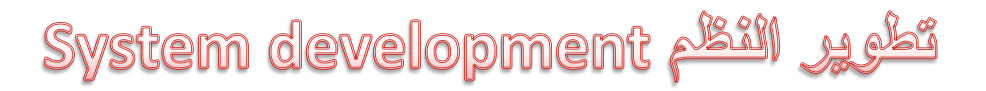

- **.1 تحديد المتطلباتRequirements Define**
	- **.2 دراسه الجودى feasibility Assess**
		- **Analyze Costالتحليل .3**
		- **.4 التطوير Development**
- **Testing and fine-timingالنظام وفحص اختبار .5**
- **.6 تدريب المستخدمين على النظام الجديدclient the Training**
- **.7 تسليمه للمستخدمين ليبدا العمل عليهClient to Handover**
	- **.8 مراقبه النظام وصيانته maintaining and Monitor**

الوحده الثاني /المحاضره الثالثه

نظم التشغيل وإدارة الملفات) 7 Windows)

Operating Systems & File Management )(Windows 7)

## $1577$   $1577$

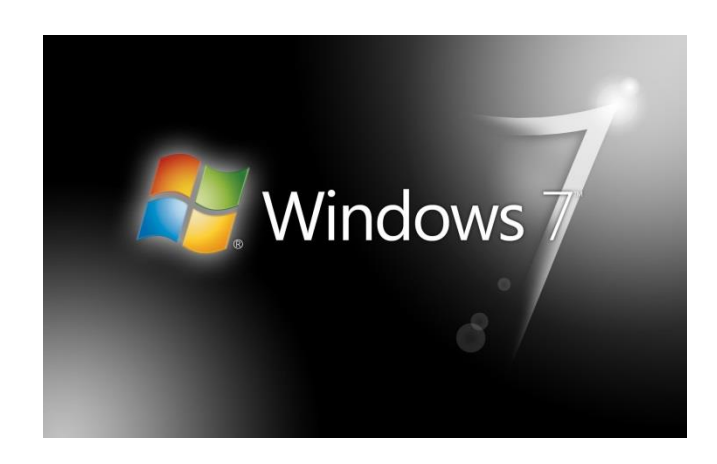

### **تشغيل نظام ويندوز واغالقه 7**

 **يتم التشغيل عن طريق الضغط على مفتاح تشغيل الجهاز ومن ثم يظهر الشكل التالي والذي يسمى بسطح المكتب Desktop .**

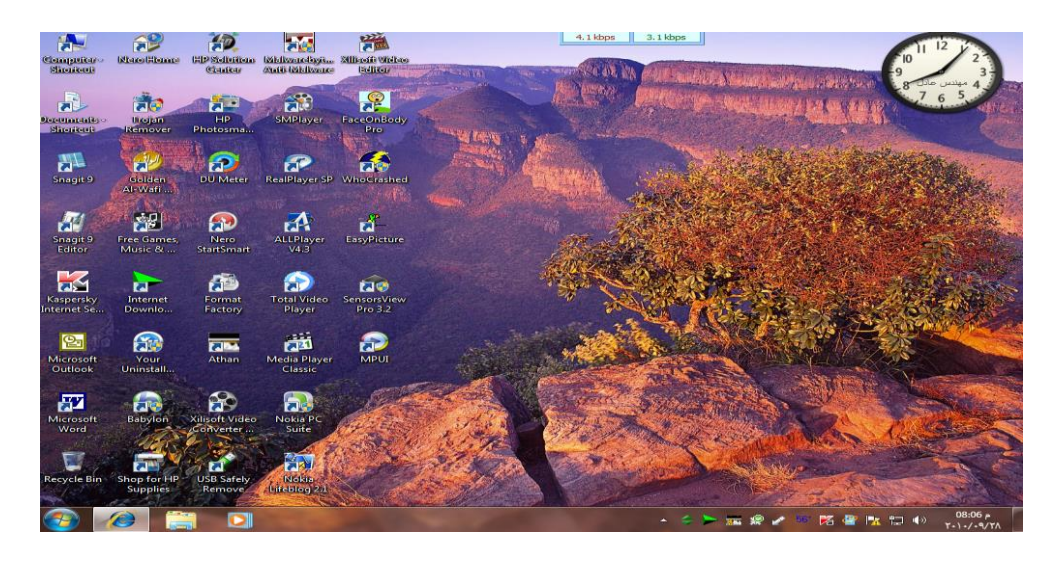

- **يظهر فيه بعض االيقونات التي تمثل الملفات التي يعمل عليها المستخدم ومنها االيقونات الخاصة بالنظام مثل جهاز الكمبيوتر، سلة المحذوفات ، المستندات ، الخ.**
- **كما يظهر في أسفل الشاشة شريط يسمى بـ"شريط المهام" والذي يظهر فيه زر والذي يظهر قائمة "إبدأ" عند الضغط عليه.**
- **شريط المهام تظهر فيه أزرار تشير إلى البرامج والملفات النشطة والمستخدمة في الوقت الحالي من قبل المستخدم، كما يظهر فيه رمز الساعة وعند وضع المؤشر عليه يتم إظهار التاريخ.**

**DA** - < ► 世界/ 5 落音版 ロ 40 3506A

## **إيقاف تشغيل برنامج ويندوز 7**

**ويمكن إيقاف تشغيل برنامج ويندوز 7 عن طريق تتبع الخطوات التالية:**

- **الضغط على الزر ستظهر قائمة أبدأ يتم اختيار منها "إيقاف التشغيل" الغالق الجهاز.**
- **عندما تريد خيارات أخرى مثل إعادة التشغيل أو أسبات وغيره اضغط على السهم المجاور لزر "إيقاف التشغيل" ستظهر قائمة كما في الشكل، اختار منها الخيار المطلوب**

### **بإمكانك تطبيق الخيارات السابقة كالتالي:**

- **بعد إغالق كل البرامج المفتوحة**
- **الضغط من لوحة المفاتيح على مفتاحي )4F +Alt )في نفس الوقت.**
- **تظهر نافذة كما في الشكل، اختار منها الخيار المطلوب ثم اضغط "موافق"**

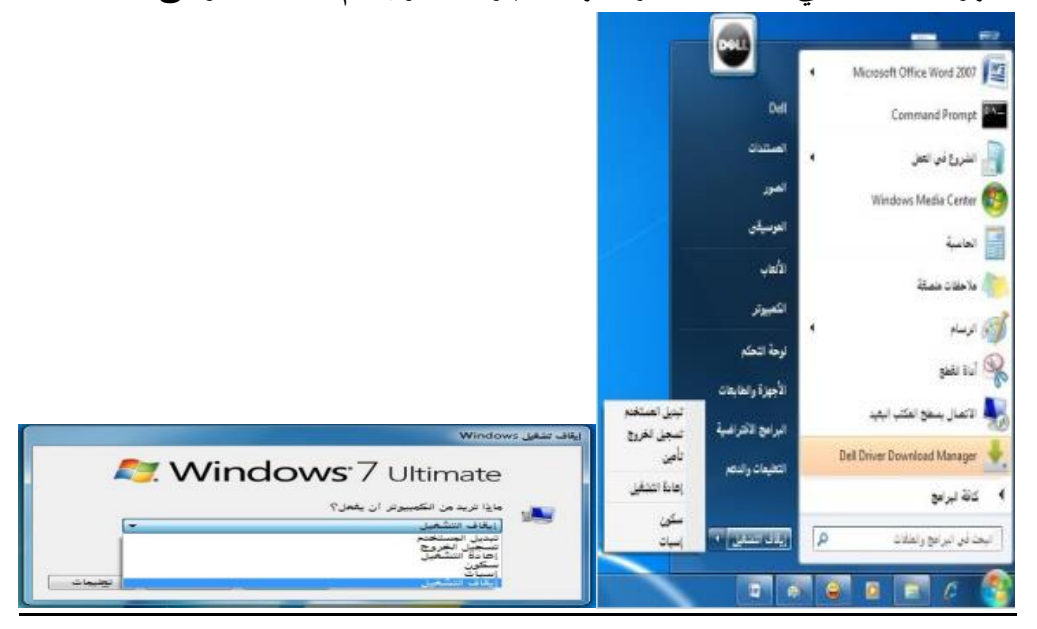

## **التاريخ والوقت**

**يظهر في يسار شريط المهام رمز يدل على الوقت وعند وضع مؤشر الفأرة عليه يظهر التاريخ، ويمكن تعديل الوقت والتاريخ بإتباع الخطوات التالية: .1 الضغط بالزر االيسر للفأرة على رمز الوقت سيظهر الشكل ومن ثم الضغط على "تغيير إعدادات الوقت والتاريخ" سيظهر الشكل المرفق...**

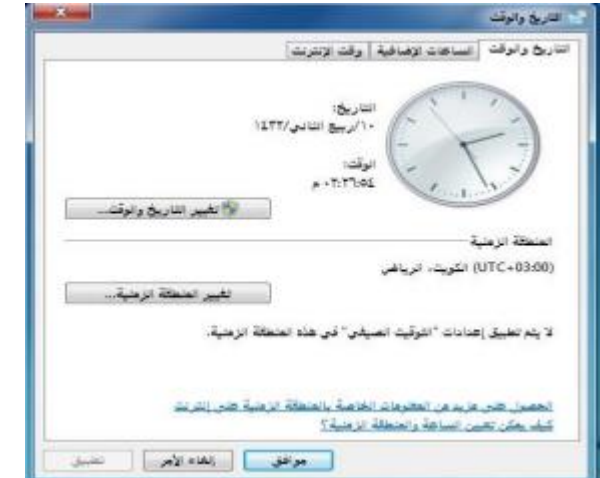

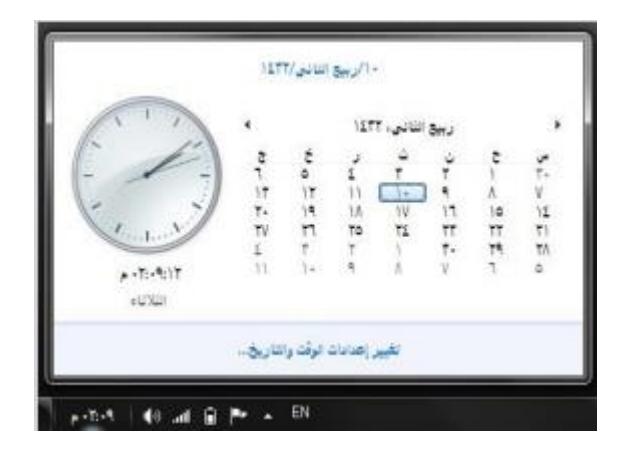

**أو الضغط بالزر االيمن على رمز التاريخ والوقت سيتم إظهار الشكل المرفق...** 

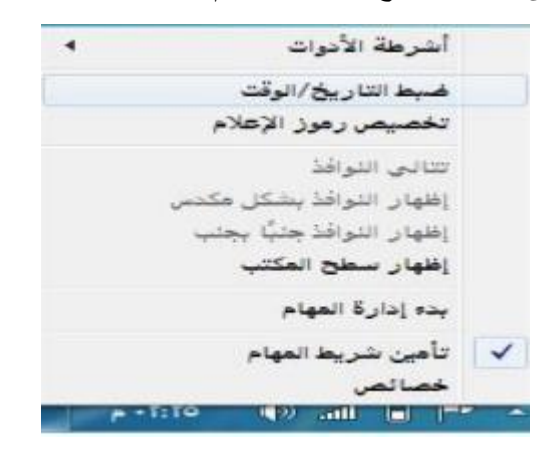

**ومن ثم الضغط على "ضبط التاريخ / الوقت" سيظهر الشكل ....**

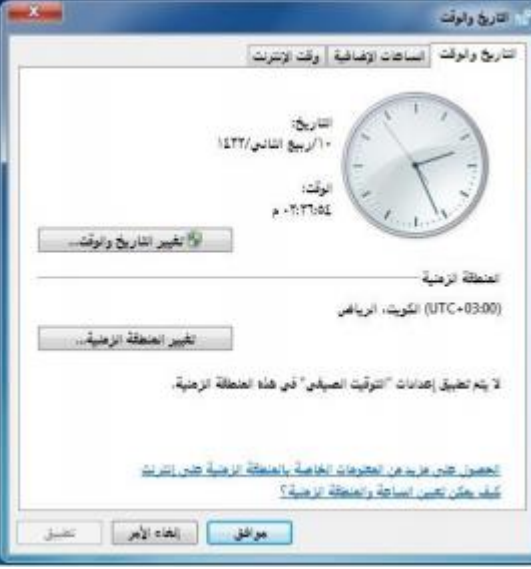

- **.2 ومن الشكل السابق نضغط على الزر "تغيير التاريخ والوقت" سيتم إظهار الشكل المجاور.....**
- **.3 من الشكل الجديد من قائمة "التاريخ" ، نضغط على السهم اليمين واليسار للتنقل بين االشهر أو نضغط على اسم التاريخ والسنة سيتحول الى سنة نضغط على السهم اليمين واليسار للتنقل سنة بعد سنة ونكرر العملية عندما نريد التنقل كل عشر سنين ، والضغط على رقم اليوم المطلوب.**
- **.4 من أسفل رمز الساعة نحدد مكان الساعة أو الدقيقة أو الثانية ونغير حسب المطلوب.**
	- **.5 الضغط على الزر "موافق " لقبول التغيرات أو "إلغاء االمر" لرفضها.**

**إعدادات الصوت**

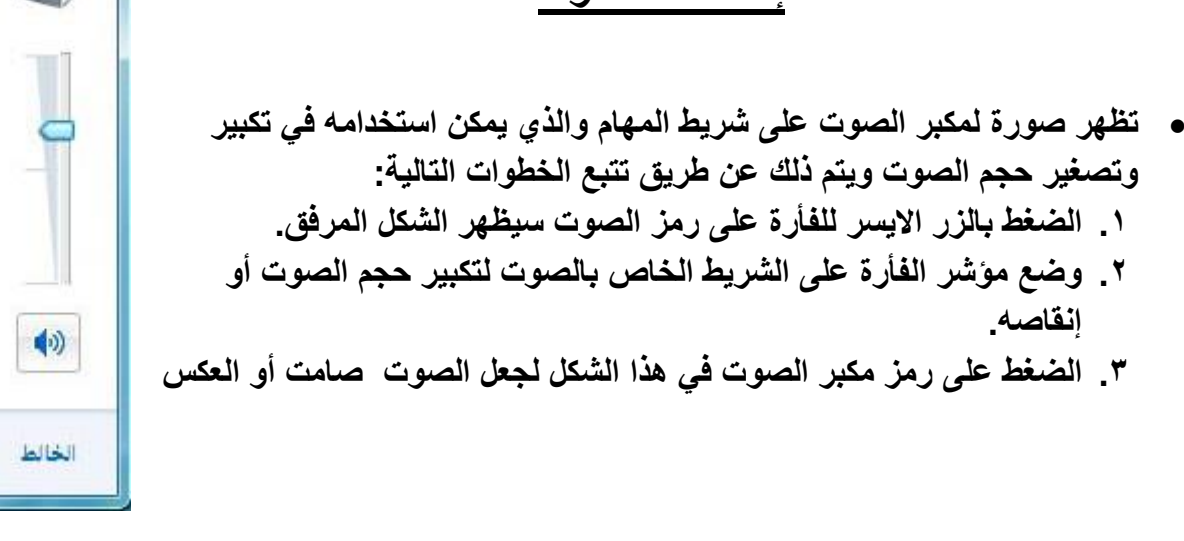

## **استخدام الفأرة) Mouse)**

**ٌميكانٌكيك صغيٌر يتصل بجهاز الكومبٌيوتر عن طٌريق سلك ًي الفأرة : ًهي عبارة عن جهاز ٌويظهر شكلة ي ف الشاشة على ٌهيئة ً**

**سهم ٌويعتبر من أجهزة االدخال المهمة في التعامل مع ج ٌميع الملفات والبرامج ٌويستخدم في عدة عمليات منها :**

**زر الفاره االيسر:**

- **.1 التأشير Pointing : هو تحٌرك الفأرة لوضع المؤشر على احد البنود.**
- **.2 النقر Clicking :وذلك بوضع مؤشر الفأرة على اٌيقونة ما وضغط الزر االيسر لها مرة واحدة نالحظ تغٌر لون االيقونه وتميزها عن غيرها.**
- **.3 النقر المزدوج click Double : وذلك بوضع المؤشر على احدى االيقونات والضغط على الزر االيسر مرتان متتالٌيتان دون تحٌرك الفارة**
	- **.4 السحب Dragging : وذلك بوضع مؤشر الفأرة على احدى االيقونات وضغط الزر االيسر لها مع االستمرار بالضغط والسحب إلى مكان آخر ثم االفالت**
- **• زر الفارة االيٌمن : هو التأشيٌر بالفارة بالزر االيمن لفتح قائمة االختصارات التًي توضح بعض االوامر السٌريعة حسب المكان الواقف علٌيه. وغالبا ما يكون الزر االيسر للعملٌيات االساسية من ٌحث التأشير و االختٌيار و السحب و النقر ويكون الزر االيمن للعملٌيات االختزالٌية و فتح القوائم المنبثقة**

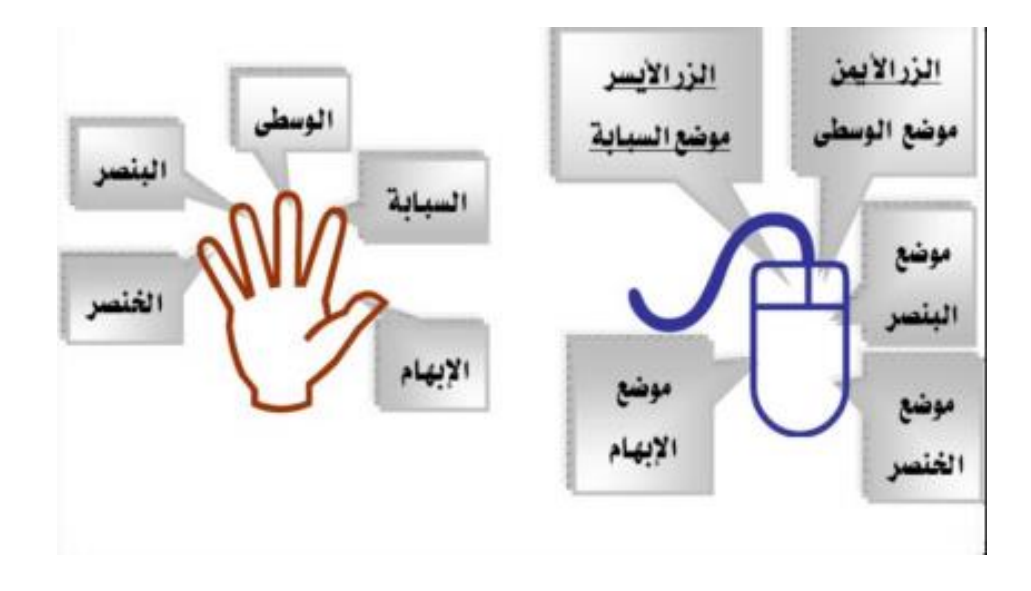

### **خيرات عرض سطح المكتب**

**سطح المكتب هو الشاشة التًي تظهر عند بدء تشغٌل الجهاز والتًي تحتوي على مجموعة من الرموز.**

**• تغٌيير خلفٌة سطح المكتب**

**تغ ًطي سطح المكتب والتًي يمكن تغييرها بتتبع الخطوات الخلفٌية ًهي عبارة عن الصورة التًي التالٌة:**

**/1 الضغط بالزر االيمن فًي مكان فارغ على سطح المكتب ستظهر قائمة كما فًي**

**الشكل التالًي ومن ثم يتم اختٌار" تخصيٌص."**

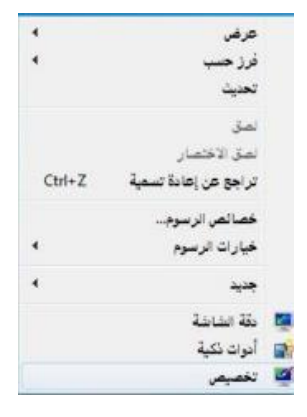

**/2 ستظهر النافذة كما فًي الشكل المقابل.**

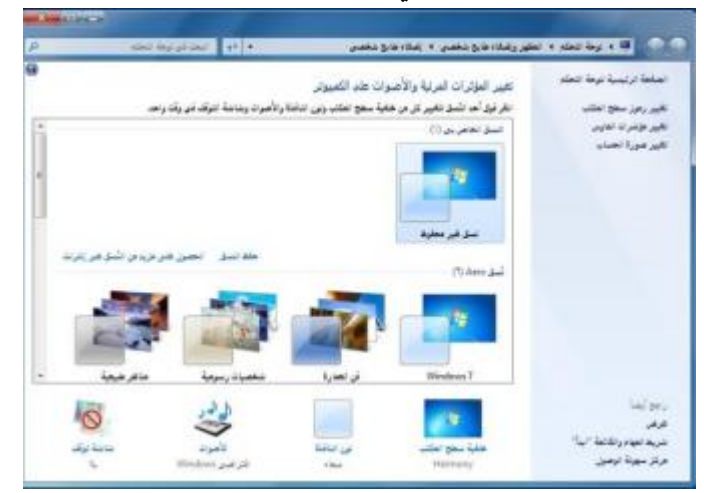

**/3 بالضغط على أحد الصور الظاهرة فًي هذه النافذة سيٌتم تغيير الخلفٌية ولون النافذة والصوت وشاشة التوقف ،أو يتم الضغط على" خلفٌة سطح المكتب " ٌسيتم اظهار النافذة كما في الشكل. ً**

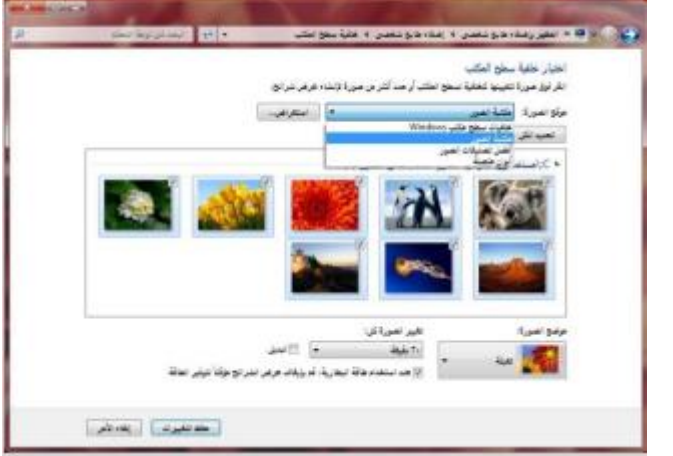

**/4 من مربع" موقع الصورة "ٌتم اختٌار نوع الصور المطلوبة .من مربع" موضع الصورة يه الصورة على الشاشة، و ٌخيارات أخرى باالمكان "ٌيتم اختٌيار المكان التًي ستظهر فٌ اختٌيارها.**

**/5 .الضغط على الزر" حفظ التغيرات "**

 **تغيير شاشة التوقف**

**• شاشة التوقف هي خاصية تقلل من استهالك الشاشة للطاقة الكهربائية والتي تساعد في إطالة العمر االفتراضي للشاشة ويمكن تغييرها كالتالي:**

**• من الشكل التالي:**

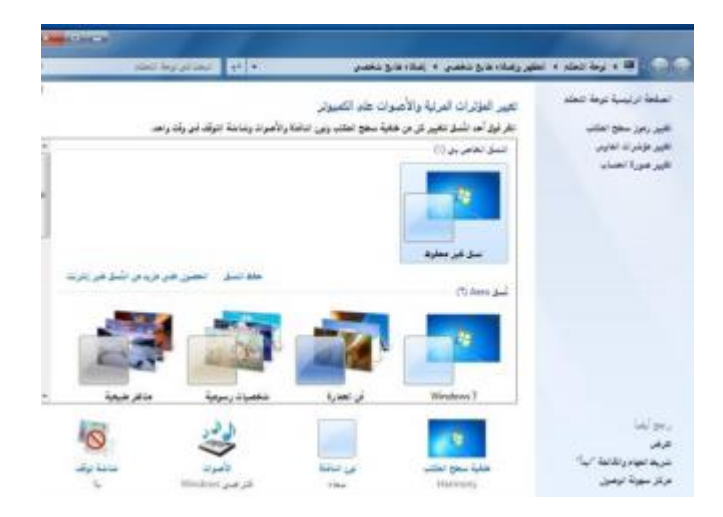

**وبالضغط على أحد الصور الظاهرة في هذه النافذة سيتم تغيير الخلفية ولون النافذة والصوت وشاشة التوقف ، أو يتم الضغط على " شاشة التوقف " سيتم أظهار النافذة كما في الشكل التالي:**

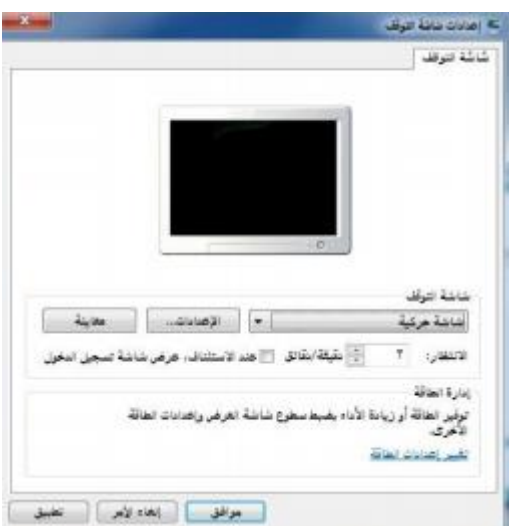

**• من قائمة "شاشة التوقف " يتم اختيار نوع شاشة التوقف والضغط على زر "االعدادات " لعمل التنسيقات المناسبة ، ومن مربع "االنتظار" يتم تحديد المدة)بالدقائق( التي سيتم إظهار شاشة التوقف بعد انتهاء هذه الفترة من غير تحريك الفأرة أو الضغط على مفتاح من لوحة المفاتيح.** **• الضغط على الزر "موافق" أو "تطبيق" لقبول االعدادات أو "إلغاء االمر" لرفضها.**

## **تغيير ألوان النافذة )نظام االلوان(**

- **• يتيح نظام االلوان تغيير ألوان االطارات وسطح المكتب وشريط المهام ويتم تغييره كالتالي:**
	- **.1 من الشكل التالي:**

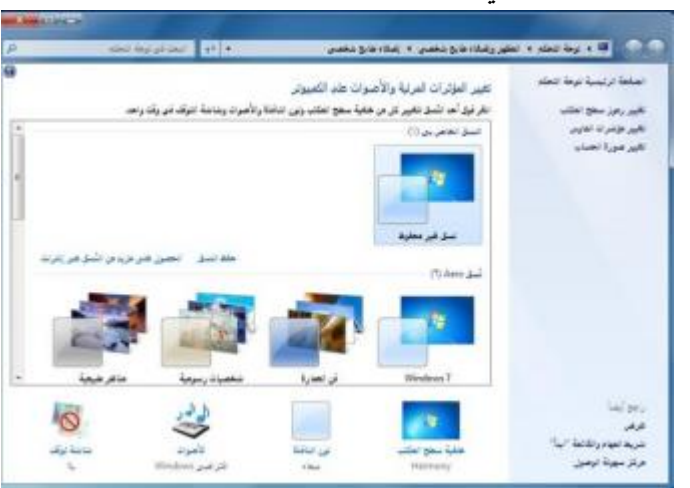

**وبالضغط على أحد الصور الظاهرة في هذه النافذة سيتم تغيير الخلفية ولون النافذة والصوت وشاشة التوقف ، أو يتم الضغط على " شاشة التوقف " سيتم أظهار النافذة كما في الشكل التالي:**

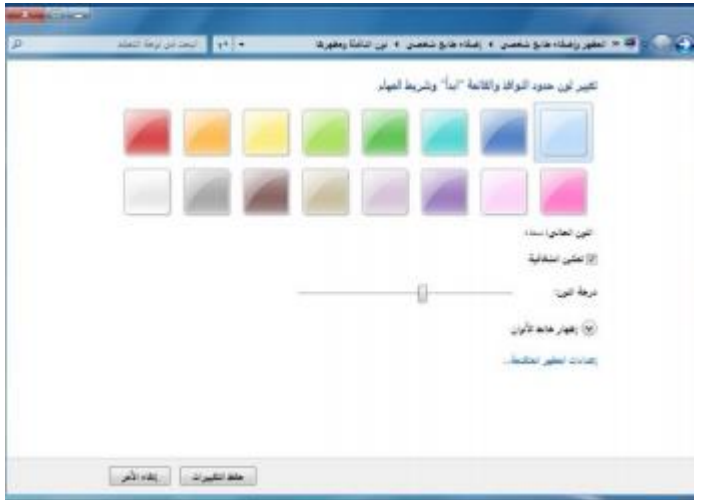

**.2 يتم اختيار اللون المناسب ومن شريط "درجة اللون" يتم زيادة أو انقاص درجة اللون، ستالحظ تطبيق االعدادت على نفس النافذة المفتوحة.**

**.3 الضغط على "حفظ التغييرات" لقبول االعدادات أو "إلغاء االمر" لرفضها.**

## **إعدادات الشاشة**

**• باالمكان تحديد جودة االلوان التي يريدها المستخدم لنظام النوافذ ويظهر هذا التأثير بشكل مباشر عبر جودة الصور وغيرها ، كما أن بعض أجهزة العرض تتطلب التوافق بينها وبين دقة العرض المختارة . وبالتالي يمكن للمستخدم تكبير/تصغير حجم العرض للشاشة وااليقونات والنوافذ وغيرها.**

**ويتم ذلك بإتباع الخطوات التالية:**

**• الضغط بزر الفأرة االيمن على سطح المكتب ستظهر قائمة كما في الشكل التالي، يتم اختيار "دقة الشاشة" منها.**

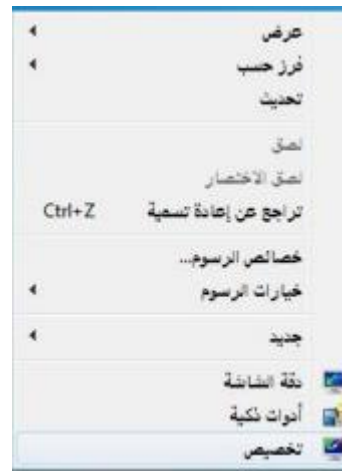

**• ستظهر نافذة كما في الشكل التالي**

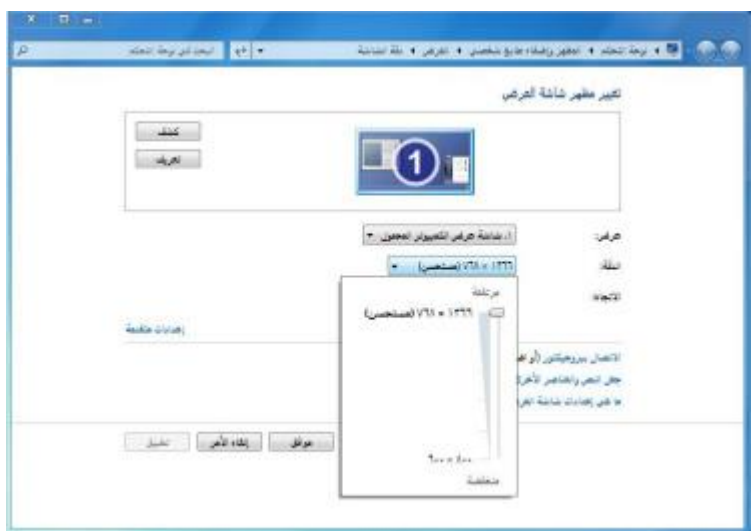

**من مربع "الدقة" يتم الضغط على الزر المجاور سيظهر شريط ، بسحبه**
**العلى وأسفل يتم زيادة أو تقليل دقة الشاشة.**

**• الضغط على الزر "موافق".**

## **المقدرة على تهيئة قرص مرن**

**• المقصود من عملية التهيئة هو إعادة تقسيم القرص بكل قطاعاته ومسح كل البيانات التي قد يحتويها ليعود بذلك جاهزا لالستخدام واستقبال البيانات من جديد.**

- **• ولتهيئة القرص المرن يتم تتبع الخطوات التالية:**
- **.1 إدخال القرص المرن المراد تهيئته إلى محرك القرص المرن.**
- **.2 الضغط عليه بزر الفأرة االيمن سيتم إظهار قائمة كما في الشكل المجاور :**

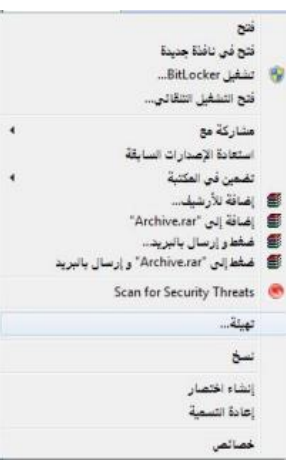

**• الضغط على أمر "تهيئة"، سيتم إظهار مربع الحوار كما في الشكل.**

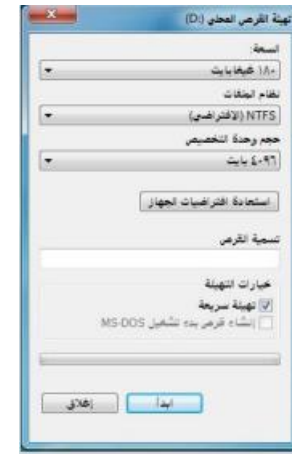

**• يتم عمل التالي:**

**» كتابة اسم للقرص في مربع "تسمية القرص".**

**» اختيار نوع التهيئة من أمر "خيارات التهيئة"**

**• الضغط على الزر "إبدأ" لتبدأ عملية التهيئة.**

**• ستظهر رسالة تحذيرية تنص على أن العملية ستؤدي إلى حذف كامل البيانات في القرص ثم اضغط على الزر "موافق".**

**العمل مع الرموز )أيقونات ( – إختيار ونقل رموز سطح المكتب • يتميز نظام ويندوز باستخدامه للرموز أو االيقونات وهي االشكال المعبرة والتي تدل على ملفات البرنامج وبذلك يستغني المستخدم عن الكتابة عبر استعمال تلك الرموز. ويمكن اختيار االيقونة عن طريق النقر عليها ليصبح لونها داكنا . وبالنقر على على الزر االيمن للفأرة تظهر قائمة يمكن من خاللها التعامل مع االيقونة.**

> **• وكما يظهر الشكل التالي، يظهر عدد من االوامر التي يمكن تنفيذها والتي يمكن تلخيصها**

> > **فيما يلي:**

- **• فتح الملف أو المجلد.**
- **• إرسال البرنامج إلى سطح المكتب )تكوين اختصار(.**
	- **• قص الملف أو المجلد.**
	- **• نسخ الملف أو المجلد.**
	- **• حذف الملف أو المجلد.**
	- **• إعادة تسمية الملف أو المجلد.**
	- **• إظهار خصائص الملف أو المجلد**

**معرفة االيقونات االساسية لسطح المكتب مثل القرص الصلب ،**

**الفهرس ، المجلدات ، الملفات وسلة المحذوفات**

**• تعتبر الملفات هي المكونات االساسية لنظام التشغيل ويندوز حيث تستخدم لحفظ البيانات ومن ثم استرجاعها. كما يمكن تنظيم هذه الملفات في مجلدات بحيث يعبر عنها على شكل تفرعات داخل القرص الصلب للحاسوب. ويمكن مشاهدة االيقونات الخاصة**

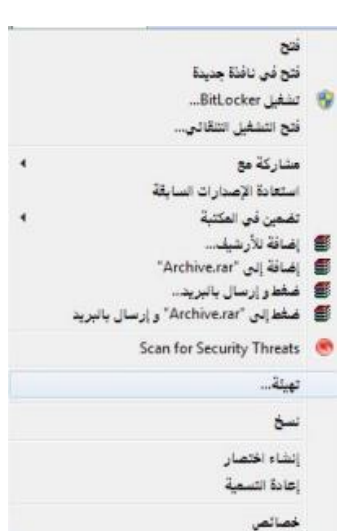

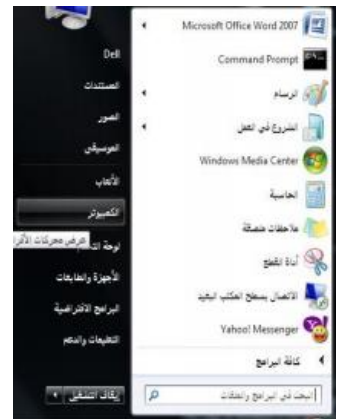

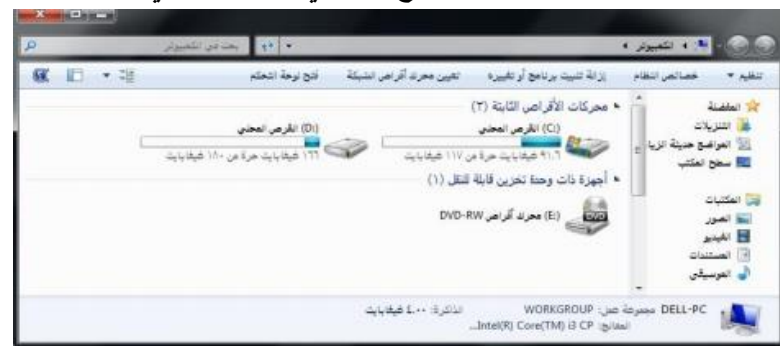

**بالقرص الصلب والقرص المدمج كما في الشكل التالي:**

**عن طريق تتبع أحد الخطوات التالية:**

**– النقر المزدوج على االيقونة المعبرة عنها )جهاز الكمبيوتر( الموجودة على سطح المكتب أو – النقر على زر ثم النقر على )جهاز الكمبيوتر( الموجود على القائمة.**

**• ولعرض محتويات القرص الصلب يتم ذلك عن طريق النقر المزدوج على االيقونة الخاصة بالقرص الصلب والذي بدوره يحتوي المجلدات التي تحتوي على الملفات كما في الشكل**

**التالي:**

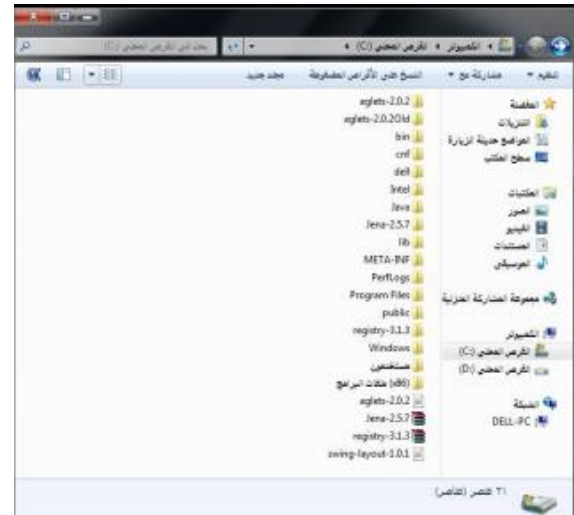

**• ولعرض محتويات أحد المجلدات يتم بالنقر المزدوج على المجلد المطلوب لتظهر الملفات التي يحتويها المجلد المطلوب كما في الشكل المرفق:**

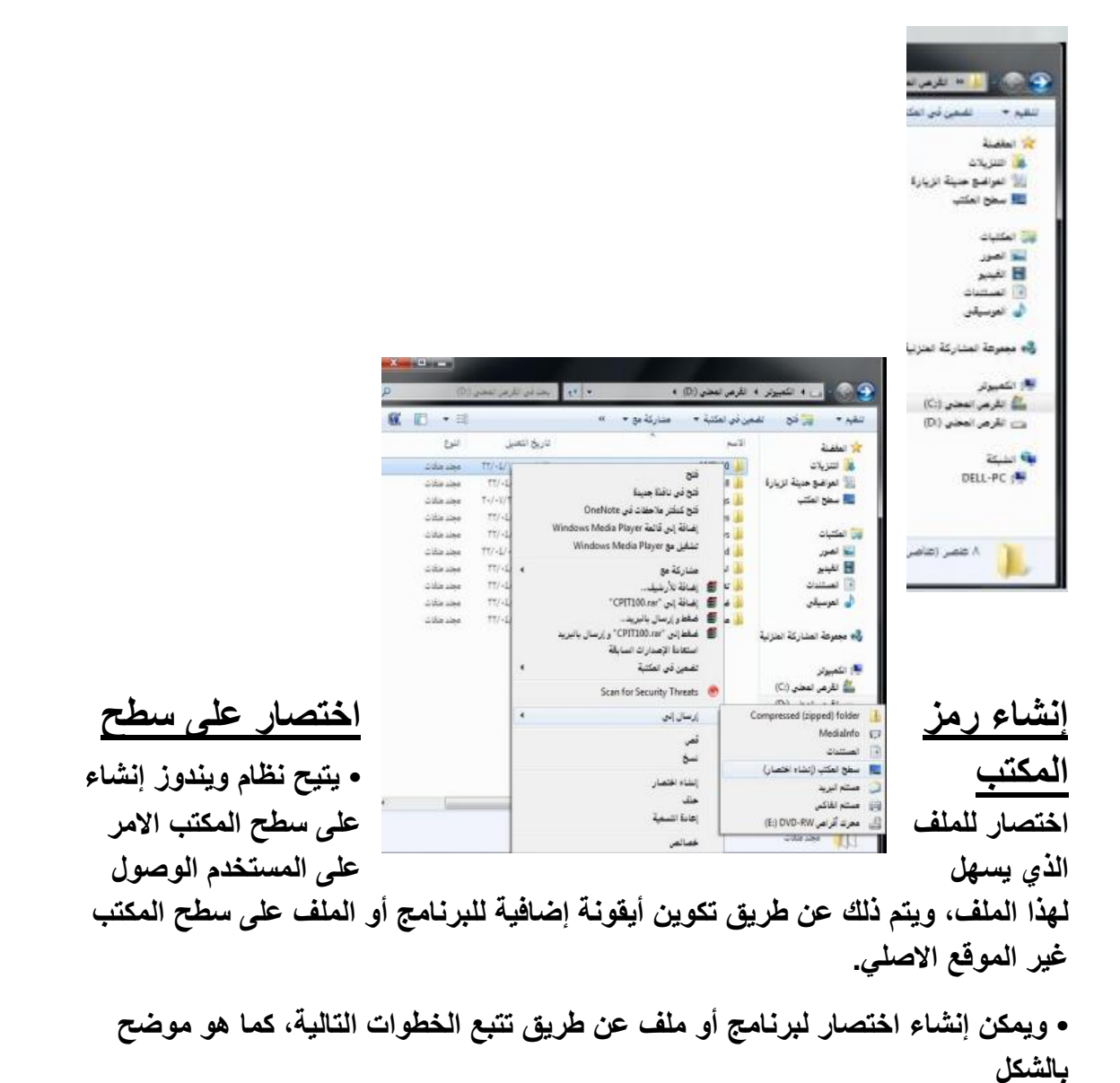

- **النقر على الملف أو البرنامج المراد إنشاء اختصار له على سطح المكتب بالزر االيمن للفأرة.**
- **• النقر على االمر "إرسال إلى" ستظهر قائمة فرعية يتم اختيار "سطح المكتب )إنشاء اختصار(".**
- **• سيتم إظهار رمز االختصار لهذا الملف أو البرنامج على سطح المكتب كما في الشكل التالي:**

# **معرفة االجزاء المختلفة من إطار التطبيق ، شريط العنوان ، شريط االدوات ، شريط القوائم ، شريط المعلومات ، شريط التمرير ......،إلخ**

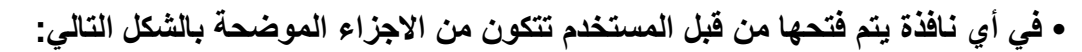

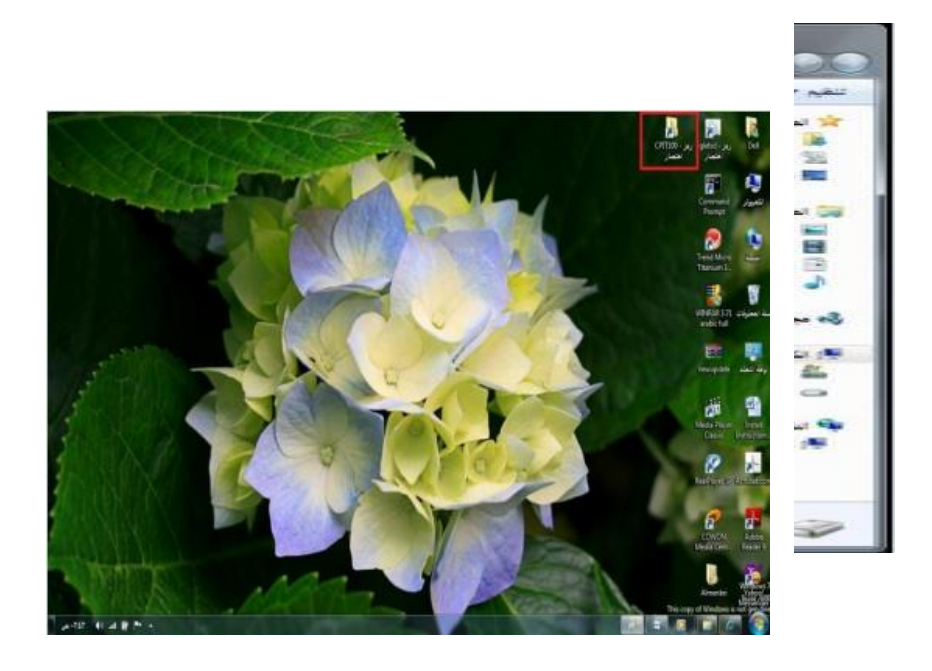

**معرفة كيفية تصغير ، تكبير ، تغيير حجم ، إغالق االطارات • يمكن تغيير حجم النافذة)أو االطار( عن طريق استخدام أزرة التحجيم كما في الشكل المرفق والتي تظهر أعلى يسار النافذة حيث أن :**

**– المربع االحمر الذي على اليسار )إشارة X )يستخدم في إغالق النافذة. – المربع االوسط يستخدم لتكبير حجم النافذة ليصبح حجمها بحجم الشاشة ، وعند الضغط عليه مرة أخرى سيتم استعادة الحجم السابق قبل التكبير.**

**– المربع الذي على اليمين )إشارة -(يستخدم في التصغير حيث يعمل على إلخفاء النافذة من الشاشة ووضعها على شريط المهام وعند الضغط عليها من شريط المهام سيتم إظهارها.**

**تنظيم الملفات والمجلدات وفهم التكوين االساسي للمجلدات في الحاسوب**

**• يتعامل نظام النوافذ مع الملفات والمجلدات بحيث يمكن استخدام هذه المجلدات كنوع من التقسيم أو التنظيم لمواقع الملفات سواء كانت تلك الملفات على**

**االقراص الخارجية )المرنة ، المدمجة ، ذاكرة الفالش USB )والقرص الصلب.** 

**ويمكن مشاهدة هذا التنظيم على شكل شجرة.**

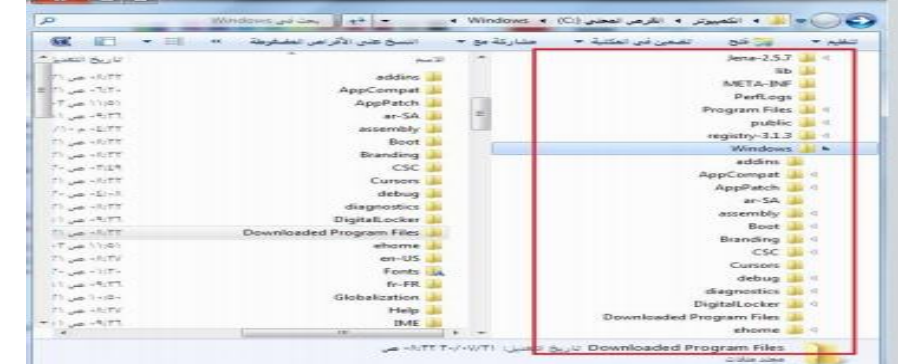

**• ولتفعيل إظهار الرموز على شكل شجرة نتبع الخطوات التالية:**

**.1 من النافذة المفتوحة نضغط على زر "تنظيم" ستظهر قائمة كما في الشكل:**

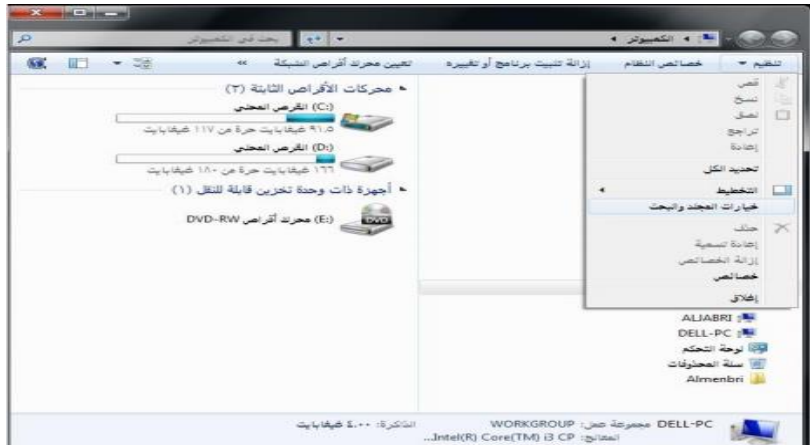

**نختار منها "خيارات المجلد والبحث" تظهر نافذة كما في الشكل.**

**.2 في النافذة الجديدة نحدد الخيارات الموضحة داخل المستطيل االحمر ثم نضغط على الزر "موافق".**

**إنشاء مجلد • يمكن إنشاء مجلد جديد عن طريق تتبع الخطوات التالية: • فتح الموقع المراد إنشاء المجلد فيه )سطح المكتب ، المستندات ، ..إلخ(. • الضغط بزر الفارة االيمن في مكان فارغ ستظهر قائمة نختار منها "جديد" ستظهر قائمة فرعية أخرى نختار منها "مجلد" كما بالشكل المجاور.**النظر فوق العناصر كما يلي [استعادة الافتراضيات] كيف يمكن تغيير خيارات المحلد؟ هوافق ] [ إلغاء الأمر ] [ التطبيق

**• سيتم إضافة مجلد، اكتب االسم المطلوب لهذا المجلد ثم اضغط مفتاح االدخال )Enter )من لوحة المفاتيح.**

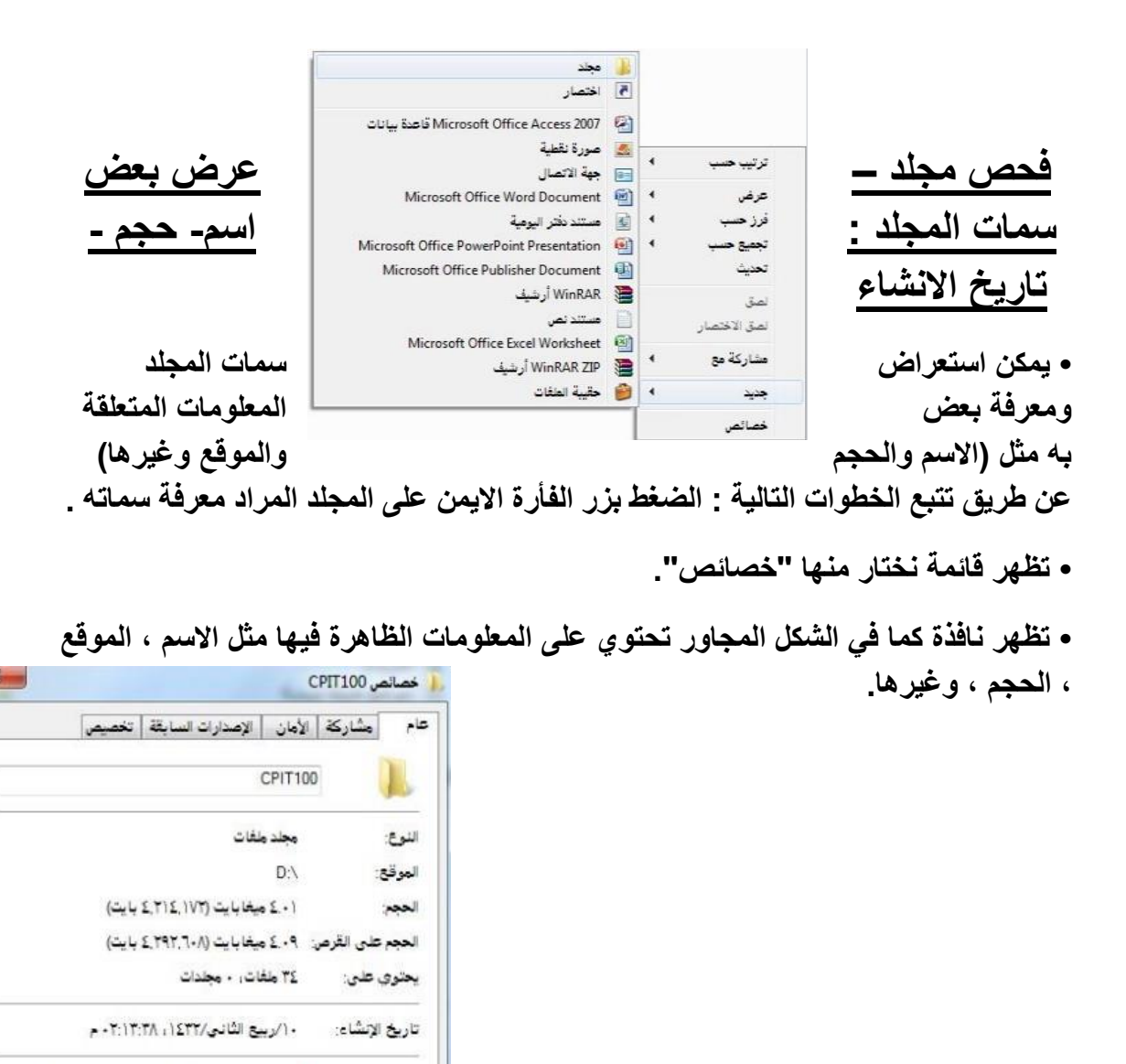

[<mark>]]</mark> للقراءة فقط (يطبق فقط <del>ع</del>لى ملفات المجلد)

موافق الغاء الأمر التنبيق

أأأأ مخفعى

خيارات متقدمة...

السمات:

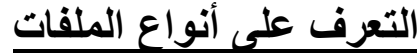

**يحتوي نظام ويندوز على الكثير من أنواع الملفات حيث يكون لكل نوع من هذه الملفات وضيفه أو غرض معين ومخصص وبالتالي يمكن فتحه عن طريق برامج مخصصه حسب النوع .ولذلك فإنه من** **الضروري على مستخدم الحاسوب آو نظام ويندوز أن يميز بين الملفات بنا ًء على االيقونات كما يوضح الجدول التالي:**

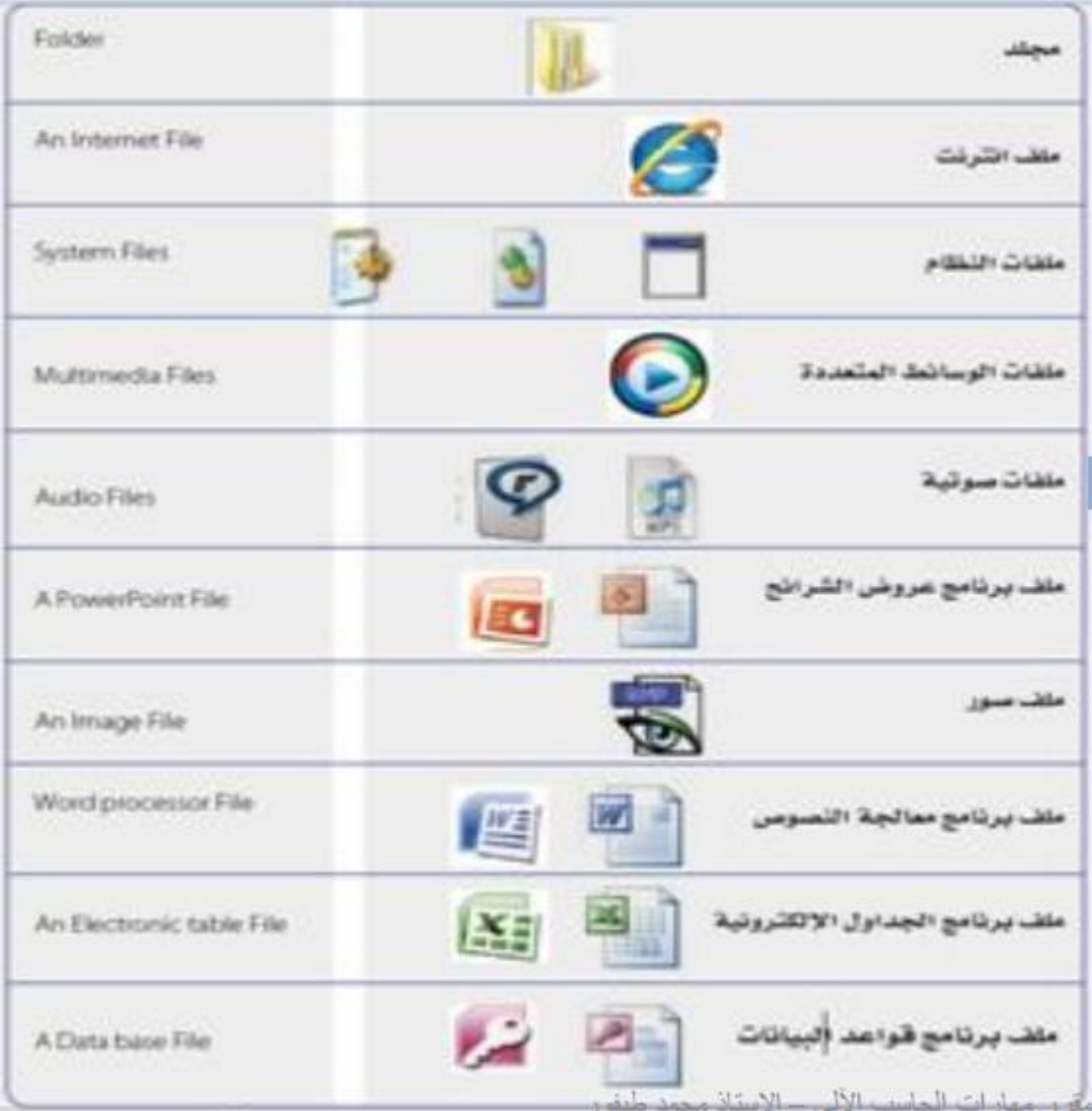

**التعرف على أنواع الملفات يتكون االسم المشكل ألي ملف من جزئيين أساسيين: )اسم رئيسي يدل أيا كان، واسم ملحق** **تتشارك به الملفات المنتمية لنفس النوع ويستخدم للتمييز بين أنواع الملفات المختلفة ، ويمكن تمييز الملفات بنا ًء على االسم الملحق كما يوضح الجدول التالي:**

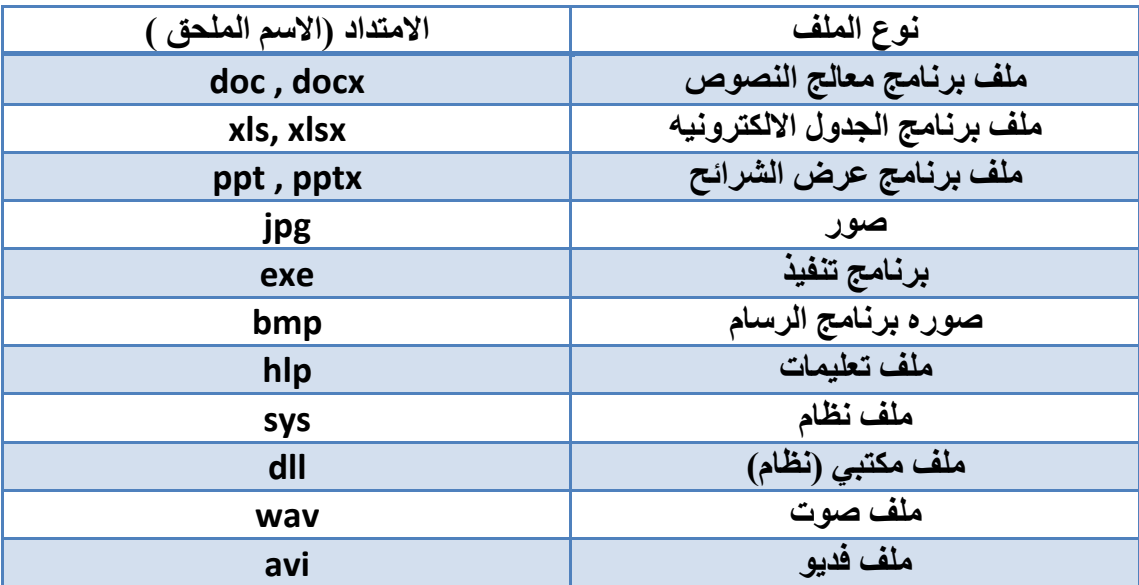

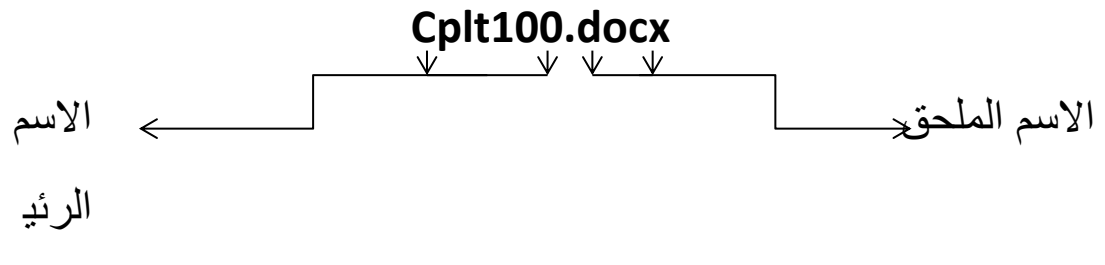

سي

**طرق عرض االيقونات وترتيبها • يمكن عرض االيقونات عن طريق تتبع الخطوات التالية: • - النقر على الزر "طريقة تغيير العرض" من النافذة المفتوحة المحدد بمستطيل أحمر كما في الشكل، الكثر من مرة وسيتم تغيير طريقة العرض عند ك نقرة. أو الضغط على السهم المجاور لهذا الزر ستظهر قائمة صغيرة يتم من خاللها اختيار طريقة العرض المطلوبة.**

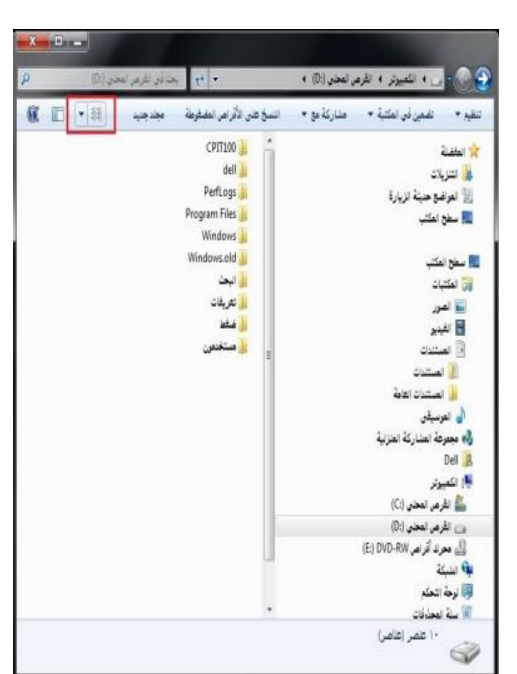

**- أو الضغط بزر الفأرة االيمن في مكان فارغ في النافذة المفتوحة ستظهر قائمة كما في الشكل المجاور ، قم باختيار طريقة العرض المطلوبة، وطرق العرض هذه هي :**

- **• رموز كبيرة جدا**
	- **• رموز كبيرة**
		- **• قائمة**
		- **• التفاصيل**
- **• وغيرها كما تظهر في الشكل المجاور**
- **ويمكن ترتيب عرض الملفات حسب كل من:**
	- **• االسم التاريخ**
	- **• النوع الحجم**
		- **• وغيره**
	- **• ويتم ذلك بتتبع الخطوات التالية:**

**– الضغط بزر الفأرة االيمن في مكان فارغ ستظهر قائمة نختار منها "فرز حسب" .**

> **– ستظهر قائمة فرعية أخرى نختار منها طريقة الفرز المطلوبة. انظر الشكل المجاور.**

**استعراض سمات الملف مثل االسم، الحجم ، نوع الملف ،**

### **تاريخ أخر تعديل وغيره**

**• يمكن استعراض سمات الملف ومعرفة بعض المعلومات المتعلقة به مثل )االسم والحجم والموقع ونوع الملف وتاريخ التعديل وغيرها( عن طريق تتبع الخطوات التالية : الضغط بزر الفأرة االيمن على الملف المراد معرفة سماته .**

**• تظهر قائمة نختار منها "خصائص".**

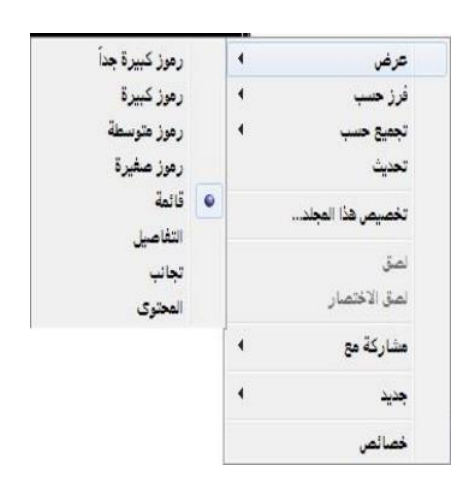

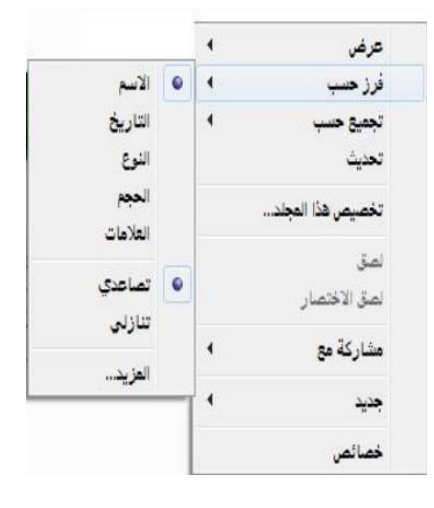

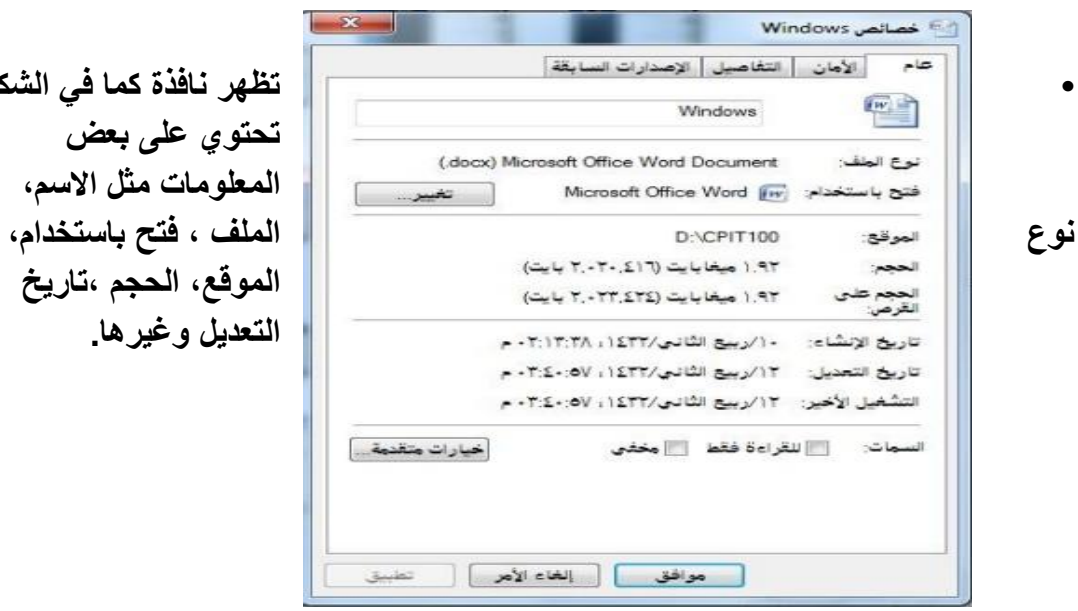

**• تظهر نافذة كما في الشكل تحتوي على بعض المعلومات مثل االسم، الموقع، الحجم ،تاريخ التعديل وغيرها.**

> **تغيير اسم الملفات / المجلدات • لتغيير اسم الملف أو المجلد ، يتم بأتباع الخطوات التالية: -1 النقر بزر الفأرة االيمن على الملف أو المجلد المراد تغيير اسمه ستظهر قائمة كما في الشكل -2 يتم إختيار "إعادة التسمية" . -3 كتابة االسم الجديد للملف / المجلد ثم الضغط على مفتاح الدخال)Enter). • باالمكان تطبيق الخطوة 1 و 2 بتحديد الملف أو المجلد ثم الضغط على المفتاح )2F).**

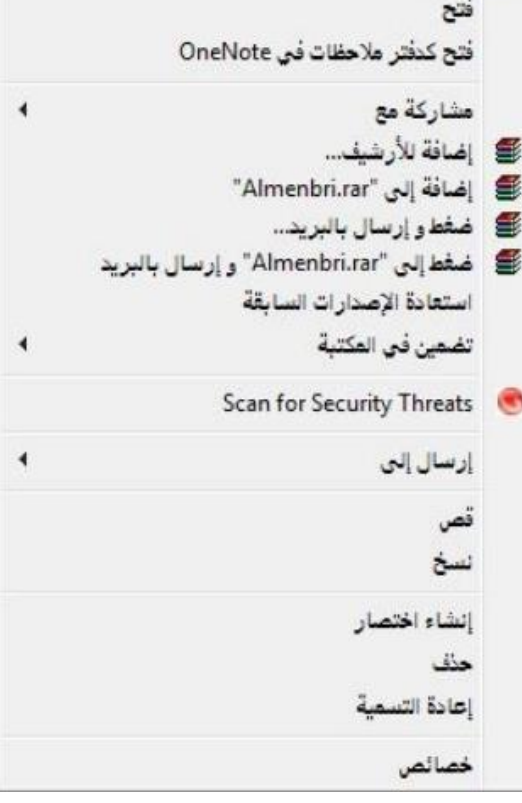

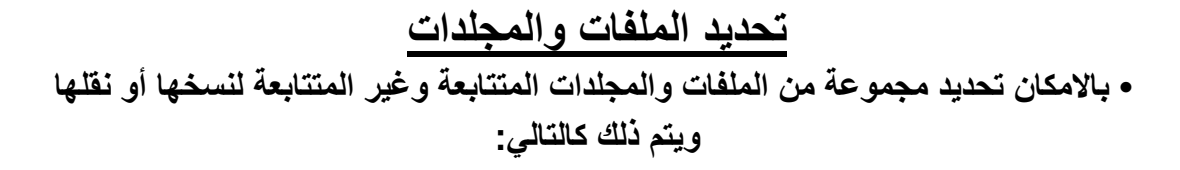

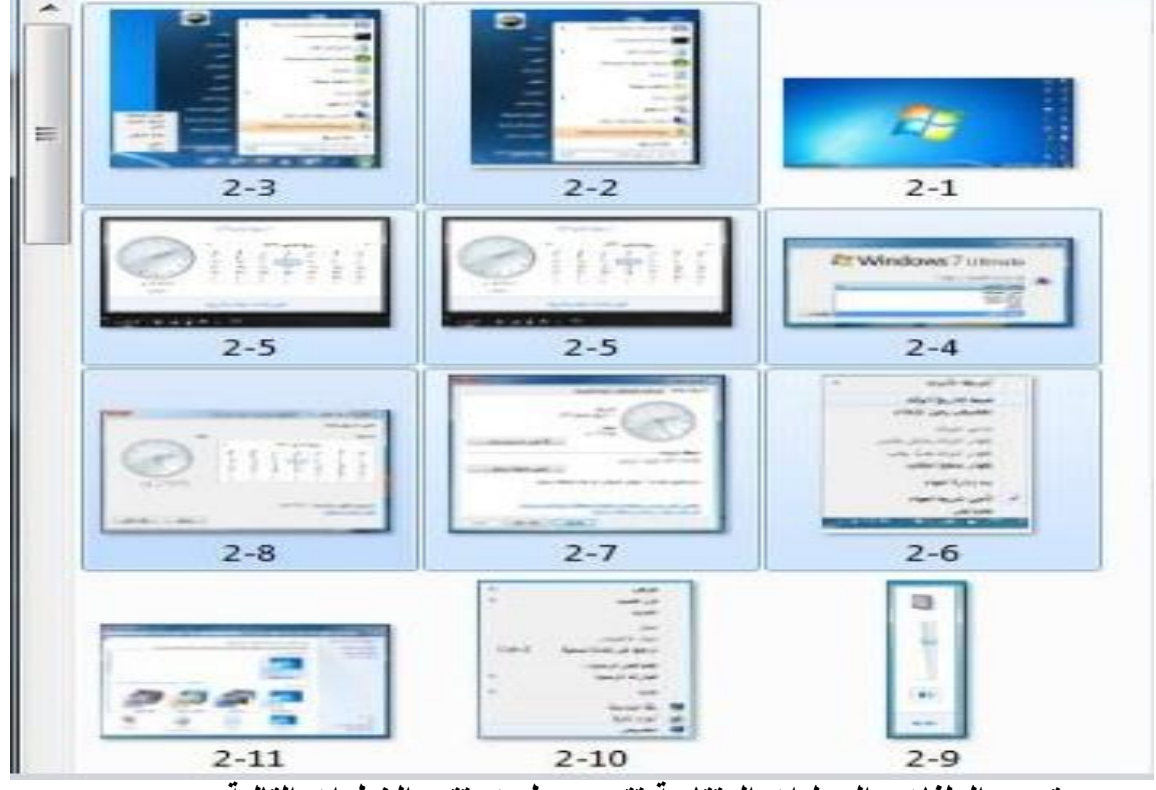

**• تحديد الملفات والمجلدات المتتابعة تتم عن طريق تتبع الخطوات التالية:**

**.1 النقر بزر الفأرة االيسر على الملف / المجلد االول الختياره**

**.2 تحريك المؤشر حتى يصبح على أخر ملف في المجموعة من حيث الترتيب، النقر بالفأرة على الملف مع مفتاح Shift من لوحة المفاتيح في نفس الوقت**

**.3 تظهر الملفات التي تم اختيارها كما في الشكل المجاور.**

**تحديد الملفات والمجلدات الغير المتتابعة**

**تتم عن طريق تتبع الخطوات التالية:**

**.1 النقر بزر الفأرة االيسر على الملف / المجلد االول الختياره**

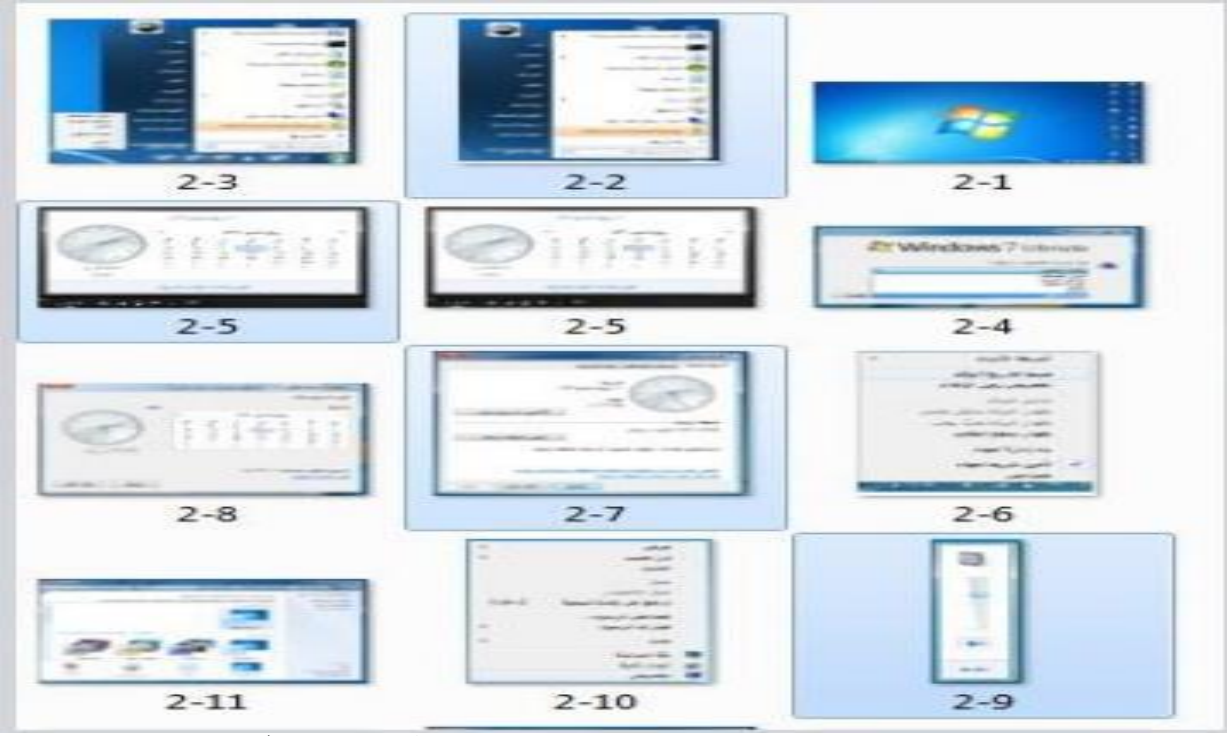

**.2 تحريك المؤشر حتى يصبح على الملف التالي في المجموعة من حيث الترتيب**

**.3 النقر بالفأرة على الملف/ المجلد مع مفتاح Ctrl من لوحة المفاتيح في نفس الوقت**

**.**4 **تكرر الخطوات السابقة مع الملف / المجلد التالي**

**.5 تظهر الملفات التي تم اختيارها كما في الشكل المجاور.**

# **نسخ – نقل – حذف – اختيار ملف / مجلد أو جزء من ملفات / مجلدات متتابعة أو غير متتابعة**

**• يمكن إجراء العديد من العمليات على الملفات والمجلدات مثل النقل والنسخ والحذف لملف / مجلد أو مجموعة من الملفات / المجلدات متتابعة أو غير متتابعة على النحو التالي:**

- **• عملية النسخ**
- **• تتم عملية النسخ كالتالي:**
- **.1 تحديد الملف / المجلد او الملفات / المجلدات المراد نسخه/ نسخها.**

**.2 الضغط بزر الفأرة االيمن على أحد الملفات/ المجلدات المحددة ثم اختيار "نسخ" أو الضغط على الزر "تنظيم" من أعلى يمين النافذة المفتوحة ستظهر قائمة يتم اختيار االمر "نسخ" كما في الشكل أو الضغط من لوحة المفاتيح على C + Ctrl**

**.3 تحديد الموقع الذي سيتم عمل النسخة فيه )سطح المكتب – المستندات – قرص مرن وغيره(.**

**.4 الضغط بزر الفأرة االيمن في مكان فارغ ستظهر قائمة يتم اختيار االمر "لصق" أو الضغط على الزر "تنظيم" من أعلى يمين النافذة المفتوحة ستظهر قائمة يتم اختيار االمر "لصق" كما في الشكل أو الضغط من لوحة المفاتيح على V + Ctrl**

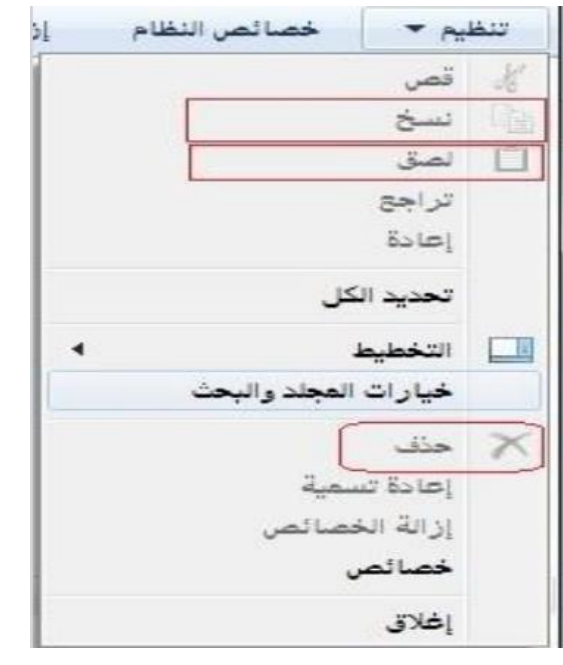

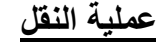

- **• تتم عملية النقل مثل عملية النسخ تماما ما عدا الخطوة الثانية فبدال من "نسخ" نختار "قص" كما في الشكل وبدال من C+ Ctrl نضغط على Ctrl + X.**
	- **عملية الحذف**
	- **• تتم عملية الحذف كالتالي:**

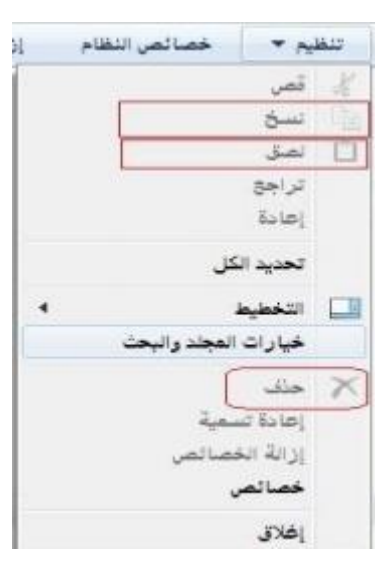

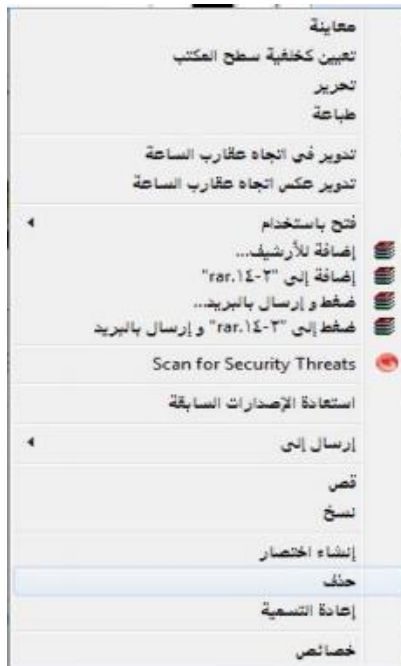

**.1 تحديد الملف / المجلد او الملفات / المجلدات المراد حذفه/ حذفها.**

**.2 الضغط بزر الفارة االيمن على أحد الملفات / المجلدات المحددة ستظهر قائمة كما في الشكل أو من أعلى يمين النافذة المفتوحة يتم الضغط على الزر "تنظيم" ستظهر قائمة كما في الشكل السابق**

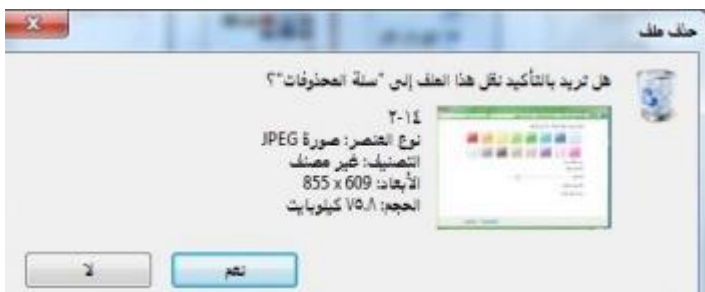

**.3 يتم اختيار االمر "حذف".**

**.4 تظهر رسالة كما في الشكل يتم اختيار**

**"نعم".**

**ملحوظة: الخطوة 2 و 3 يمكن االستعاضة عنها بالضغط على مفتاح Delete من لوحة المفاتيح.**

### **إنشاء نسخة ثانية داخل نفس المجلد**

**• يتم إنشاء نسخة ثانية في نفس المجلد عن طريق تتبع خطوات عملية النسخ واالستغناء عن الخطوة**

**الثالثه .**

**• البحث – استخدام أداة البحث اليجاد ملف أو مجلد بما أن االقراص الصلبة والمدمجة لها سعة تخزينية كبيرة االمر الذي يؤدي إلى احتوائها على عدد كبير من الملفات ، لذا يمكن للمستخدم عن طريق نظام ويندوز البحث عن الملفات والمجلدات من نوع معين أو التي تحمل اسم معين بدال من إضاعة الوقت في استعراض الملفات للوصول إلى الملف أو المجلد المطلوب. وتكمن أهمية البحث في القدرة على العثور على ملفات / مستندات / صور قد ال يعلم المستخدم موقعها على الجهاز.**

**البحث باالسم ، تاريخ االنشاء ، نوع الملف أو المجلد ..،الخ • يمكن البحث عن ملف أو مجلد عن طريق اسم الملف أو تاريخ إنشائه أو نوعه ويتم ذلك عن طريق تتبع الخطوات التالية: • الضغط على الزر ستظهر قائمة كما في الشكل • في المربع أسفل القائمة "البحث في البرامج والملفات" اكتب االسم بالكامل او جزء منه للملف أو المجلد المراد البحث عنه.**

P

 $\ddot{\bullet}$  $\overline{\phantom{a}}$ 

 $\ddot{\phantom{1}}$ 

 $\overline{\phantom{a}}$ 

لرجة اك

**CESAM** 

**• ستظهر نتائج البحث كما في الشكل المجاور.**

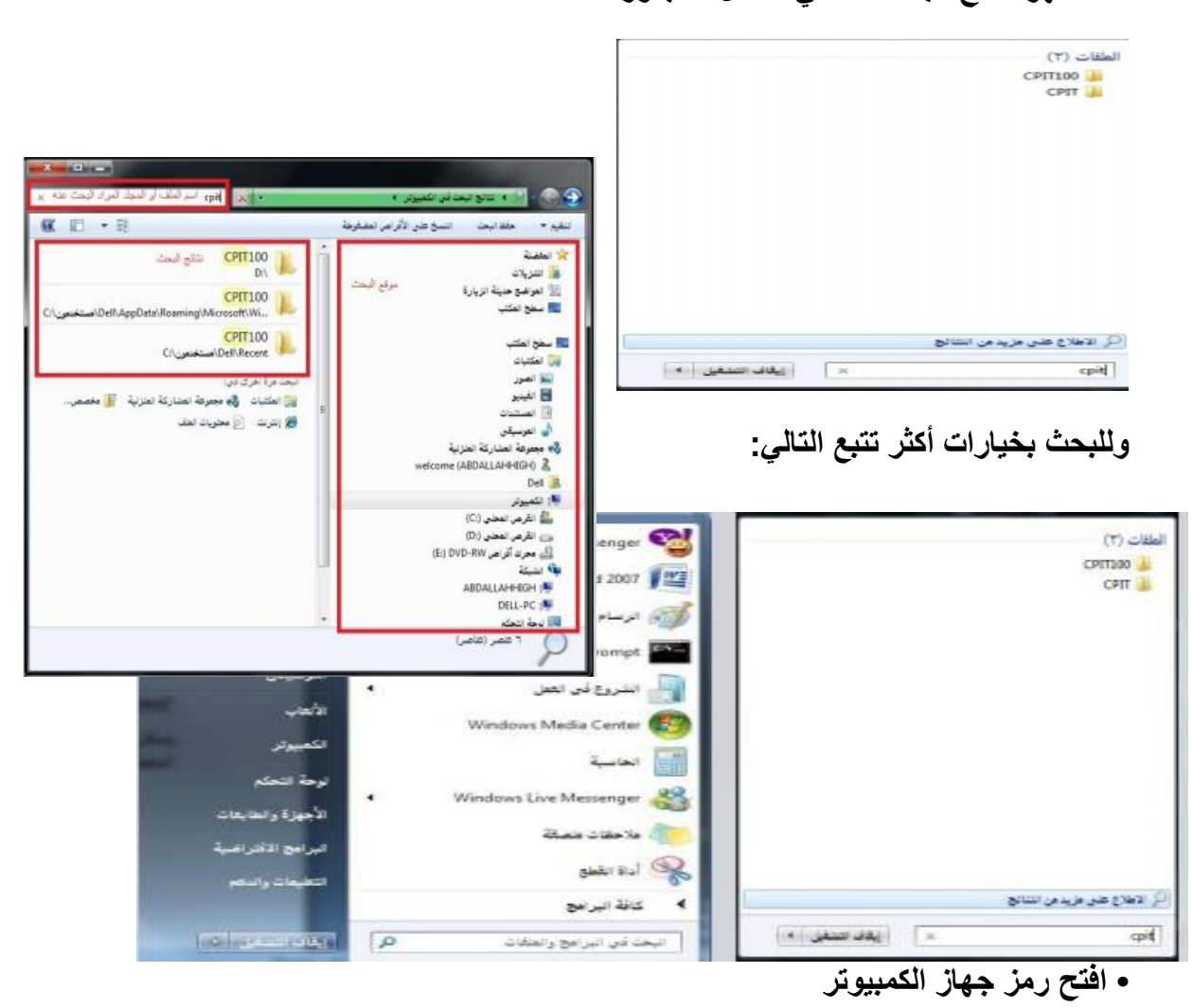

**• من الشكل المقابل اختار موقع البحث**

### **المراد البحث فيه في الجهة اليمنى من النافذة.**

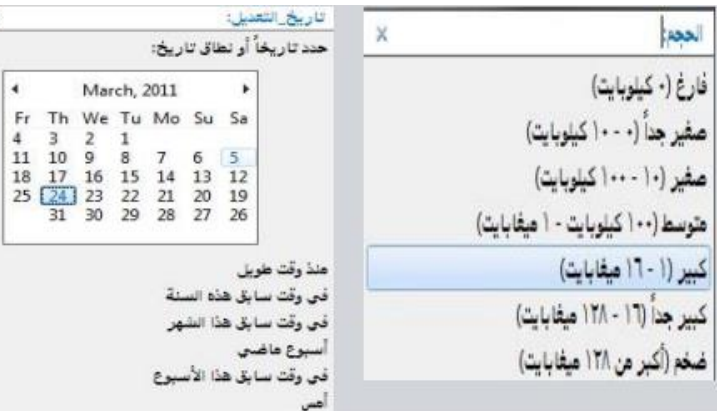

**• اضغط داخل مربع البحث أعلى يسار النافذة ستظهر قائمة تحتوي على معايير للبحث اختر أحداها مثال "الحجم" ستظهر قائمة كما في الشكل )الحجم(، اختر منها الحجم المطلوب أو اختار "تاريخ التعديل" ستظهر نافذة كما في الشكل )تاريخ التعديل( اختار التاريخ المطلوب**

**أيضا وهكذا مع بقية المعايير. قم بكتابة االسم كامل او جزء من الملف أو المجلد المراد البحث عنه في هذا المربع .** 

March

 $\overline{4}$ 

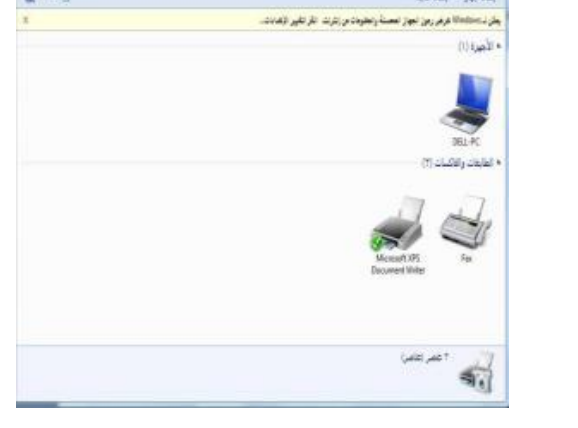

**• ستظهر نتائج البحث في الجهة اليسرى للنافذة كما في الشكل السابق )اعاله(**

# **الطباعة وإدارتها • يمكن للمستخدم عن طريق ويندوز التعديل على خصائص الطابعات أو اختبار توصيلها بجهاز الحاسب .كما يمكن للمستخدم التحكم بعملية الطباعة )إيقاف**

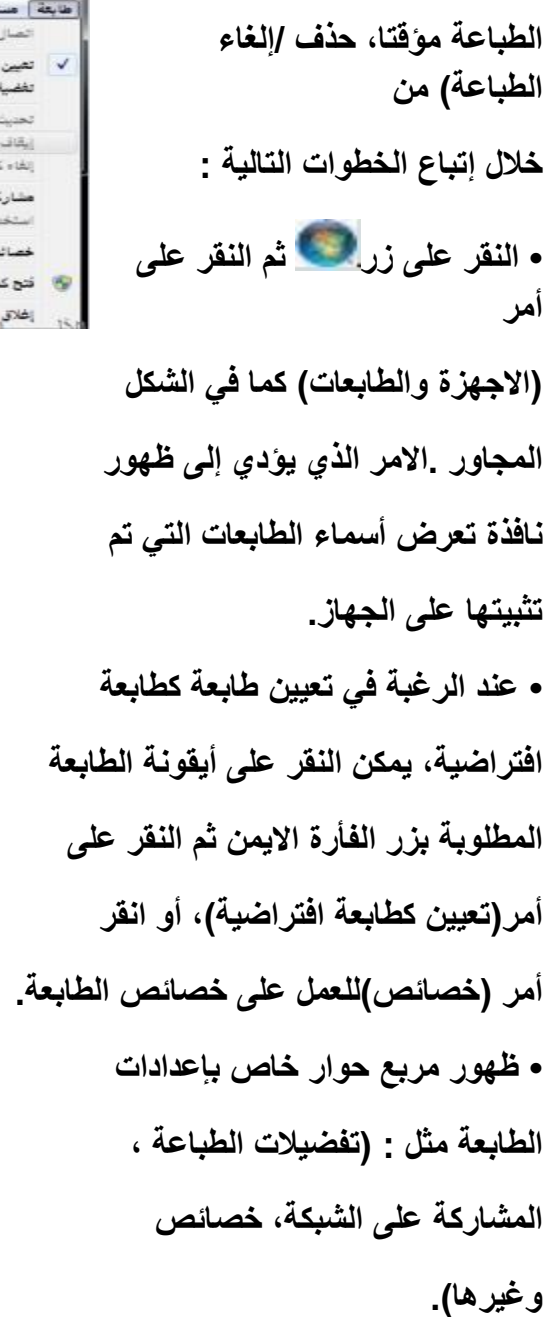

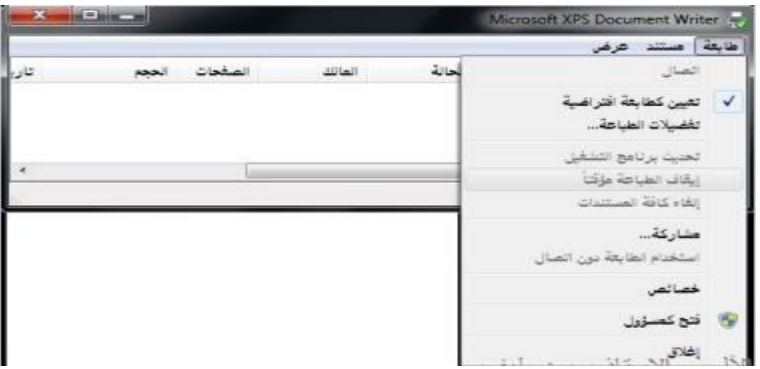

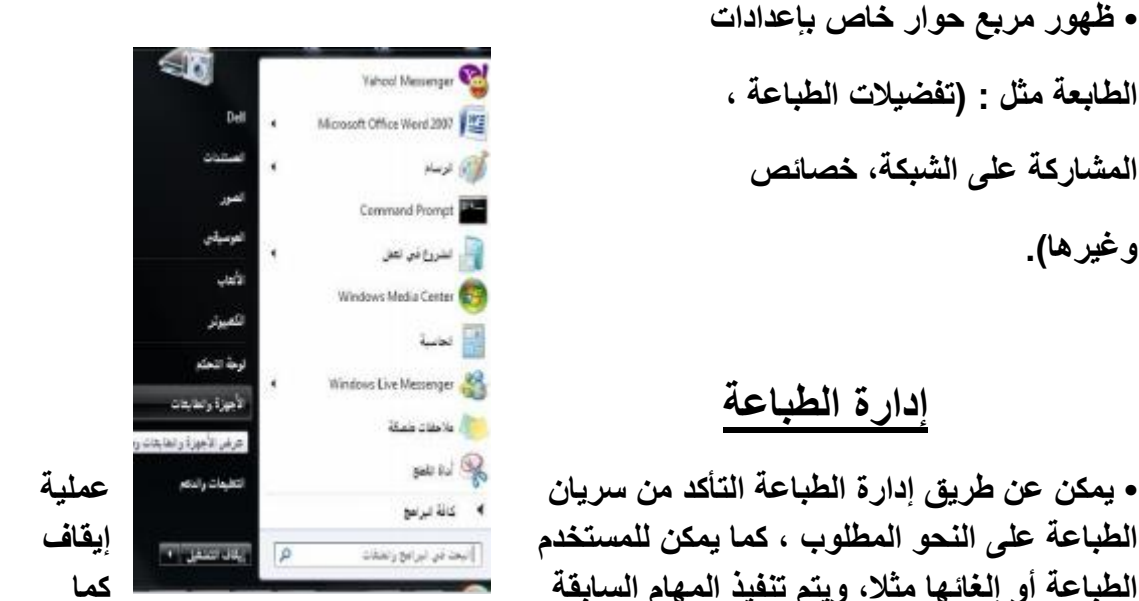

## **إدارة الطباعة**

**الطباعة على النحو المطلوب ، كما يمكن للمستخدم إيقاف الطباعة أو إلغائها مثال، ويتم تنفيذ المهام السابقة كما يلي:**

**.1 ظهور أيقونة على شكل )طابعة(على شريط المهام تمثل أي ملف أو مستند يتم طباعته بواسطة أي برنامج على نظام النوافذ.** **.2 النقر على االيقونة نقراً مزدوجاً لتظهر نافذة )إدارة الطباعة(مع عرض اسم الملف الجاري طباعته وحالة الطباعة.**

**.3 النقر على االيقونة بزر الفأرة االيمن لتظهر قائمة االوامر ومن ثم عرض أوامر طباعة الملف.**

- **.4 النقر على أمر إيقاف الطباعة مؤقتا.ً**
	- **.5 النقر على أمر إلغاء الطباعة.**

#### **نسخ الشاشة**

**• يمكن للمستخدم نسخ الشاشة أو أي شكل معروض على شاشة الحاسوب الستخدامه كصورة على أي برنامج يتعامل مع الصور مثل )الرسام( أو أي برنامج معالجة نصوص مثل )وورد( ، وذلك عن طريق تنفيذ الخطوات التالية:**

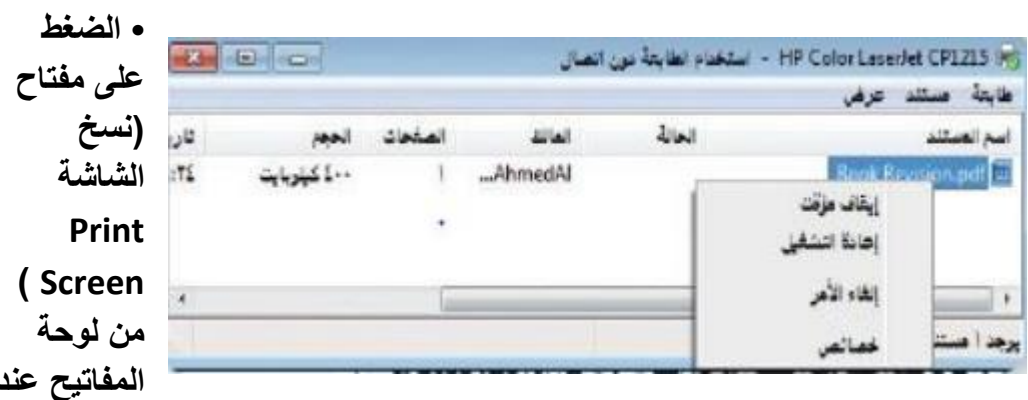

**الرغبة في نسخ الشكل أو الشاشة التي تود نسخها ومن ثم استخدامها كصورة.**

**• تنفيذ أو تشغيل البرنامج الذي سيتعامل مع الصورة المنسوخة سواء كان برنامجا لمعالجة صور أو برنامجاً لتحرير النصوص**

**• الضغط على ) V+Ctrl )من لوحة المفاتيح ليتم إدراج الصورة مباشرة.**

### **إضافة وإزالة البرامج**

**• يمكن للمستخدم عن طريق ويندوز تثبيت البرامج على الحاسوب والتي يمكن استخدامها في شتى المجاالت كما يمكن له إزالة أي برنامج غير مرغوب فيه على جهاز الحاسوب .**

**ويتم ذلك عن طريق إتباع الخطوات التالية:**

**• الضغط على الزر ستظهر قائمة كما في الشكل، يتم اختيار أمر "لوحة التحكم".**

**• النقر على فئة (البرامج/ إزالة تثبيت البرامج) الموجودة على الشاشة الرئيسة للوحة التحكم، الشكل المجاور.**

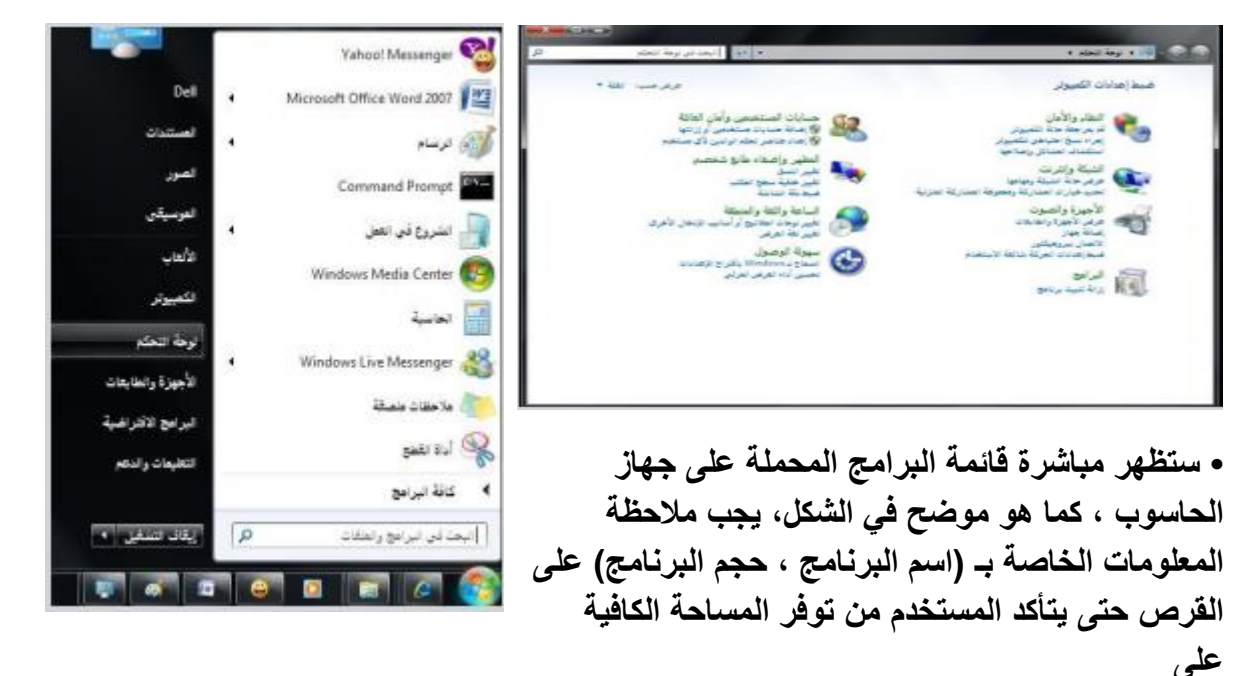

**القرص الصلب عند إضافة برنامج أو التي ستتوفر عند إزالة البرنامج.**

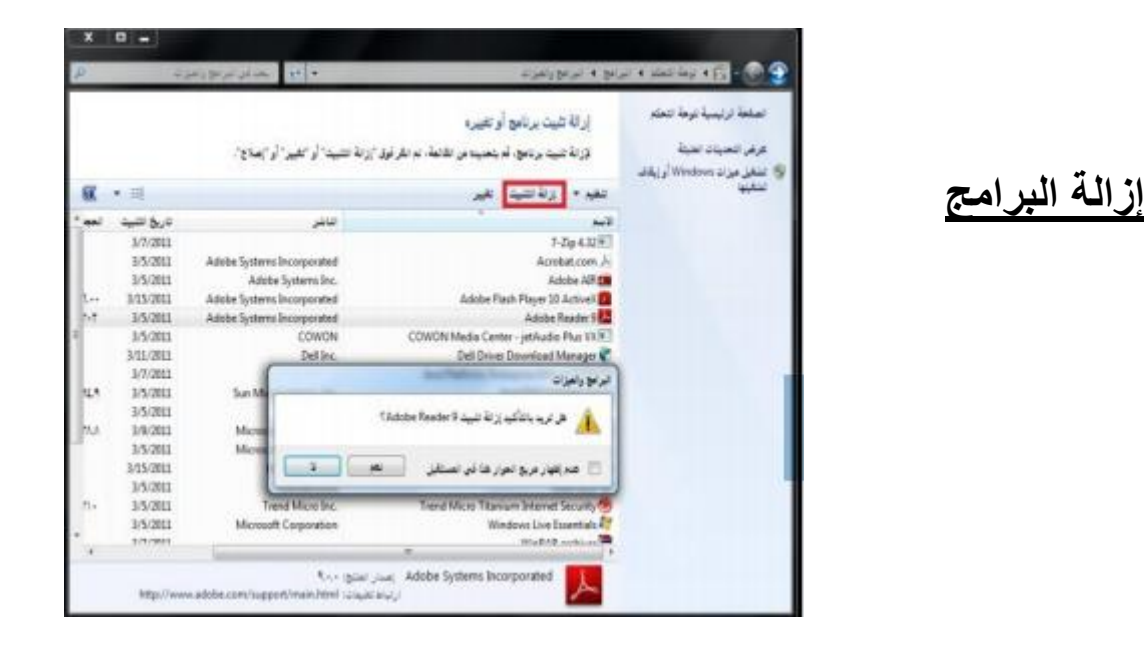

**• ويمكن إزالة البرنامج عن طريق تتبع الخطوات التالية بعد تطبيق**

**الخطوات الثالث السابقة:**

**• النقر على اسم البرنامج عند الرغبة**

**في إزالته، ثم انقر على زر )إزالة( ، فتظهر رسالة تأكيد الحذف الموضحة بالشكل.**

**• النقر على زر )موافق( الموجود في رسالة تأكيد الحذف لتبدأ بعد ذلك** عملية الاز الة ويخا **المحمل على جهاز الحاسوب**

**إضافة البرامج**

**ويمكن إضافة برنامج إلى جهاز الحاسوب عن طريق تتبع الخطوات التالية:**

**• إدخال القرص المرن أو القرص المدمج/ المضغوط الذي يحتوي على البرنامج المراد تثبيته على الجهاز.**

- **• النقر على االمر )إضافة برامج جديدة (**
- **• النقر على زر )قرص مضغوط أو مرن (، لتبدأ مباشرة عملية تثبيت البرامج:**

**• النقر على زر )التالي( الختيار موقع ملف تثبيت البرنامج الموجود على القرص المرن أو المضغوط ،**

**• النقر زر )استعراض( لتحديد القرص الذي يحتوي على البرنامج المراد تثبيته على مربع حوار الملفات**

**• النقر على مستطيل)بحث في( ، ثم النقر على رمز محرك االقراص المطلوب**

- **• النقر نقراً مزدوجاً على ملف البرنامج الذي تريد تحميله / تثبيته ليظهر مسار الملف بداخل مستطيل معالج التحميل**
	- **• النقر على زر)إنهاء( لتبدأ عملية تحميل / تثبيت البرنامج**

**• إكمال خطوات التحميل ، وبعد االنتهاء من تحميل البرنامج وتثبيته سيظهر مجلد خاص يحتوي على البرنامج على جهاز الحاسوب، كما أنه سيظهر أيضا على قائمة برامج )ابدأ(.**

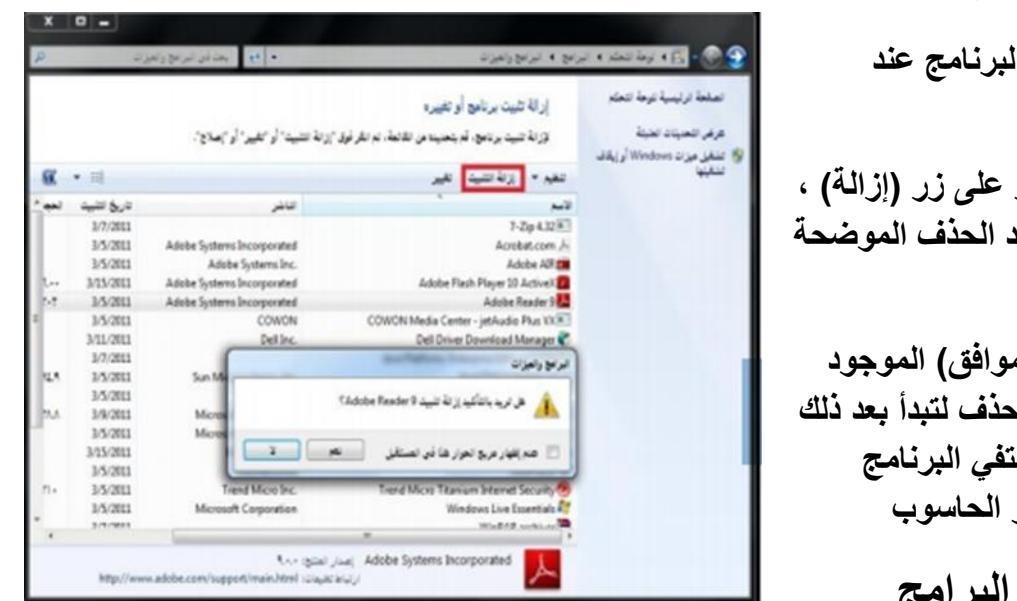

### **الوحده الثالثه**

### **معالج النصوص 2010 Word Microsoft**

**:Microsoft Word 2010النصوص معالج**

**يعتبر وورد من أقوى البرامج لمعالجة النصوص من حيث تحرير النص وتنسيقه وتصحيح االخطاء، ليكون سهل الكتابة والقراءة ومن ثم طبعه، ويختلف عن إصدارات معالجات النصوص السابقة وذلك باالستغناء عن القوائم واستعمال شريط واحد يحتوي على تبويبات مختلفة.**

- **استدعاء التطبيق: .1 أنقر بالماوس على زر أبدا Start - ( الموجود على شريط المهام(. )TaskBar( .2 أختار بند كافة البرامج Programs ALL - ( من قائمة البدء(. ) Start )Menu**
- **.3 انقر البندOffice Microsoft ثم اختر البندWord Office Microsoft 2010**

 **عناصر النافذه الرئيسيه**: **تتكون النافذة الرئيسية من العناصر التالية:- .1 شريط العنوان-Bar Title : يعرض على الشريط اسم التطبيق واسم المستند في الوسط- وفي الجانب االيسر مفاتيح االغالق والتكبير والتصغير. ويحتوي على شريط أدوات الوصول السريع Bar Access Quick الذي يستخدم لتسهيل الوصول الى االوامر التي يحتاجها المستخدم بكثرة كأوامر) حفظ ، تراجع معاينه...الخ (ويمكن إضافة أوامر أخرى على الشريط بالنقر على السهم الموجود بالقرب من االدوات واختيار االداة،. كما يمكن تغيير مكان الشريط باختيار البند" إظهار أسفل الشريط."**

**.2 شريط واجهة المستخدم)الرئيسيه:Ribbon Main -) او شرط التبويبات:**

**وهو الشريط الموجود في اعلى المستند و يختلف عن الشريط في 2007Word بوجود قائمة "ملف " Fileالموجودة في جهة اليسار إضافة الى مجموعة من االوامر االضافية التي أضيفت في هذا االصدار. أجزاء الشريط:-**

- **.1 يتكون الشريط: أعاله من مجموعة من التبويبات Tabs - وعند النقر عليها يمكن الوصول الى االوامر الخاصة بها.**
- **.2 االوامر Commands - وتكون مرتبة على شكل مجاميع منفصله- .**
- **.3 المجموعات Groups - كل مجموعة عبارة عن مجموعة من االوامر المتعلقة ببعضها تستخدم- لتنفيذ مهام محددة ويوجد سهم صغير في الزاوية اليمنى السفلى للمجموعة ) مشغل مربع الحوار (الذي يهيئ لنا خيارات إضافية للمجموعة.**

**عند النقر على عامة التبويب النشطة في الشريط Ribbon يتم إخفاؤه لتوفير مساحة واسعة للعمل وعند النقر مرة اخرى على عامة التبويب يظهر مرة أخرى ،كما تتم العملية نفسها بالضغط على العامة )^ (الموجودة اعلى الشريط.**

**.3 نافذه المستند: وهي المنطقة البيضاء التي يتم كتابة النصوص وإدراج الكائنات فيها- ،يوجد في النافذة مسطرتان أفقية وعموديه يتم عرضهم واخفائهم بالضغط على أيقونة المسطرة الموجودة أعلى شريط التمرير العمودي لبيان الهامش ومسافة البدء والتحكم بهما) يمكن عرض المسطرتين بالضغط على تبويب" عرض "ثم مجموعة إظهار وتأشير مربع المسطرة.**

**.4 اشرطه التمرير االفقي والعامودي Bar Scroll - شريط أفقي وعمودي للتحكم بعرض المستند طوليا وعرضيا، تحت الشريط العمودي يوجد سهمان مزدوجان بينهما دائرة تحديد استعراض كائن Object Brows Select التي تحتوي على 12 أيقونة يمكن االستفادة منها للتنقل في المستند.**

#### **.5 شريط المعلومات**:**Bar Information :**

**ويعرف ايضاً بشريط الحالة ) Bar Status )يحتوي هذا الشريط على المعلومات التالية :**

- **رقم الصفحة المستخدمة حاليا وعدد صفحات المستند.**
	- **اللغة المستخدمة ) العربية، االنجليزيه.(**
		- **عدد الكلمات في المستند.**
- **طرق عرض المستند)تخطيط الطباعة ، القراءة في وضع مال الشاشة ، تخطيط ويب ،مخطط تفصيلي، مسودة (ستشرح الحقا."**
	- **شريط منزلق يستخدم لتكبير وتصغير المستند.**

**عناصر النافذه الرئيسيه:**

**.6 زر المساعده:Button Help الحصول على المساعدة) التعليمات (،ويمكن- الحصول على التعليمات أيضا "بالضغط على المفتاح 1F الموجود في لوحة المفاتيح.**

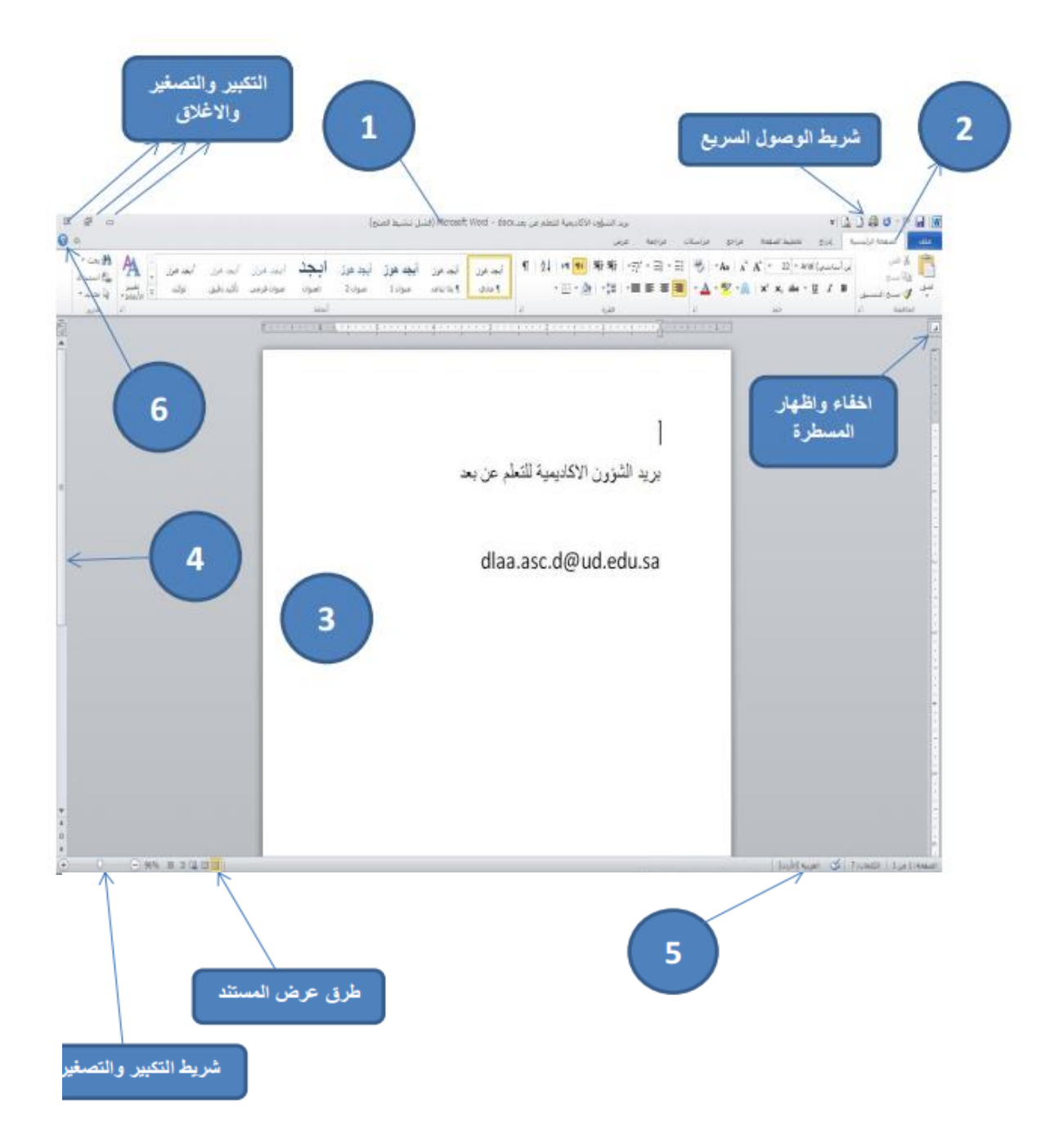

 **انشاء مستند فارغ )جديد\_ new ) النشاء مستند جديد تتبع احدى الطرق االتية:- .1 عند فتح التطبيق يتم فتح مستند جديد فارغ تلقائيا .2 اضغط على الزر جديد الموجود على شريط االدوات السريع .3 اضغط قائمة" ملف ← " File - جديد ← مستند فارغ ← إنشاء.**

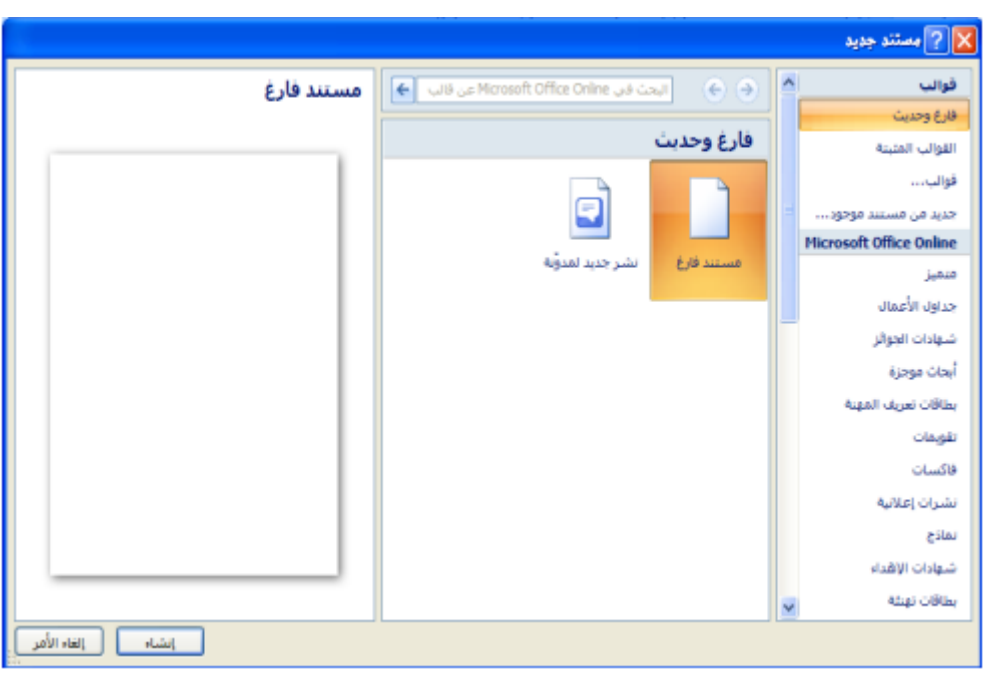

**ة المفاتيح اضغط المفتاحين N+Ctrl - معا.**

**4**

 **الكتابه في المستند نحدد نقطة االدراج لبداية كتابة النص ، ويتم االنتقال الى السطر الثاني بشكل افتراضي ،عند الضغط على المفتاح Enter تكون بداية جديدة لفقرة جديدة و لتحديد كلمة في المستند ننقر بالماوس عليها نقر مزدوج ،و لتحديد سطر كامل ننقر على مؤشر الماوس في منطقة الهامش أمام السطر ، إما إذا أردنا تحديد الكل ننقر زر الماوس االيسر ثالثه مرات في منطقة الهامش )او نضغط المفتاحين**

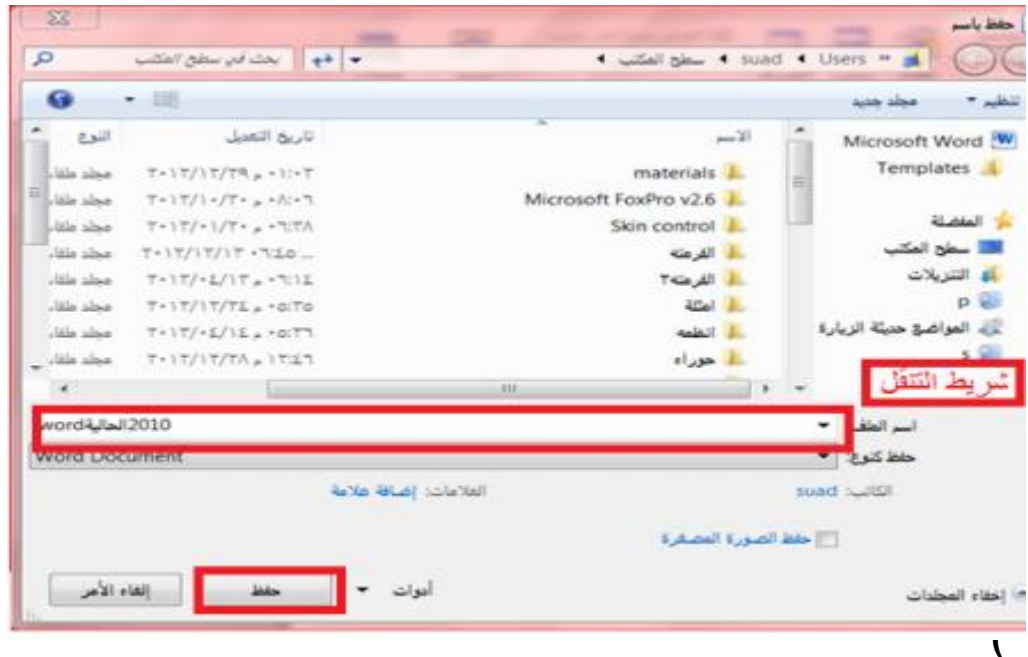

**وعند إجراء أي تغيير على نص بمجرد تحديده يظهر لنا شريط التنسيق السريع ومن خاله يمكن إجراء التغيرات على المكان المحدد من تكبير وتصغير الحجم**  $\mathcal{F}$  +  $A$   $\mathbf{A}$   $\mathbf{A}$  +  $\mathbf{A}$  +  $\mathbf{A}$  +  $\mathbf{A}$  +  $\mathbf{A}$  +  $\mathbf{A}$ **وتغير نمط الخط ولونه ولغيرها.**

- **حفظ المستند: Save بعد إنشاء المستند والكتابة فيه يتم حفظ المستند بالطرق التالية:**
- **.1 اضغط قائمة" ملف ← " File - حفظ )Save )،نحدد مكان الحفظ باختيار المجلد او القرص من لوح التنقل الموجود في يمين النافذة ونكتب اسم الملف في شريط اسم الملف ثم نضغط المفتاح" حفظ."**
	- **.2 او اضغط ايقونة الحفظ الموجودة على شريط الوصول السريع.**
		- **.3 أو اضغط المفتاحين معا. S+Ctrl.**

#### **حفظ المستند وتنسيقات اخرى As Save :**

**اذا كانت لدينا الرغبة في حفظ المستند الرساله الى من يستخدم إصدار سابق من البرنامج او استخدامه عبر شبكة الويب يمكن إجراء ذلك مع العلم ان اسم المستند وامتداده يتغيران في شريط العنوان وتتم العملية كالتالي:**

- o **نضغط قائمة ملف ثم زر" حفظ باسم " as Save - ، تظهر لنا النافذة التاليه:-**
- o **ننقر السهم الخاص بمربع" حفظ بنوع " type as Save - قتظهر قائمة منسدله فيها مجموعة من خيارات تنسيق الملفات.**
- **يمكن حفظ المستند كملف نصي)امتداد( txt حيث يتم فتحه بواسطة المفكرة Notepadفي هذه الحالة يتم حفظ النص فقط وتظهر الحروف والفراغات وعالمات الجدولة والتنقيط .اما الجداول وااللوان والصور واالنماط فال تظهر.**
- **يمكن حفظ المستند بتنسيق صفحة ويب) Page Web امتداد ( html وهذا التنسيق هو التنسيق الرئيسي لخزن صفحات الويب الستخدامها في مستعرض الويب.**
	- **يمكن حفظ المستند بتنسيق النص الغني )RTF(Format Text Rich في هذه الحالة نتمكن من نقل المستند الى أنظمة تشغيل أخرى مثل IBM و Macintosh ولغيرها مع العلم بانه يأخذ مساحة واسعة عند الحفظ.**
	- **يمكن حفظ المستند بتنسيق المستند النقال PDF حيث يتحول المستند الى صور اليمكن التعديل عليها.**

#### **يمكن حفظ المستند بإصدارات سابقه79-2003WORD**

 **فتح مستند: Open يتم فتح مستند مخزون سابقا "لالطالع عليه او إجراء تعديات عليه بالطرق التالية:**

- **.1 اضغط قائمة" ملف" ← " File - فتح" . Open**
- **.2 أو اضغط أيقونة الفتح الموجودة على شريط الوصول السريع- .**
- **.3 أو اضغط المفتاحين معا. O+Ctrl -" وفي كال االحوال تظهر نافذة " فتح " ، يتم من**

**خالها تحديد مكان الحفظ من لوح التنقل الموجود في الجانب االيمن من النافذة**

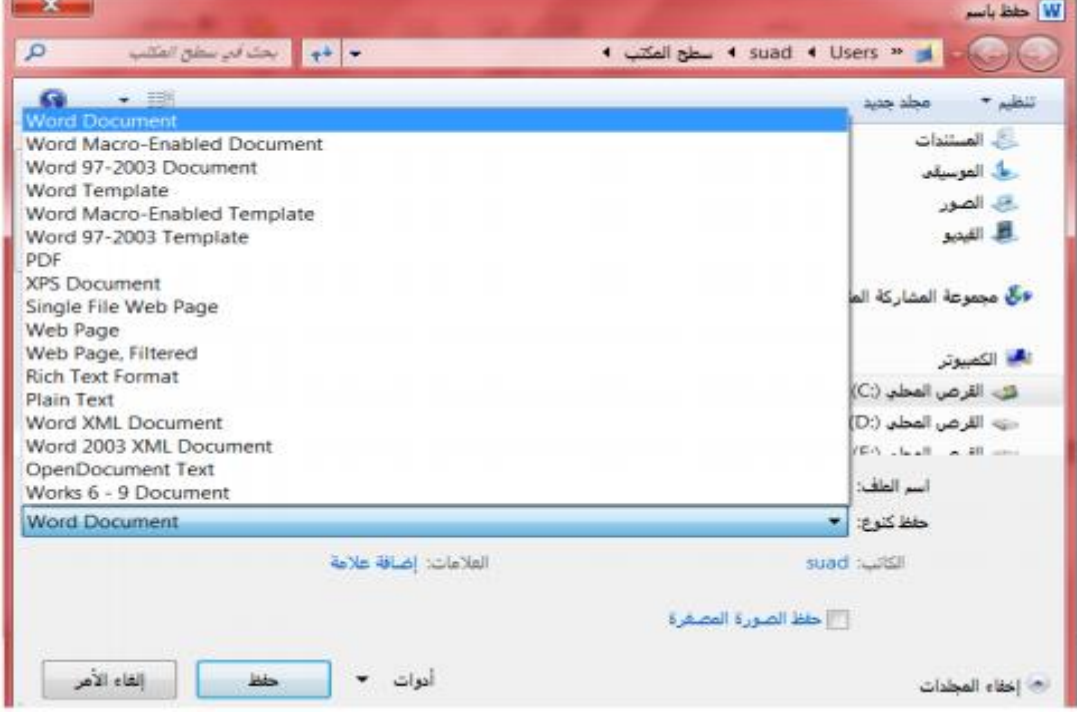

**،بواسطة مربع نوع الملف يتم تحديد نوع الملف المراد فتحه. نختار اسم الملف ثم نضغط المفتاح" فتح."**

- **اغالق المستند: Close يمكن فتح أكثر من مستند واحد في نفس الوقت ولكل منهم إطار منفصل ويتم لغلق أي مستند في التطبيق بالضغط على قائمة" ملف" ".Close إغالق File "←**
	- **طباعه المستند: Print اضغط قائمة" ملف " File ثم اختار الطباعة ستظهر نافذة**

**الطباعة من خالها يتم تحديد اسم الطابعة ونطاق الصفحات وعدد النسخ.**

- **التراجع او االعاده Redo &Undo بالضغط على زر" التراجع" يمكن التراجع عن آخر 100عملية قمت بها ،ويمكن إعادة ما تم التراجع عنه بالضغط على زر" إعادة. "**
	- **معاينه قبل الطباعه :preview Print تظهر صفحات المستند بشكل مصغر لمراجعتها قبل الطباعة.**

**اغالق التطبيق 2010: Word-Ms** 

- **اضغط قائمة" ملف " File - ثم" إنهاء". Word**
- **أو اضغط مفتاح الغلق الموجود في شريط العنوان.**

 **الصفحه الرئيسيه**

**.1 مجموعه الحافظه Clipboard تخزن في الحافظة آخر 24 عملية نسخ او قص ،تظهر النصوص المخزونة في النافذة الخاصة بالحافظة مع وجودي زري" لصق الكل " و "مسح الكل " كما يمكن حذف او لصق أي من النصوص الموجودة في نافذة الحافظه عند الحاجة.**

**تحتوي مجموعة الحافظة على االدوات التالية:**

- **.1 قص )X+ Ctrl(Cut حذف النص المضلل بعد حفظه في الذاكرة.**
- **.2 نسخ )C+ Ctrl(Copy حفظ النص المضلل في الذاكرة مع بقاء النسخة االصلية.**
- **.3 لصق )V+ Ctrl(Paste ادراج النص المستنسخ او المقصوص حيث توجد نقطة االدراج.**
- **.4 نسخ التنسيق Painter Format نسخ التنسيق من احد المواضع وتطبيقه على موضع اخر.**

**.2 مجموعه الخط Font تستخدم ادوات هذه المجموعة لتنسيق النص كما يلي :**

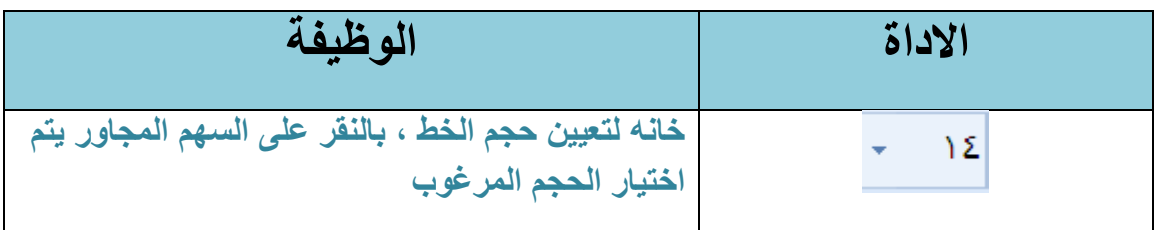

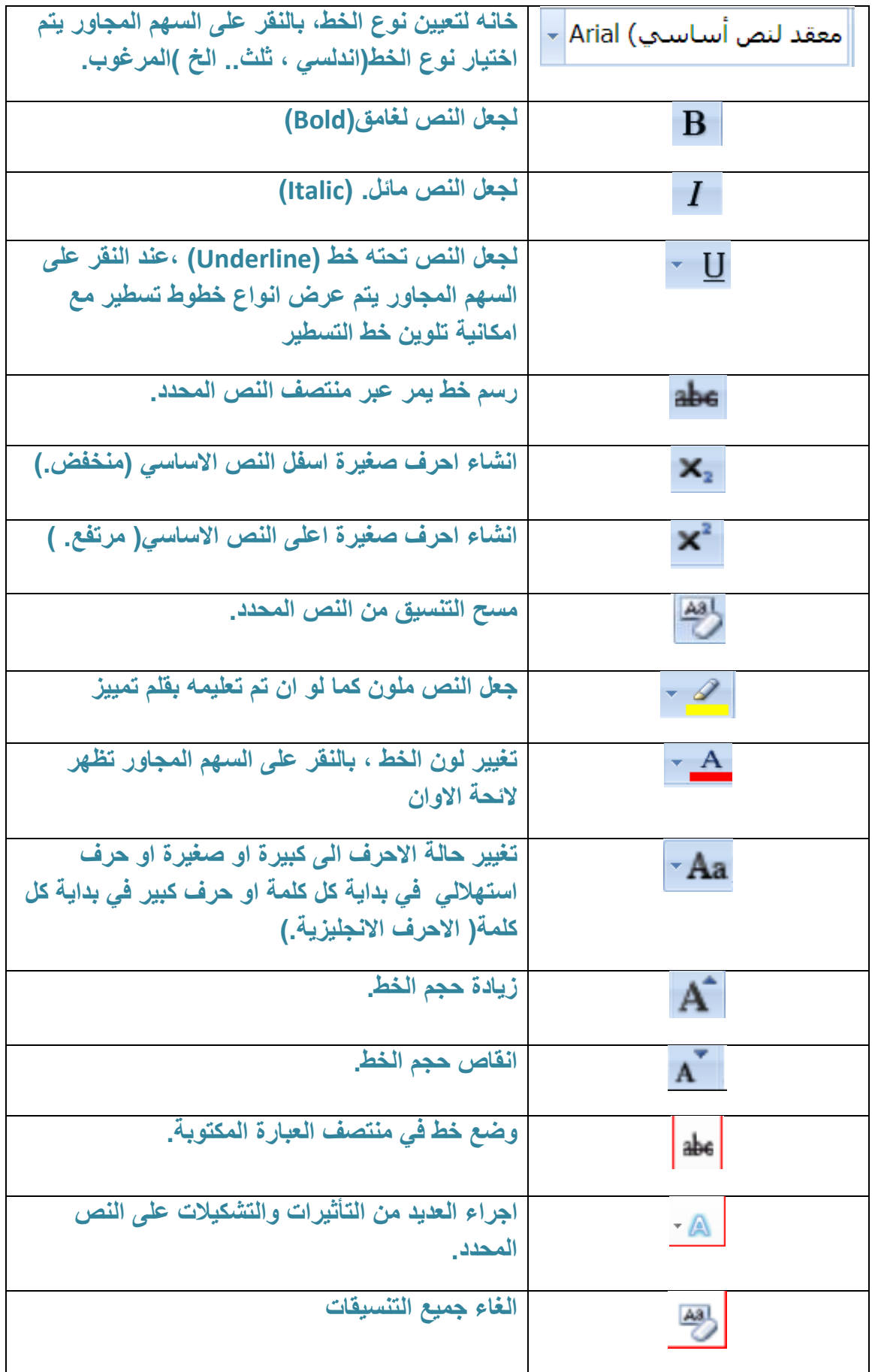

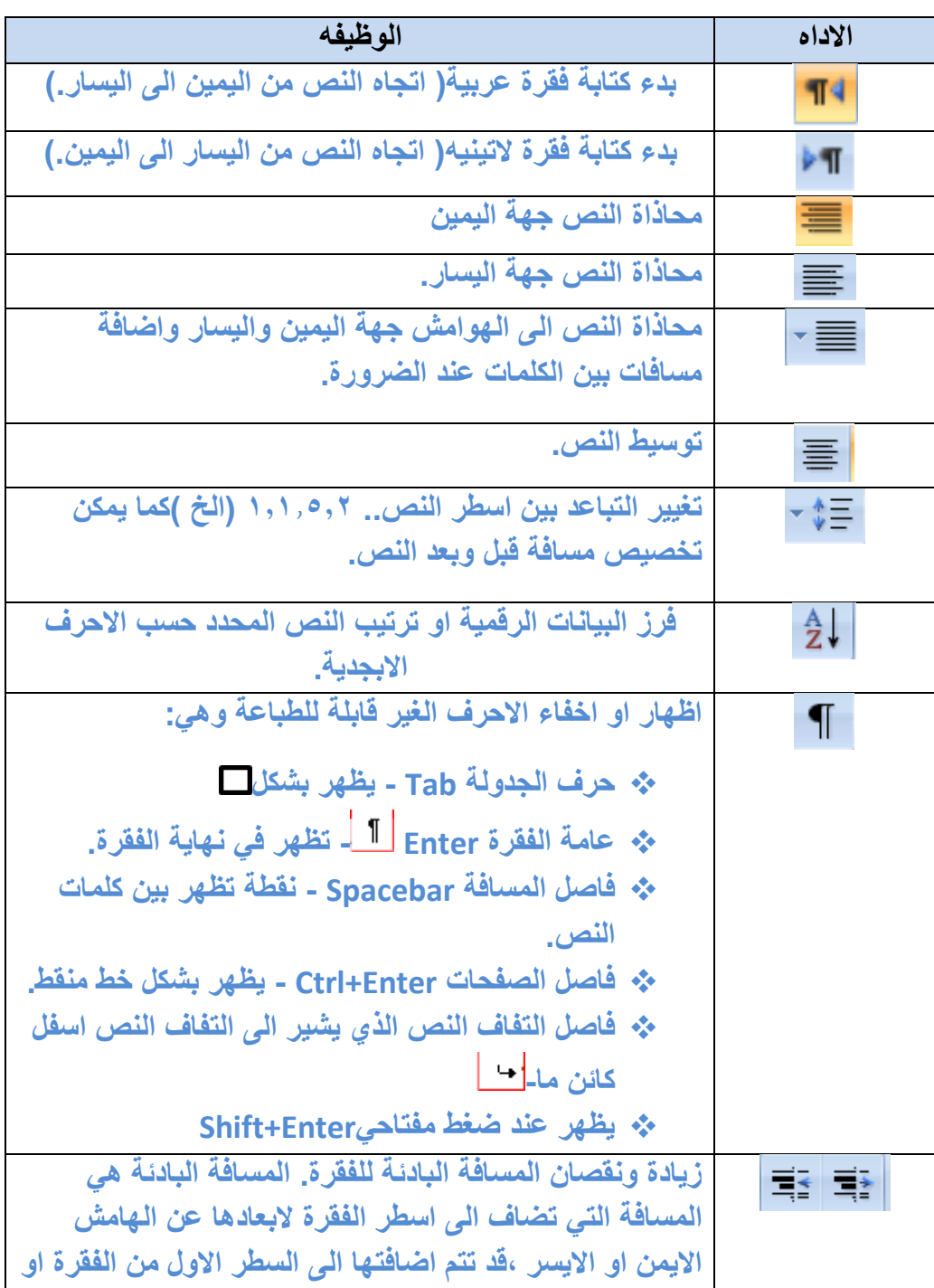

## **.3 مجموعه فقره Paragrap تستخدم ادوات هذه المجموعة لتنسيق الفقرات كما يلي:**

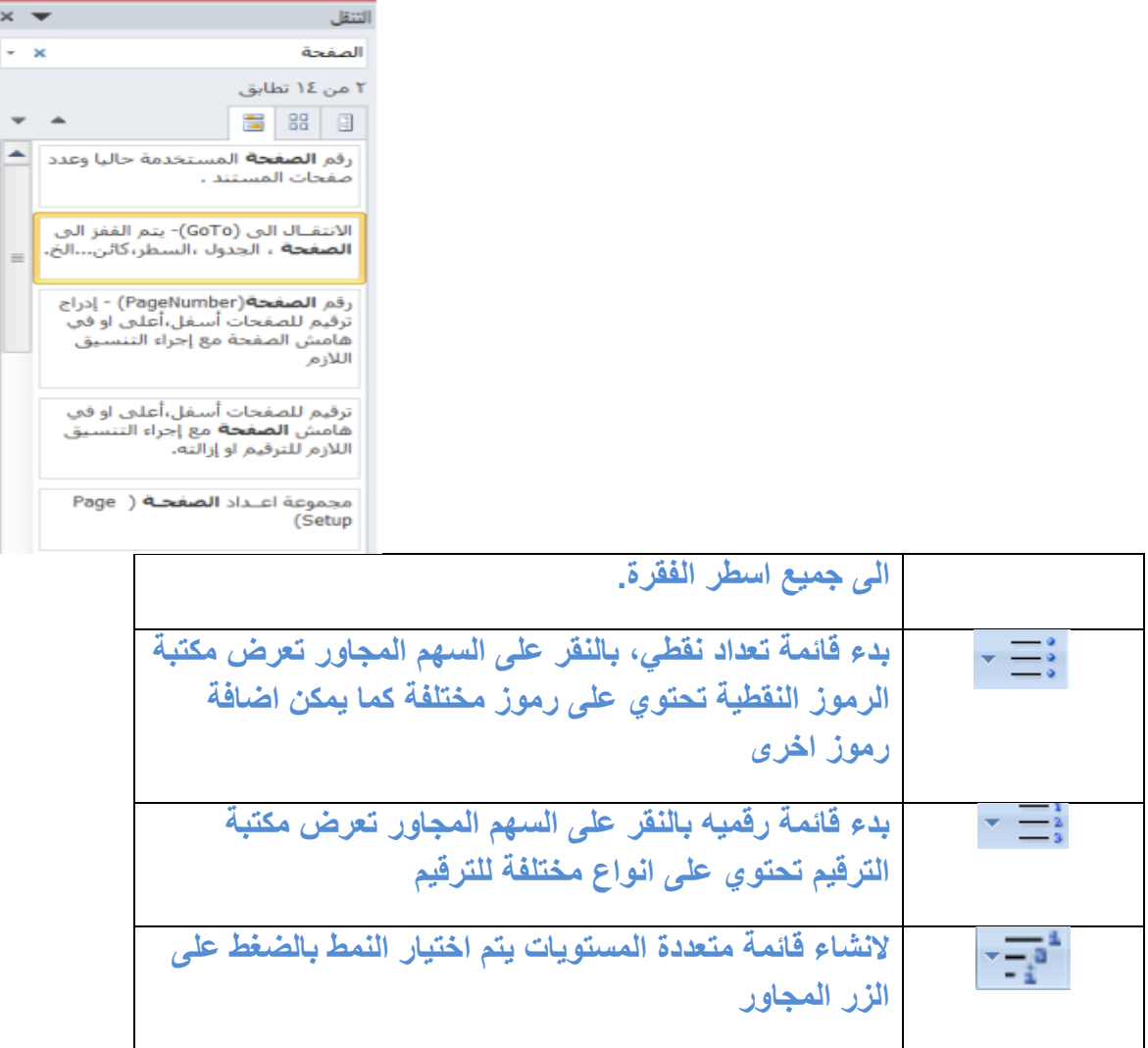

**.4 مجموعه تحرير Edit يتم من خال هذه المجموعة اجراء العمليات التالية :**

- **بحث Search للبحث عن أي نص في المستند ،يكتب النص في الشريط االول من النافذة وتظهر النتائج كما موضح في لوح البحث اما حسب العناوين او حسب الصفحات التي يمكن التنقل فيما بينها او حسب الفقرات المحتوية على النص المطلوب مع ذكر عدد مرات العثور على النص وتحديده بلون بارز .**
	- **استبدال )Replace )للبحث عن النص المكتوب في خانة" البحث عن "واستبداله بالنص الجديد- المكتوب في خانة" استبدال ب .**
- **االنتقل الى to go: يتم القفز الى الصفحة ، الجدول ، السطر، كائن...الخ الموجود في المستند.**
- **تحديد )Select): لتحديد كافة النص في المستند او تحديد النص ذي التنسيق المتشابه او تحديد الكائنات حينها يتحول مؤشر الماوس الى شكل سهم ابيض عريض.**

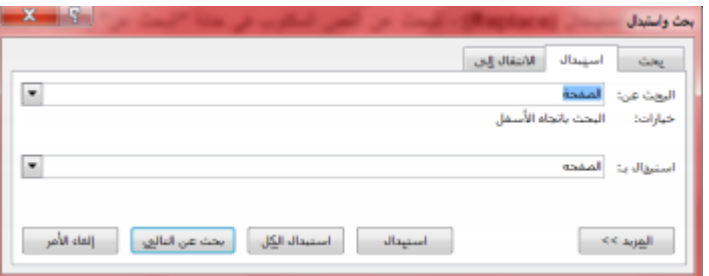

- **.5 مجموعه انماط Styles االنماط هي مجموعة من التنسيقات المطبقة على النص في المستند مثل نوع الخط وحجمه ولونه والمسافة البادئة ولغير ذلك التي عند تطبيقها على المستند يتم تغيير مظهره بسرعه حيث انه بدال من اجراء عدة خطوات لتنسيق المستند يمكن الوصول الى نفس النتيجة بخطوة واحدة وتجرى العملية كالتالي:-**
- **نجري التنسيق المطلوب للنص المزمع انشاءه كنمط جديد من حيث نوع الخط وحجمه ولونه ومحاذاته.**
- **نحدد النص وننقر بزر الفارة اليمين على التحديد ومن القائمة المنسدلة نختار" انماط " ومن القائمة الفرعيه نختار" حفظ التحديد كنمط سريع جديد as Selection Save new .quick style**
	- **تظهر نافذه" ا نشاء نمط جديد من التنسيق from style new Create formattingنكتب اسما للنمط ونضغط" موافق "فيتم اضافة النمط الى مجموعة االنماط في تبويب الصفحة الرئيسية.**
		- **لتطبيق نمط على نص نحدد النص ونختار النمط المرغوب.**

 **لتعديل النمط الموجود في نص ما ننقر بزر- الفارة االيمن على النمط المطلوب تغييره ومن القائمة المنسدلة ننقر " تعديل " Modify ،يتم اجراء التغييرات على النمط بالضغط على الخيار المرغوب من القائمة المنسدلة من زر " تنسيق."**

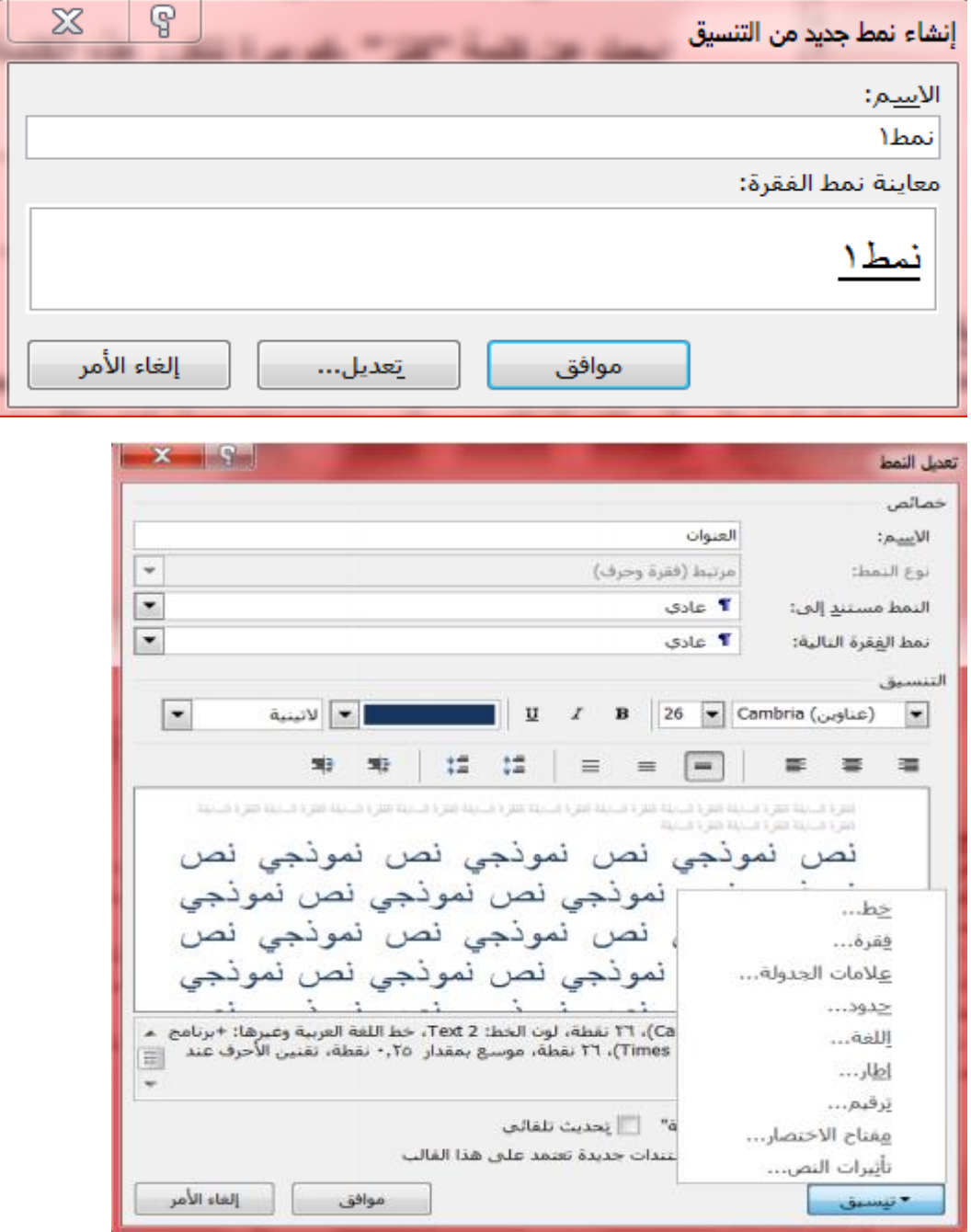

### **تبويب ادراج:Insert**

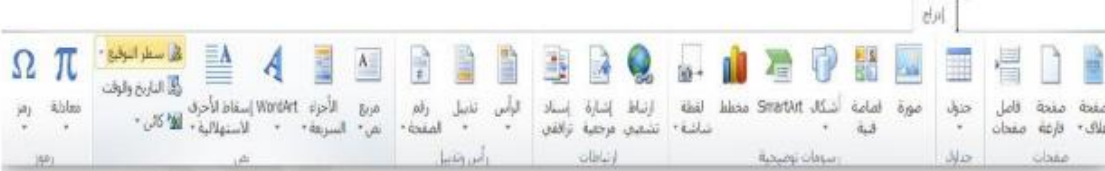

#### **مجموعه صفحات :Pages**

- **.1 صفحه غالف :Page Cover توجد صفحات لغاف جاهزة تدرج في بداية المستند مع إمكانية إجراء التعديات واالضافات االزمة عليها وحفظها في معرض الصفحات**
- **.2 صفحه فارغه Page Blank الدراج صفحة فارغة تلي موضع نقطة االدراج .**
- **.3 فاصل صفحات Break Pageلتقسيم النص الى قسمين كل قسم في صفحة منفصلة ضع المؤشر في المكان المحدد واختار فاصل صفحات) او اضغط المفتاحين "Ctrl +Enter "**

 **مجموعه جدول : Tables Tablesالجدول :هو مجموعة من االعمدة والصفوف المتقاطعة مكونة الخاليا والدراج جدول في المستند نتبع احد الطرق التالية:**

- **.1 إدراج جدول نمرر الماوس على عدد من الخاليا أفقيا وعموديا وبالتالي تدرج كصفوف وأعمدة في المستند.**
- **.2 إدراج جدول تظهر نافذة من خالها يتم ضبط عدد االعمدة والصفوف التي يتكون منها الجدول ثم الضغط على زر " موافق"**
	- **.3 رسم جدول يرسم الجدول في المستند أوال برسم الحدود الخارجية ثم التقسيمات الداخلية حيث يتحول مؤشر الماوس على شكل قلم.**

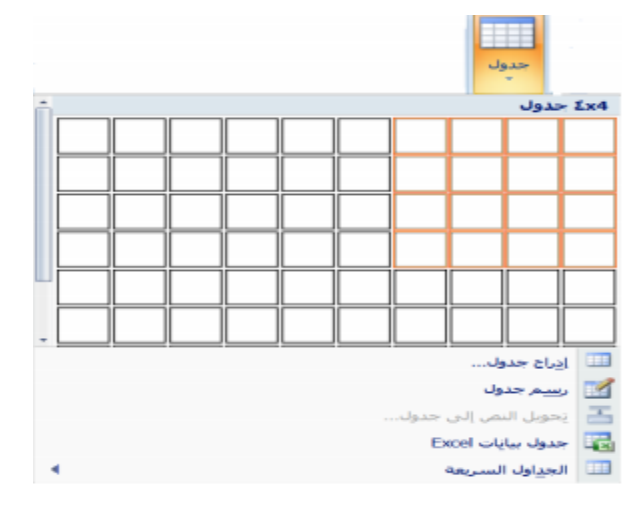
- **.4 تحويل نص الى جدول يمكن تحويل النص الى جدول بشرط توفر عامه او فاصل بين كل عمودين كالفارزة او استخدام الزر tab .**
- **.5 جدول بيانات اكسل في هذا االختيار يتم إدراج جدول من تطبيق Excel في صفحة Word حيث يمكن إدخال البيانات في هذا الجدول .وعند االنتهاء يكفي الضغط خارج الجدول للعودة الى برنامج Word واذا اردنا العودة الى الجدول ثانيه يكفي الضغط مرتين متتاليتين حتى نعود الى برنامج اكسل.**
	- **.6 الجداول السريعة تعرض جداول جاهزة بتنسيقات مختلفة نختار احدها ،ومن الممكن إجراء أي تعديالت عليه.**

**مالحظة :عند إنشاء جدول نالحظ ظهور شريط يدعى" أدوات الجدول "ويكون بالقسمين التاليين:**

- **قسم التخطيط يحتوي على المجاميع التالية:**
	- **مجموعة جدول في هذه المجموعة يتم:**
- **.1 تحديد كل من الخلية ، الصف ، العمود ، الجدول.**
	- **.2 عرض خطوط الشبكة.**
- **.3 خصائص الجدول وتشمل خصائص الخلية والصف والعمود والجدول من حيث المحاذاة واالتجاه والحدود والتضليل.**
- **مجموعة صفوف وأعمدة في هذه المجموعة يتم إدراج أعمدة يمين ويسار او إدراج صفوف أعلى- وأسفل من الخلية المؤشرة.**
- **مجموعة دمج لدمج خليتين او أكثر معا "لتبدو كخلية واحدة . او تقسم خلية الى أكثر من خلية واحدة او تقسيم الجدول إلى قسمين.**
- **مجموعة حجم الخلية لتحديد ارتفاع وعرض الخايا المحددة او تحديد حجم تلقائي لها ، وتوزيع عرض الصفوف وعرض االعمدة بالتساوي.**
	- **مجموعة محاذاة لمحاذاة النص في الخلية يمين ، أعلى ، يسار، أسفل بالنسبة الى حدود الخلية .**
- **مجموعة بيانات في هذه المجموعة يتم فرز البيانات او تحويل محتويات الجدول الى نص .**
	- **قسم التصميم يحتوي على المجموعات التالية:**
	- **.1 مجموعة خيارات أنماط الجداول عرض تنسيقات لصف الرؤوس او العمود االول او الصف االجمالي...الخ.**
- **.2 مجموعة أنماط الجداول الختيار نمط جاهز للجدول وعمل حدود )إطارات( وتضليل للجدول**

## **.3 مجموعة رسم حدود يتم اختيار لون القلم وثخن الخط لرسم حدود الجدول كما توجد ممحاة لمسح– الخطوط الزائدة.**

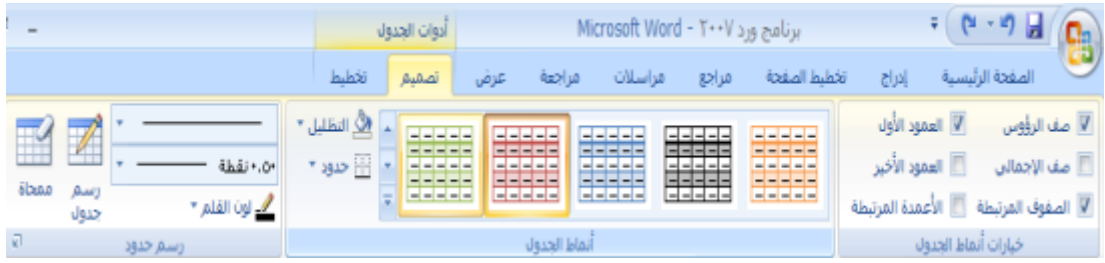

### **مجموعه رسوم توضيحيه :Illustrations**

- **.1 صورة Picture نحدد مكان وجود الصورة المراد إدراجها من نافذة الحوار التي تظهر ،وتنسق من شريط" أدوات الصورة "بتغيير سطوع الصورة ووضع اطار وشكل مميز ولغيرها من التنسيقات.**
	- **.2 قصاصة فنيه )ClipArt )يعني بالقصاصة الرسومات أو االفالم أو االصوات أو الصور الفتوغرافية لتوضيح مفهوم معين.**
- **.3 أشكال Shapes إدراج أشكال معدة مسبقا "كأشكال هندسية ،وسائل شرح ،أسهم- وخطوط ومخططات انسيابية كما مبين في الشكل ادناه.**
- **.4 رسم الفن الذكيArt Smart يتم اختيار الشكل المطلوب حسب عناوين المجاميع الموجودة لعمل مخطط هيكلي لتوضيح بنية شركة او مؤسسة رسميه.**
- MANT **بعد اختيار الشكل المطلوب يمكن تغيير نمطه من مجموعة" أدوات " art Smart وشريط تصميم وشريط تنسيق**

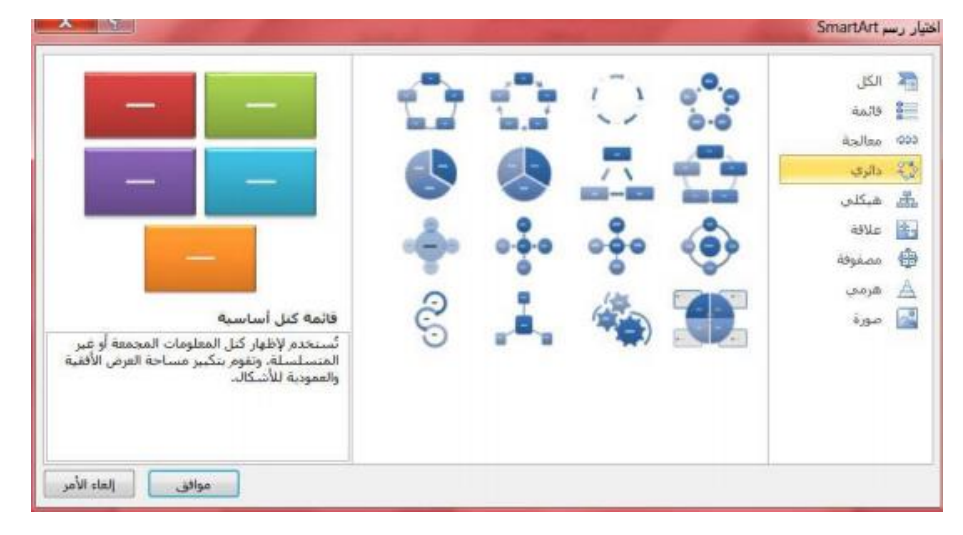

الأشكال المستخدمة مؤخرًا **777⊽⊙□//d=**  $\wedge \wedge$  4  $\circ$   $\circ$   $\circ$ خطوط رسم  $^{\circ}$  G  $\wedge$   $^{\circ}$  Z  $^{\circ}$  Z  $^{\circ}$  Z  $^{\circ}$   $^{\circ}$  L  $^{\circ}$  L  $^{\circ}$   $\wedge$   $^{\circ}$ أشكان أساسية **¢OONA⊙O◇VZOE ¢₹▽△◎◎◎□□□**□○  $300000$ أسهم ممتلئة 可可向尼亚参加总公众合会 凸細量■>■☆☆☆☆☆♪↓  $\wedge$  $\leftrightarrow$ مخطط السيابا  $\nabla \triangleleft \circ \circ \partial \Box \Box \Box \Box \circ \circ \circ \Box$  $\Box$ math> OMAQ وسائل شرح **QQQQLDHDEKEN** تجوم وشعارات 西内亚亚康康康也太个森林

**.5 المخطط Charts لغرض تمثيل البيانات والمقارنة بينها كإنشاء مخطط مساحي او سطحي او عمودي...الخ، كما مبين في الشكل. مالحظه :يتم ظهور شريط خاص) أدوات الرسم ،أدوات الصورة... الخ (من خاله يتم تنسيق الكائن المدرج من ناحية االبعاد والتلوين والتضليل .**

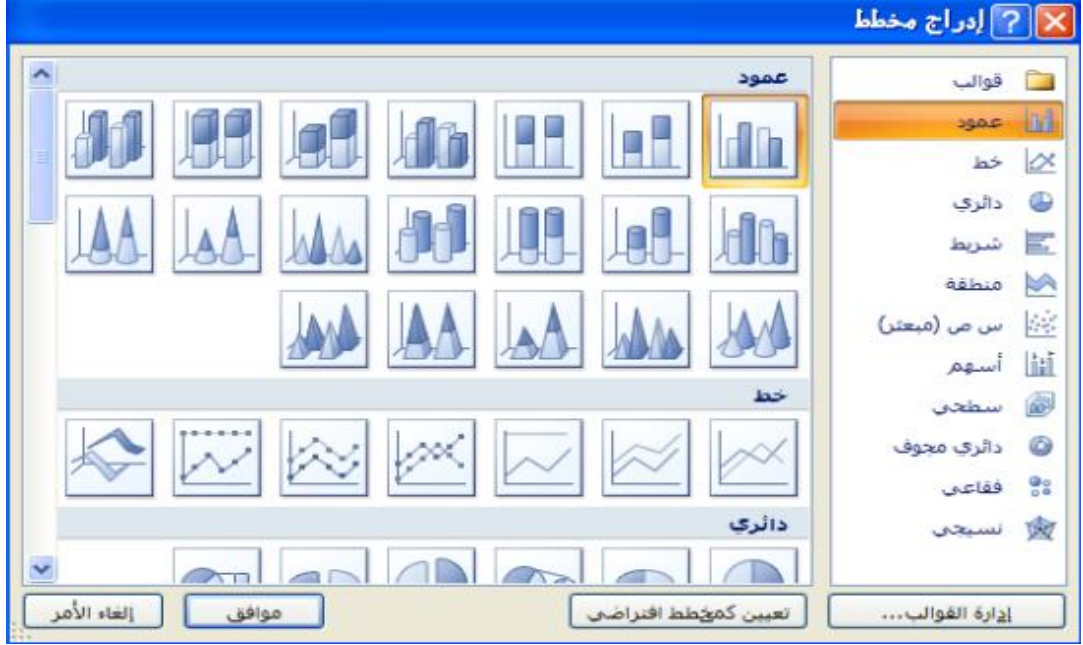

**.6 اللقطة الفنية ScreenShot : وهي ادراج صورة في المستند الحدى النوافذ المفتوحة التي ستظهر عند الضغط على السهم الخاص بأيقونة اللقطة الفنية او اقتصاص الجزء المطلوب من النافذة المفتوحة عند الضغط على لقطة الشاشة.**

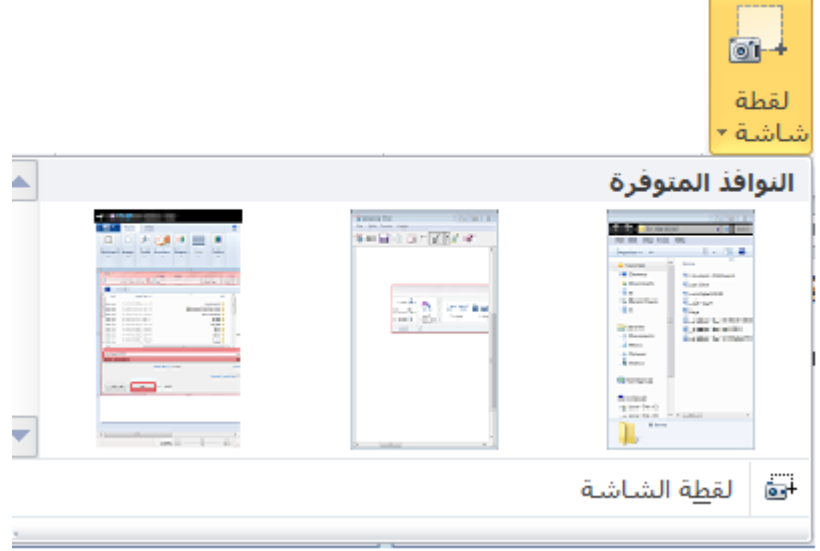

- **مجموعة رأس وتذيل footer header : .1 الرأس )Header )توجد تصاميم- جاهزة نكتب بها النص أو نختار " تحرير رأس "ليدرج في بداية كل صفحة من المستند)في منطقة الهامش العلوي.(**
- **.2 التذييل )Footer )توجد تصاميم جاهزة نكتب بها النص أو نختار " تحرير تذييل " ليدرج في نهاية كل صفحة من المستند)في منطقة الهامش السفلي.(**

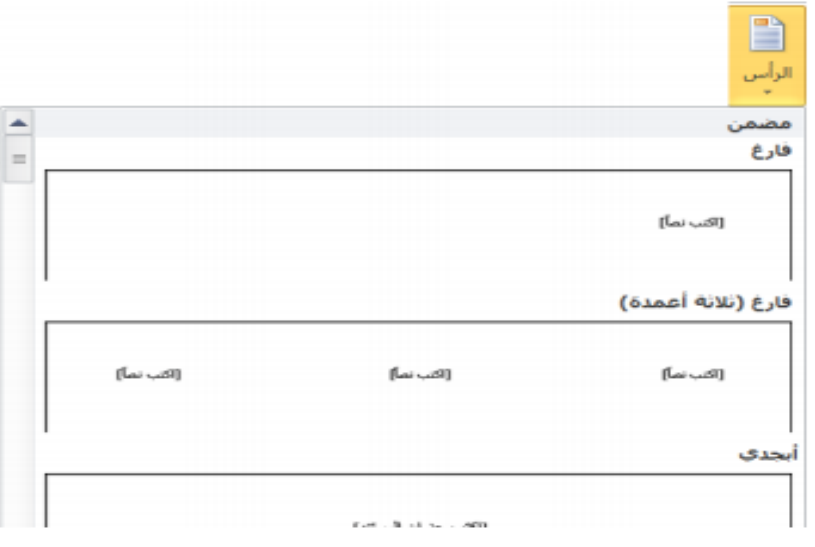

**.3 رقم الصفحة )PageNumber )إدراج ترقيم للصفحات أسفل ، أعلى او في هامش الصفحة مع إجراء التنسيق االزم للترقيم او إزالته.**

 **مجموعة نص:t Tex فيما يلي نذكر فقط االدوات الكثيرة االستخدام. .1 مربع النص )Box Text )إدراج مربع نص موجود في المعرض او رسم مربع نص ،ويتم تحريك هذا المربع الى أي مكان في المستند ،الحظ ظهور شريط" أدوات مربع النص "لتنسيق المربع من حيث اللون واتجاه النص واالطار... الخ. مالحظه: كافة التطبيقات في المستند الذي بين يديك مكتوبة في مربع نص موجود في المعرض. وورد آرت )WordArt )إدراج نص مزخرف**  $\overline{A}$ <br>wordart **في المستند**A A A A AAAAA AAAAA AAAAA AAAAA

AAAAA

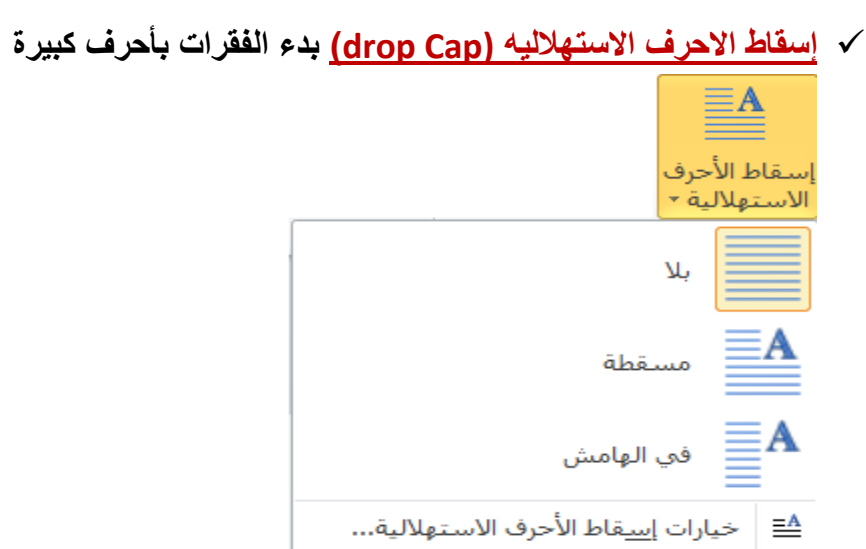

 **كائن )Object )يتم إدراج كائن في المستند) مثل الراسم ، اكسل...الخ (او إدراج ملف.**

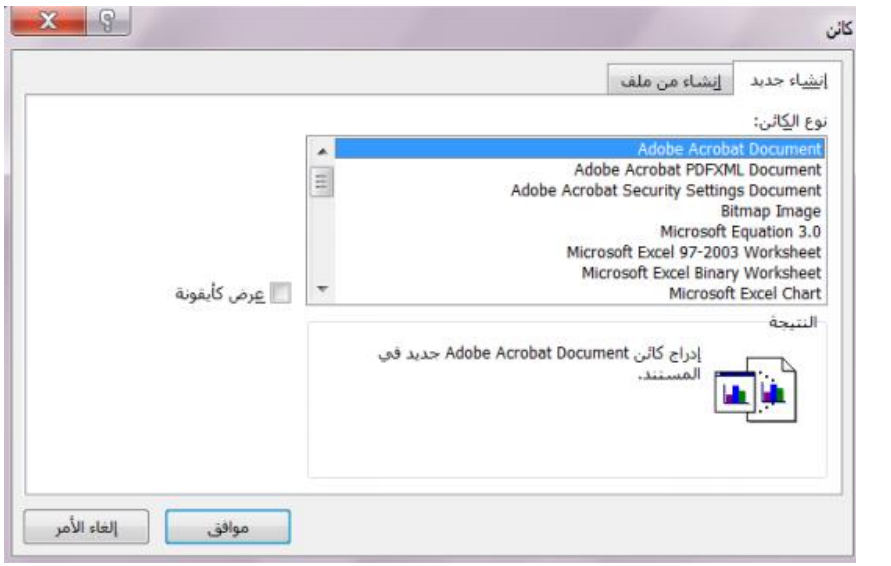

 **التاريخ والوقت )Time&Date )إدراج الوقت والتاريخ الحاليين في المستند وفقا لتنسيقات معروضة في النافذة ،عند تأشير مربع " تحديث تلقائي "يتم تحديث التاريخ والوقت تلقائي** 

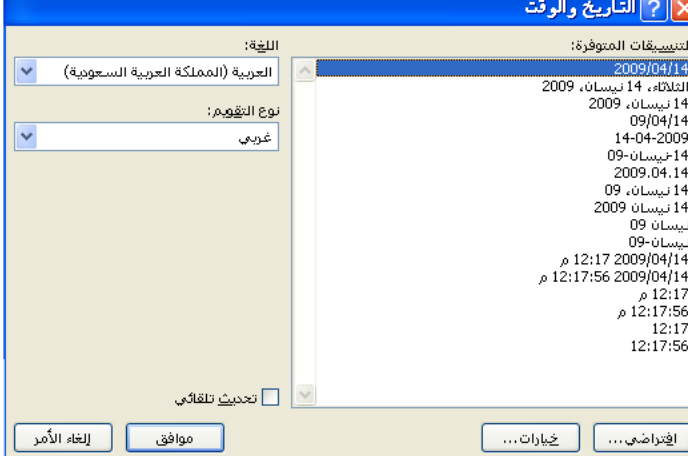

- **مجموعة رموز symbols**
- **رمز Symbols الدراج رموز لغير موجودة في لوحة المفاتيح كالرموز الخاصة بالرياضيات والهندسة)،€ ± ،β ،) يتم عرض الكثير من الرموز باختيار "المزيد من الرموز " Symbols More حيث ان لكل نوع من الخطوط رموز مختلفة.**

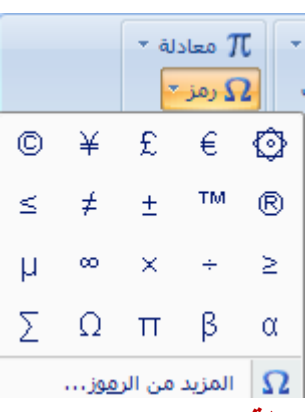

 **معادلة Equation الدراج معادالت رياضية عامة او إنشاء معادالت خاصة باستخدام مكتبة رموز رياضيه ،الحظ ظهور شريط يدعى " ادوات المعادلة."**

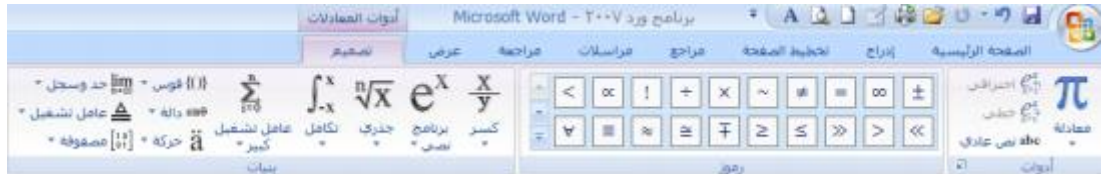

#### **Page Layoutالصفحه تخطيط**

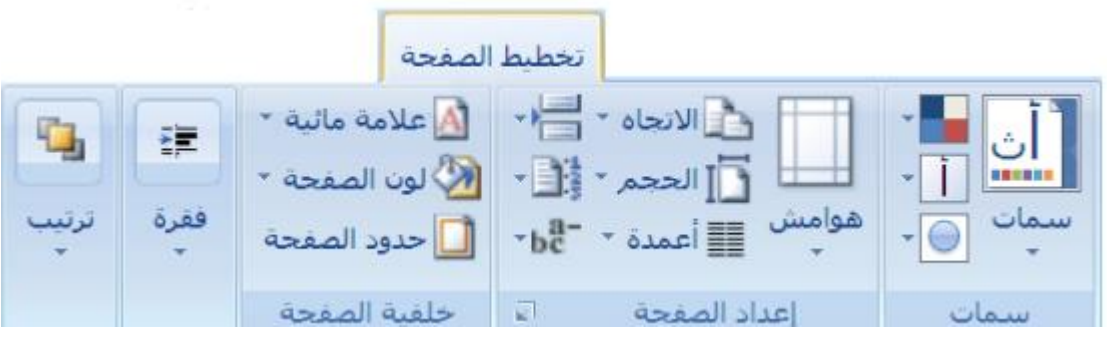

#### .1 **مجموعه اعداد الصفحه Setup Page**

 **الهوامش )Margins )هي المساحة الخالية من الكتابة حول النص المكتوب ، تظهر لنا قائمة منسدلة تحتوي على عدة قياسات للهوامش) عادي ،ضيق... الخ (وإذا لم نجد القياسات المطلوبة نختار" هوامش مخصصة "في أخر القائمة المنسدلة كما في الشكل . كما يمكن تغيير الهوامش بالضغط على" مشغل مربع الحوار "واختيار قسم" هوامش " من نافذة" إعداد الصفحة.**

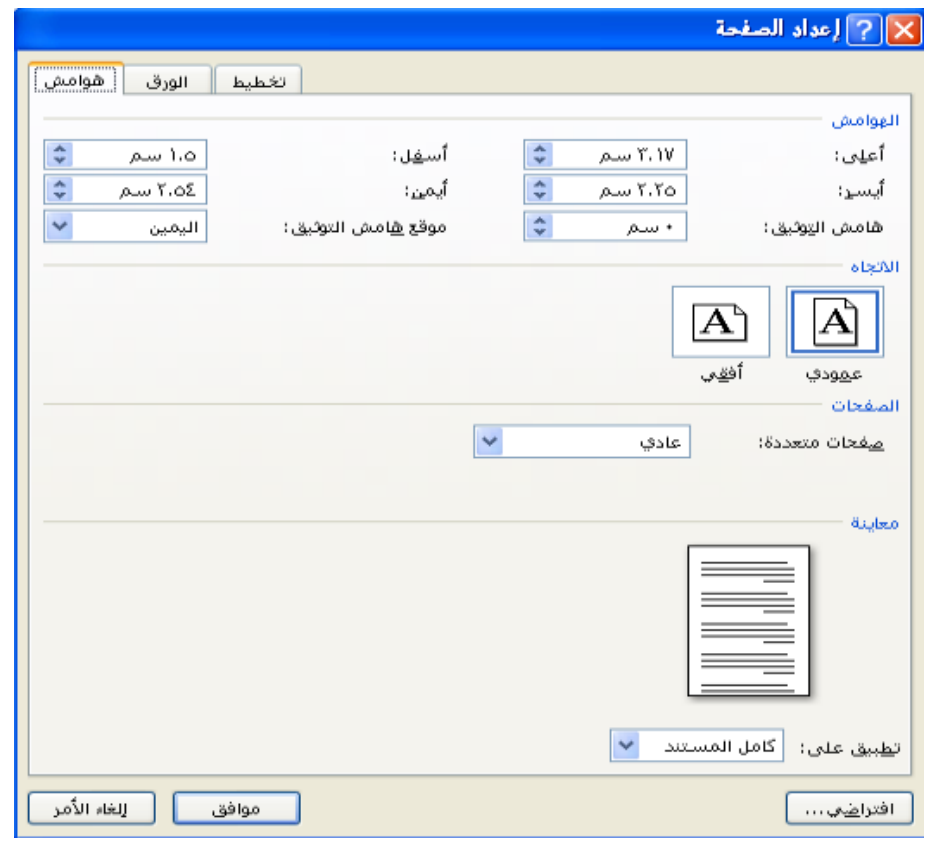

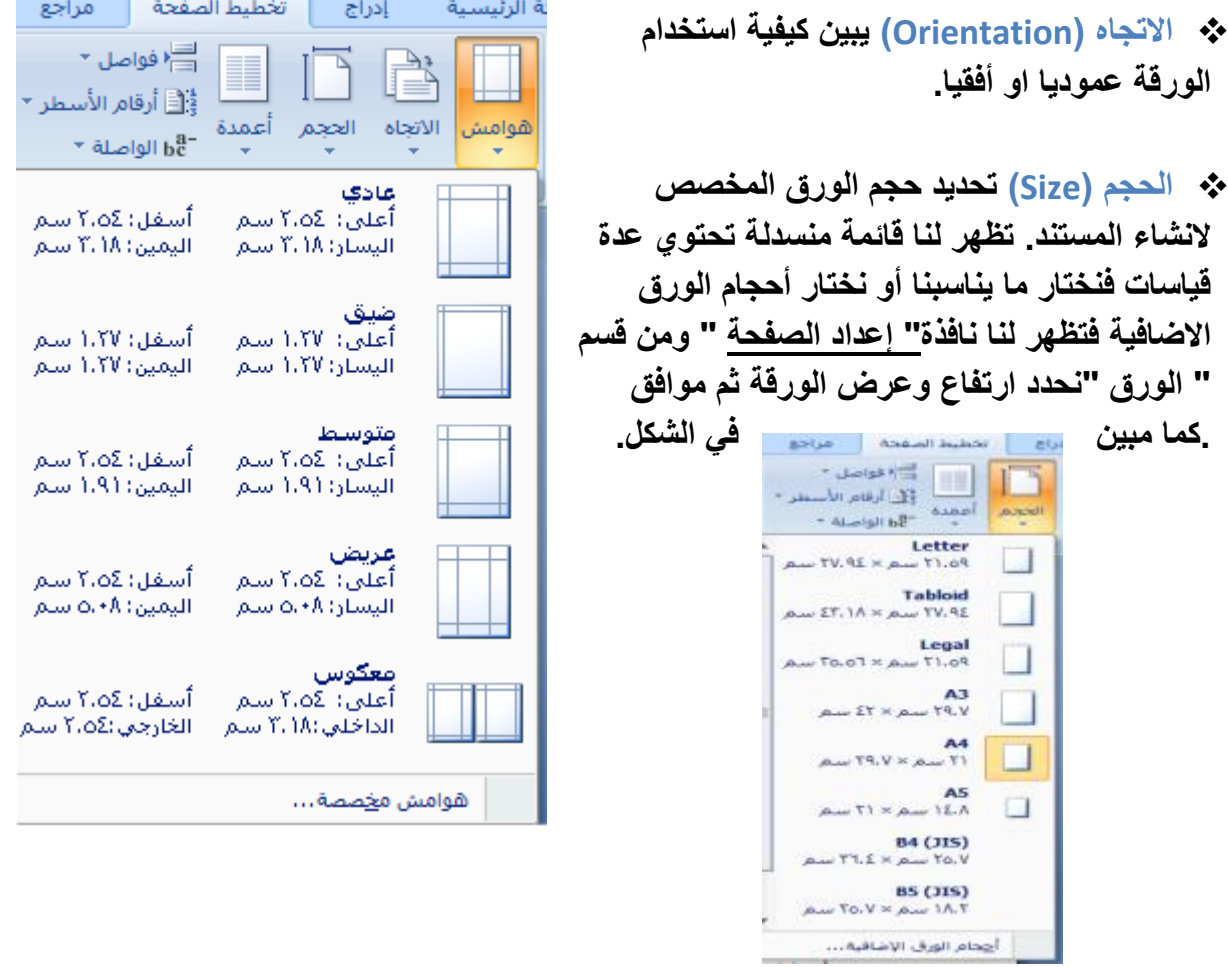

 $\mathbf{r}$ 

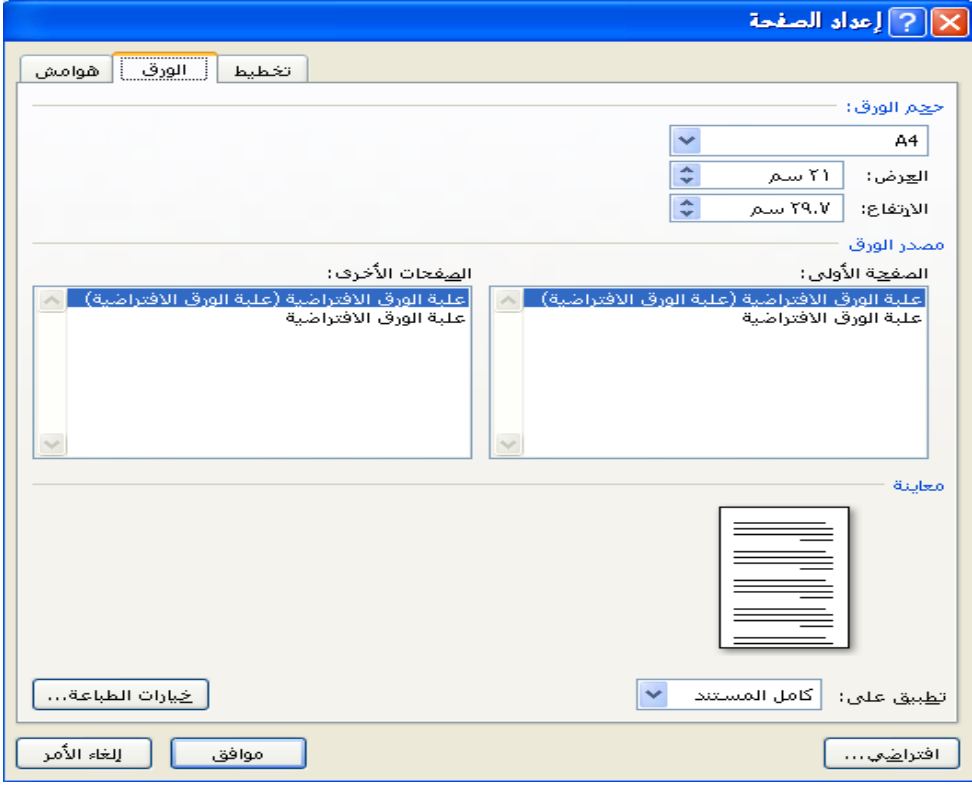

- **اعمده )Column )كتابة النص على شكل أعمدة) عمودين او أكثر**
- **فواصل صفحات)Breaks )إدراج فواصل صفحات او فواصل مقاطع او أعمدة الى المستند.**
- **ارقام االسطر)Number Line )إضافة أرقام ألسطر المستند في الهامش بجانب كل سطر من سطور المستند.**
- **الواصله)Hyphenation )عند كتابة نص في اللغات الالتينية اذا كانت الكلمة الموجودة في نهاية السطر طويلة فان قسم منها ينتقل تلقائيا الى السطر التالي، الواصلة التلقائية تستخدم لتقسيم الكلمات الطويلة البقاء الفراغات بين الكلمات في نطاق ثابت.**
	- **مجموعه خلفيات الصفحه Background Page**
- **.1 عالمة مائية )Mark Water )العامة المائية- هي نص او صورة تظهر بلون باهت في صفحات المستند خلف النص ، هناك أنواع من العامات المائية الجاهزة ،أو بالنقر على عامة مائية مخصصة نحدد الصورة او النص المراد جعله يبدو عامة مائية في**

**المستند.**

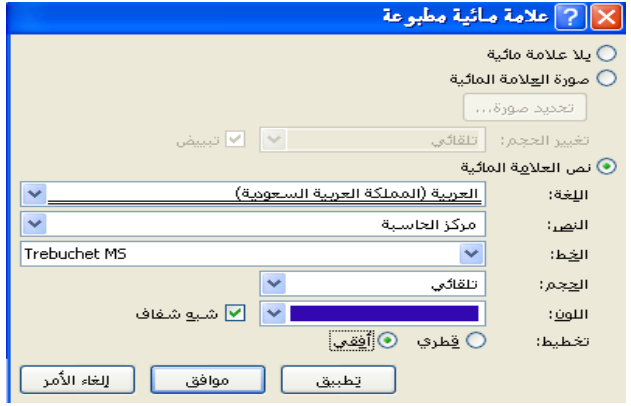

**.2 لون الصفحة )Color Page )لتغيير خلفية المستند يكون من الئحة االلوان او بالضغط على ألوان إضافية او باختيار تأثيرات التعبئة.**

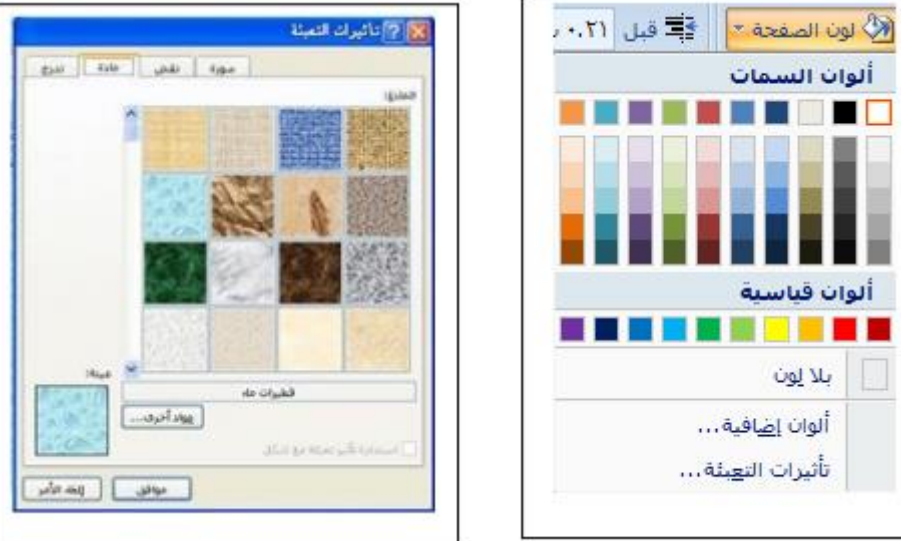

**.3 حدود الصفحه )Border Page )لعمل إطار يحيط بكافة أوراق المستند او فقط مقاطع معينة يكون من قسم" حد الصفحة "،من مربع النمط نحدد نوع الخط وعرضة ولونه او من مربع" رسم / صورة "نختار اطار صوري**

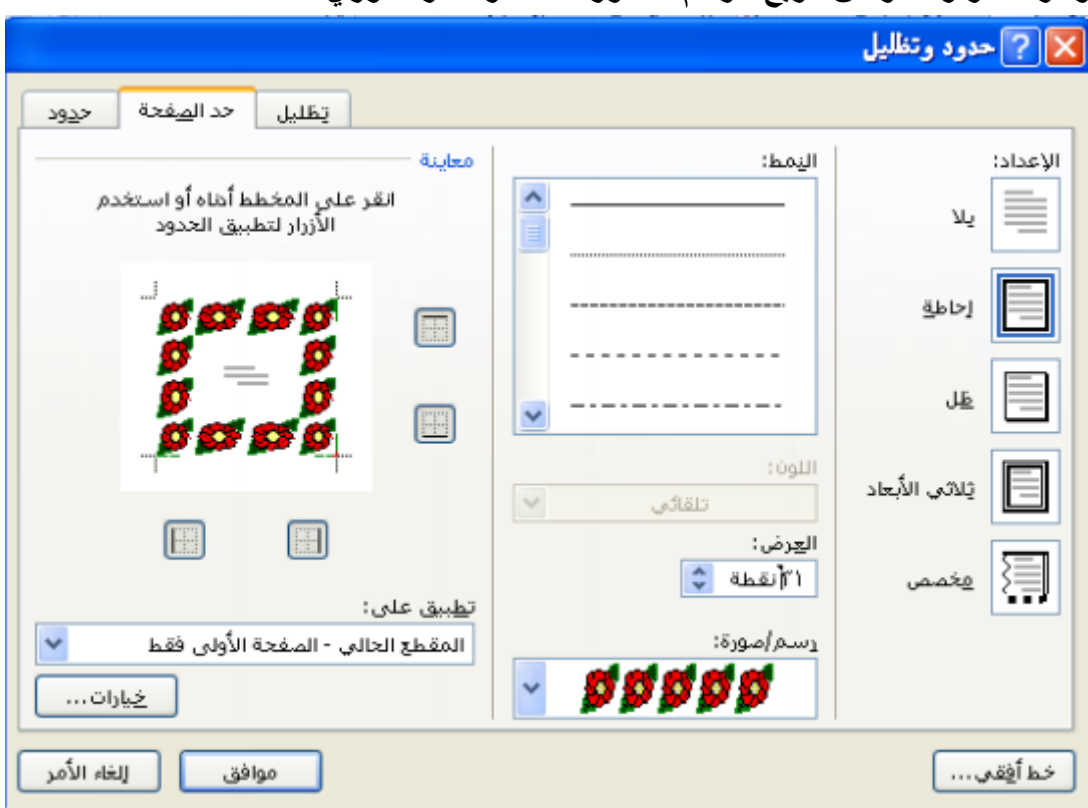

.4 **مجموعه فقره Paragrah**

 **مسافه بادئة : وضع مسافة بادئة قبل او بعد النص. تباعد :تغيير التباعد بين الفقرات بإضافة مسافة أعلى او أسفل الفقرات المحددة. مجموعة ترتيب )Arrange )تستخدم هذه المجموعة في حالة وجود أكثر من كائن او شكل رسومي مدرج في المستند واحدا فوق االخر الجراء عملية المحاذاة والتجميع وإحضار الشكل الى االمام او الخلف.**

**Reviewمراجعه**

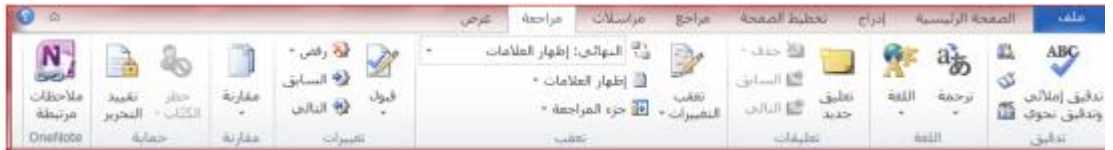

## **.1 مجموعه تدقيق Proofing**

 **عدد الكلمات: معرفة عدد الكلمات والصفحات والفقرات واالسطر المتكون منها المستند كما مبين في النافذه أدناه ، كما يمكن معرفة هذه االحصائيات من شريط المعلومات**

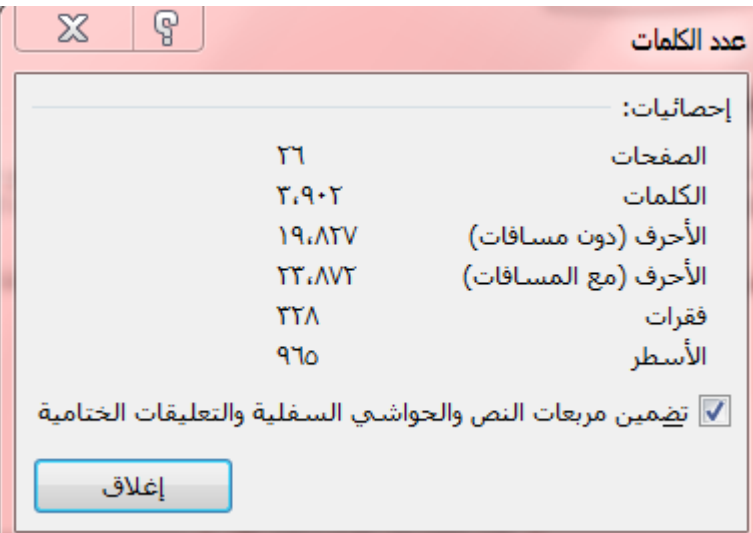

**تدقيق إمالئي ونحويGrammar &Spelling**

**اثناء كتابة نص ما في مستند Word قد يخطأ الكاتب خطا إمائيا فيقوم برنامج وورد بوضع خط احمر متعرج تحت الكلمة واذا كان الخطأ نحويا سيظهر خط أخضر تحت الكلمة ،لتدقيق النص من ناحية االخطاء االمالئية نقوم بالضغط على أيقونة" تدقيق إمالئي ونحوي " Grammar &Spelling ،تظهر لنا النافذة ادناه ،وبالتوضيح المبين عليها نجري االزم)تصحيح الخطأ او تجاهله...الخ.( الشكل التالي يوضح جميع العمليات :**

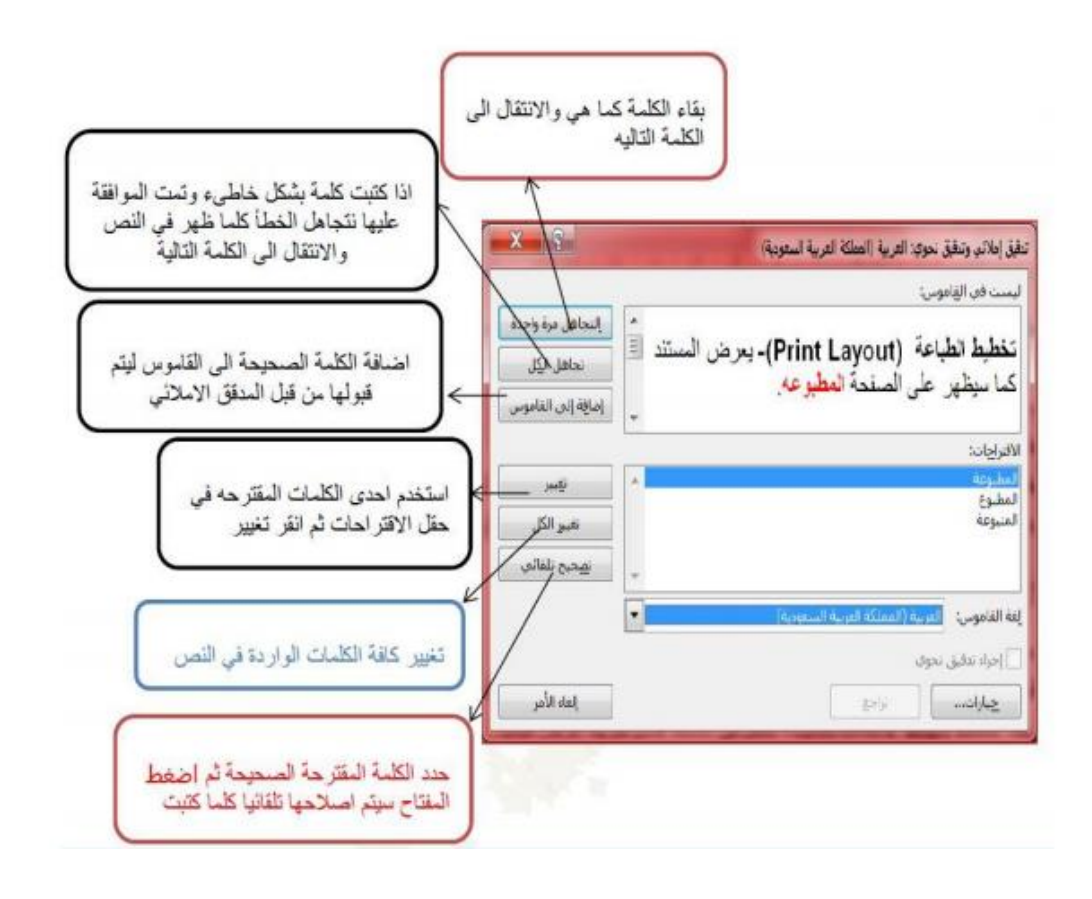

 **قاموس المرادفات : عند الضغط على هذه االيقونة تظهر قائمة باقتراح كلمات اخرى ذات معنى مشابه للكلمة المحددة.**

- **مجموعه اللغاتLanguage**
- **ترجمه ترجمة مقاطع او كلمات الى لغات أخرى باستخدام قواميس ثنائية اللغه او الترجمة االليه.**
- **مجموعه تعليقاتComment**
- **تعليق جديد إضافة مالحظة للنص المكتوب.**
	- **حذف التعليق حذف المالحظة او جميع المالحظات في المستند- .**

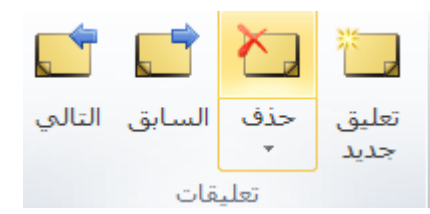

- **االنتقال الى التعليق التالي التنقل بين المالحظات في اتجاه نهاية المستند- .**
- **االنتقال الى التعليق السابق التنقل بين المالحظات في اتجاه بداية المستند.**

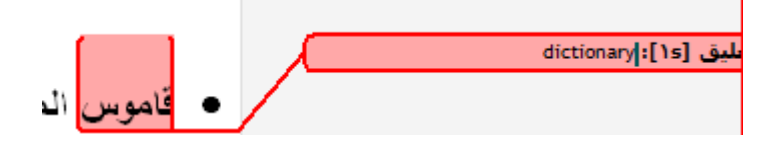

**تبويب عرض view**

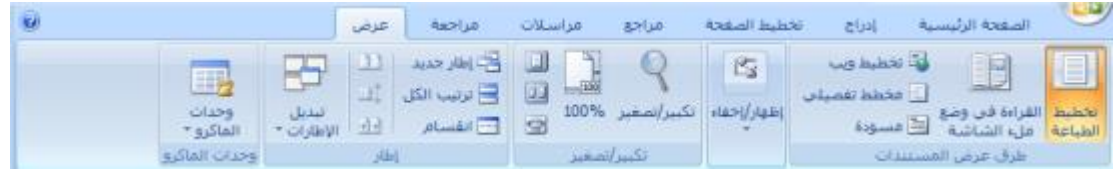

- **مجموعه طرق عرض المستند**
- **.1 تخطيط الطباعة )Layout Print )يعرض المستند كما سيظهر على الصفحة المطبوعة .**
- **.2 القراء في وضع مال الشاشة )Screen Full )يعرض المستند في وضع مال الشاشة لتكبير- المساحه المتوفرة للقراءة او التعليق على المستند.**
	- **.3 تخطيط ويب )WebLayout )يعرض المستند كصفحة ويب .**
- **.4 مخطط تفصيلي )Outline )عرض المستند كمخطط تفصيلي وإظهار أدوات المخطط التفصيلي– .**
- **.5 مسودة )Draft )يحرر النص في هذا العرض بصورة أسرع كما ان الرأس والتذييل اليظهر .**
	- **.6 مجموعة اظهار)Show)**
	- **.7 المسطرة )Ruler )عرض المسطرة االفقية والعمودية- .**
	- **.8 خطوط الشبكة )Gridlines )اظهار خطوط الشبكة التي تستخدم لمحاذاة الكائنات في المستند .**
	- **.9 جزء التنقل فتح جزء التنقل والذي يسمح لنا بالتنقل خال المستند بالعنوان او بالصفحة او بالبحث عن نص او كائنات**

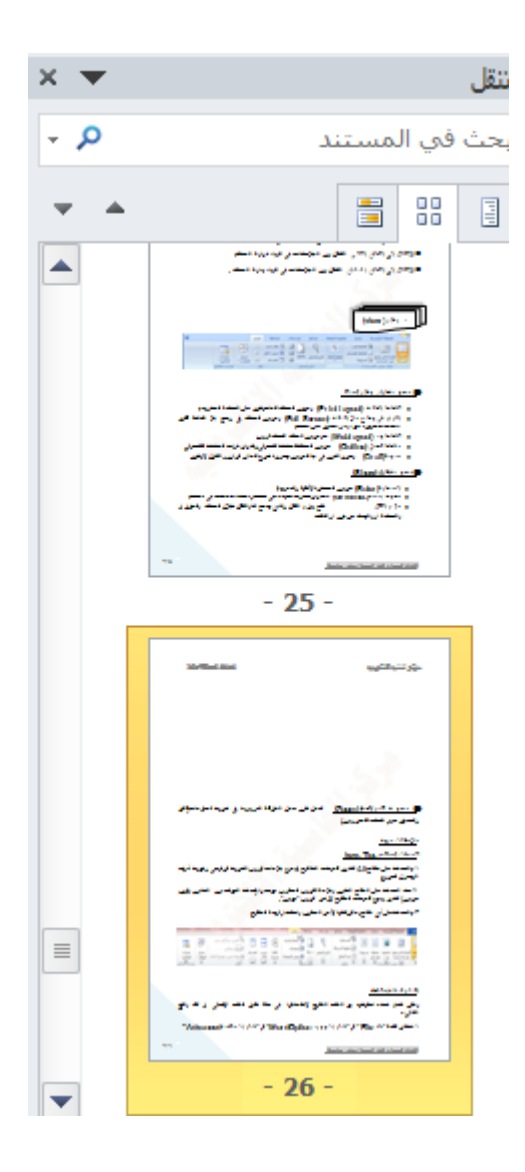

 **مجموعه تكبير /وتصغير )Zoom )تعمل نفس عمل المنزلقة الموجودة في شريط المعلومات)تكبير– وتصغير حجم الصفحة المعروض.(**

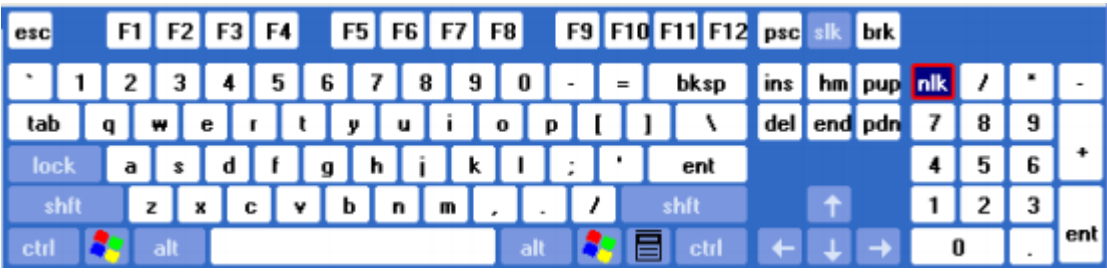

## **قائمه المفاتيح الضروريه المستخدمه في تحرير النصوص**

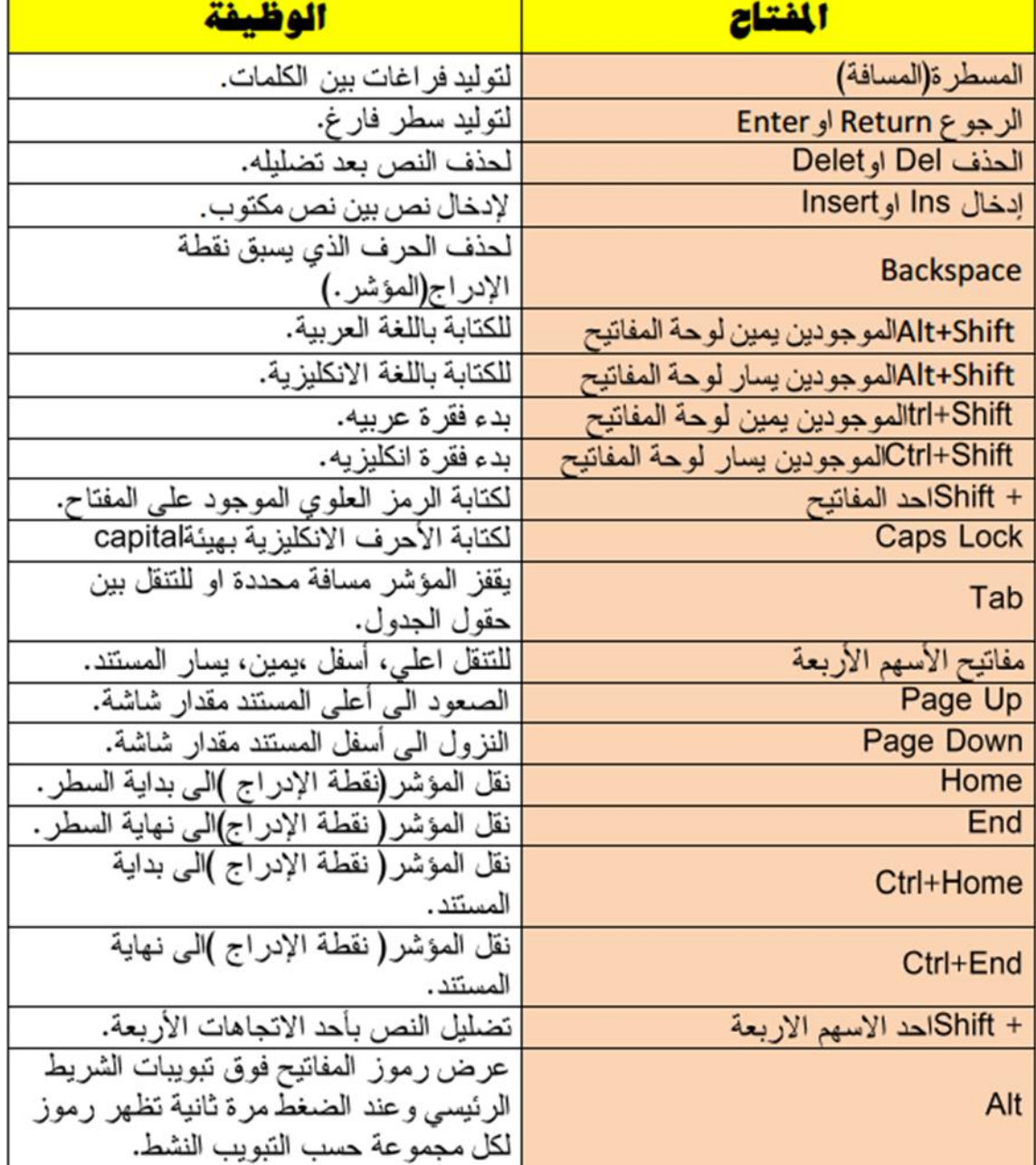

# **و محتوى المحاضره 8 لم تتم التلخيط الرجاء الرجوع للبالك بورك**

**اللهم أني أسالك فهم النبيين و حفظ المرسلين والمالئكة المقربين اللهم اجعل ألسنتنا عامرة بذكرك وقلوبنا بخشيتك وأسرارنا بطاعتك إنك على كل شي قدير وحسبنا هللا ونعم الوكيل ..**

**تمنياتي للجميع بتوفيق والنجاح...**

**تلخيص: بنت ابوها 333**

**مراجعه: 10urh669** 

كويزات:Focus